# $\frac{d\ln\ln}{d}$

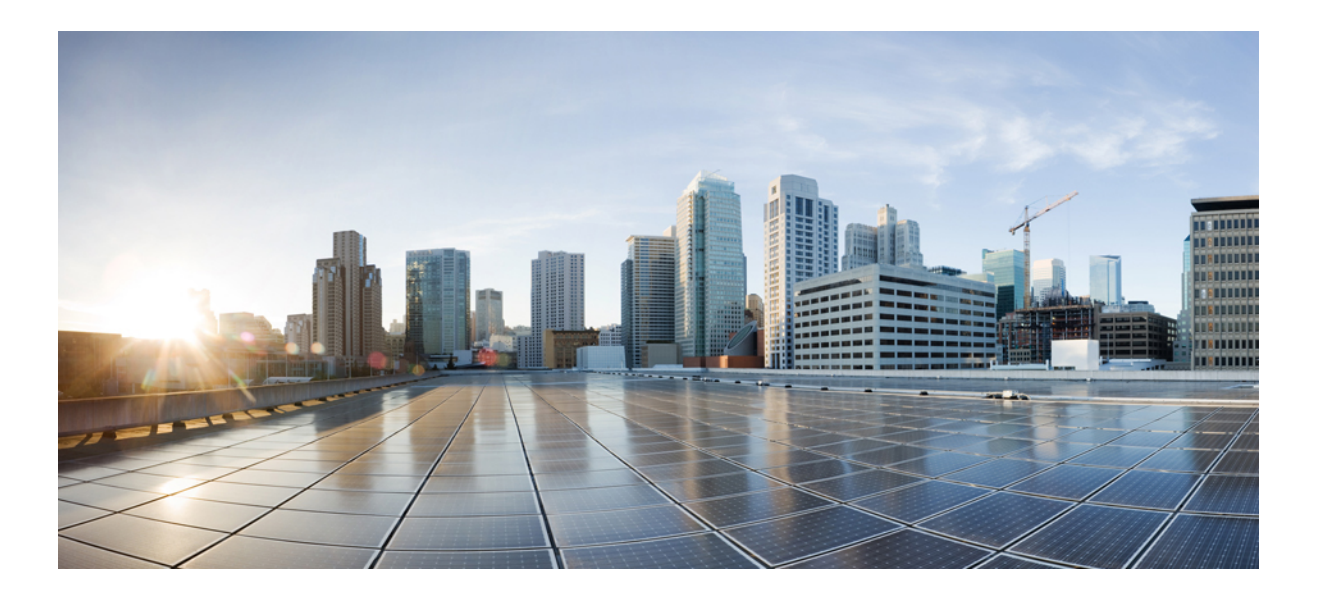

### **Cisco UCS 5108 Server Chassis Installation Guide**

**First Published:** June 10, 2009 Last Modified: October 08, 2013

#### **Americas Headquarters**

Cisco Systems, Inc. 170 West Tasman Drive San Jose, CA 95134-1706 USA http://www.cisco.com Tel: 408 526-4000 800 553-NETS (6387) Fax: 408 527-0883

Text Part Number: OL-20035-05

THE SPECIFICATIONS AND INFORMATION REGARDING THE PRODUCTS IN THIS MANUAL ARE SUBJECT TO CHANGE WITHOUT NOTICE. ALL STATEMENTS, INFORMATION, AND RECOMMENDATIONS IN THIS MANUAL ARE BELIEVED TO BE ACCURATE BUT ARE PRESENTED WITHOUT WARRANTY OF ANY KIND, EXPRESS OR IMPLIED. USERS MUST TAKE FULL RESPONSIBILITY FOR THEIR APPLICATION OF ANY PRODUCTS.

THE SOFTWARE LICENSE AND LIMITED WARRANTY FOR THE ACCOMPANYING PRODUCT ARE SET FORTH IN THE INFORMATION PACKET THAT SHIPPED WITH THE PRODUCT AND ARE INCORPORATED HEREIN BY THIS REFERENCE. IF YOU ARE UNABLE TO LOCATE THE SOFTWARE LICENSE OR LIMITED WARRANTY, CONTACT YOUR CISCO REPRESENTATIVE FOR A COPY.

The following information is for FCC compliance of Class A devices: This equipment has been tested and found to comply with the limits for a Class A digital device, pursuant to part 15 of the FCC rules. These limits are designed to provide reasonable protection against harmful interference when the equipment is operated in a commercial environment. This equipment generates, uses, and can radiate radio-frequency energy and, if not installed and used in accordance with the instruction manual, may cause harmful interference to radio communications. Operation of this equipment in a residential area is likely to cause harmful interference, in which case users will be required to correct the interference at their own expense.

The following information is for FCC compliance of Class B devices: This equipment has been tested and found to comply with the limits for a Class B digital device, pursuant to part 15 of the FCC rules. These limits are designed to provide reasonable protection against harmful interference in a residential installation. This equipment generates, uses and can radiate radio frequency energy and, if not installed and used in accordance with the instructions, may cause harmful interference to radio communications. However, there is no guarantee that interference will not occur in a particular installation. If the equipment causes interference to radio or television reception, which can be determined by turning the equipment off and on, users are encouraged to try to correct the interference by using one or more of the following measures:

- Reorient or relocate the receiving antenna.
- Increase the separation between the equipment and receiver.
- Connect the equipment into an outlet on a circuit different from that to which the receiver is connected.
- Consult the dealer or an experienced radio/TV technician for help.

Modifications to this product not authorized by Cisco could void the FCC approval and negate your authority to operate the product

The Cisco implementation of TCP header compression is an adaptation of a program developed by the University of California, Berkeley (UCB) as part of UCB's public domain version of the UNIX operating system. All rights reserved. Copyright © 1981, Regents of the University of California.

NOTWITHSTANDING ANY OTHER WARRANTY HEREIN, ALL DOCUMENT FILES AND SOFTWARE OF THESE SUPPLIERS ARE PROVIDED "AS IS" WITH ALL FAULTS. CISCO AND THE ABOVE-NAMED SUPPLIERS DISCLAIM ALL WARRANTIES, EXPRESSED OR IMPLIED, INCLUDING, WITHOUT LIMITATION, THOSE OF MERCHANTABILITY, FITNESS FOR A PARTICULAR PURPOSE AND NONINFRINGEMENT OR ARISING FROM A COURSE OF DEALING, USAGE, OR TRADE PRACTICE.

IN NO EVENT SHALL CISCO OR ITS SUPPLIERS BE LIABLE FOR ANY INDIRECT, SPECIAL, CONSEQUENTIAL, OR INCIDENTAL DAMAGES, INCLUDING, WITHOUT LIMITATION, LOST PROFITS OR LOSS OR DAMAGE TO DATA ARISING OUT OF THE USE OR INABILITY TO USE THIS MANUAL, EVEN IF CISCO OR ITS SUPPLIERS HAVE BEEN ADVISED OF THE POSSIBILITY OF SUCH DAMAGES.

Any Internet Protocol (IP) addresses and phone numbers used in this document are not intended to be actual addresses and phone numbers. Any examples, command display output, network topology diagrams, and other figures included in the document are shown for illustrative purposes only. Any use of actual IP addresses or phone numbers in illustrative content is unintentional and coincidental.

Cisco and the Cisco logo are trademarks or registered trademarks of Cisco and/or its affiliates in the U.S. and other countries. To view a list of Cisco trademarks, go to this URL: [http://](http://www.cisco.com/go/trademarks) [www.cisco.com/go/trademarks](http://www.cisco.com/go/trademarks). Third-party trademarks mentioned are the property of their respective owners. The use of the word partner does not imply a partnership relationship between Cisco and any other company. (1110R)

© 2009-2013 Cisco Systems, Inc. All rights reserved.

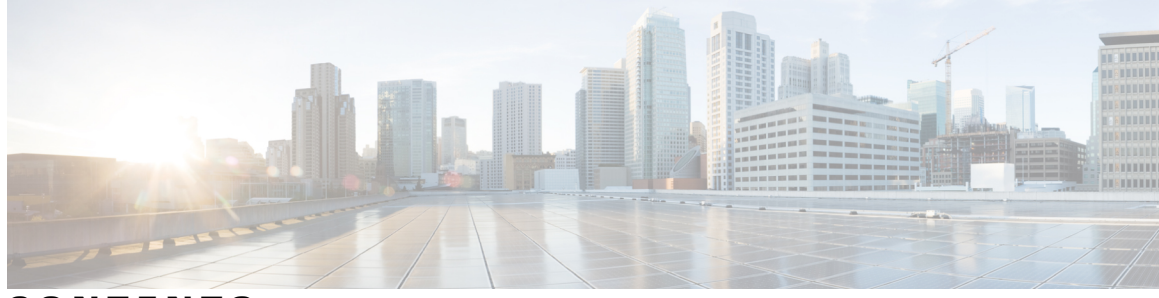

### **CONTENTS**

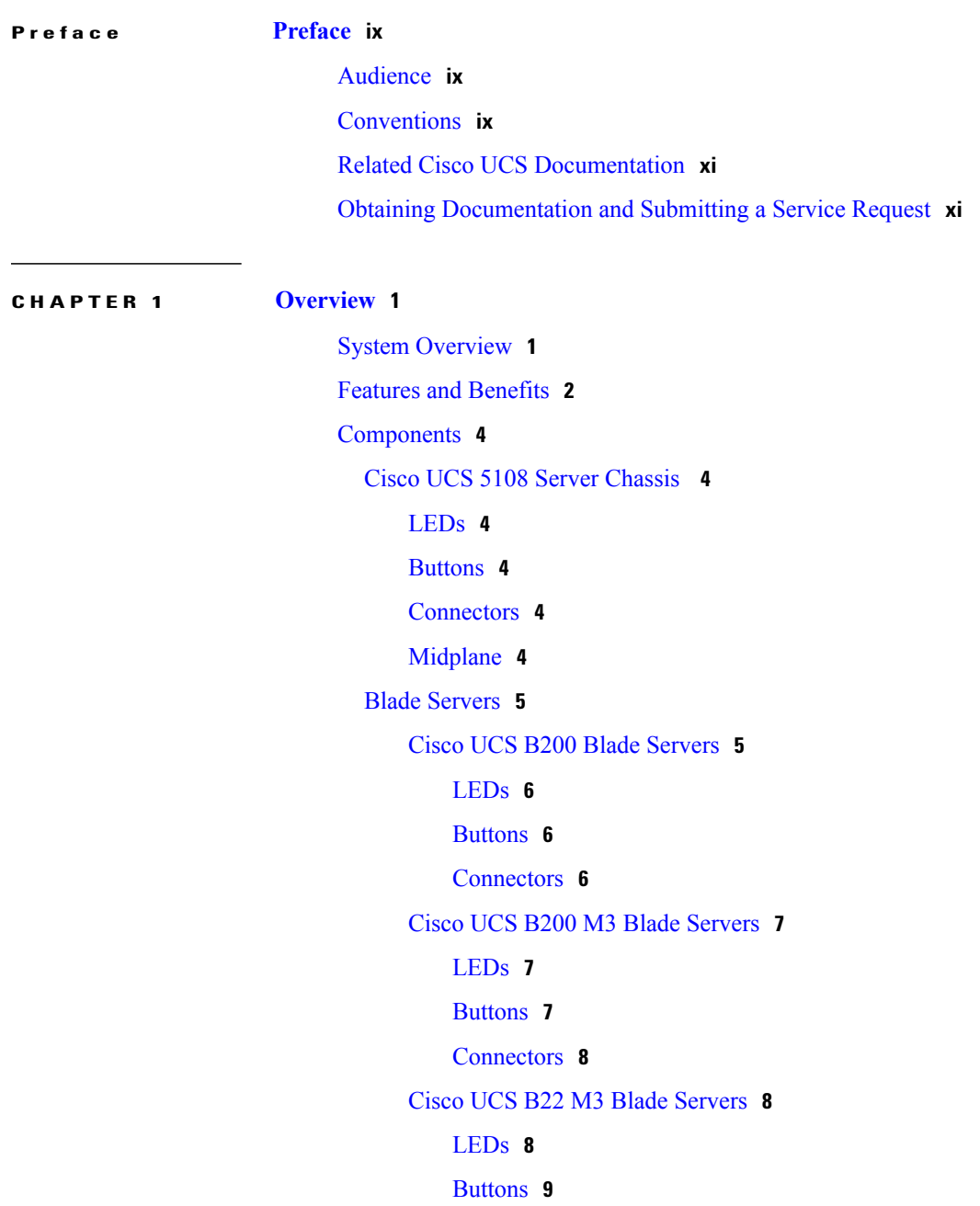

```
Connectors 9
    Cisco UCS B230 Blade Servers 9
       LEDs 10
        Buttons 10
        Connectors 10
    Cisco UCS B250 Blade Servers 11
       LEDs 11
        Buttons 11
        Connectors 12
    Cisco UCS B440 Blade Servers 12
       LEDs 12
        Buttons 13
        Connectors 13
Cisco UCS B420 M3 High Performance Blade Server 13
    LEDs 14
    Buttons 14
    Connectors 14
Adapter Cards 14
    Cisco UCS Virtual Interface Card 1280 14
    Cisco UCS M81KR Virtual Interface Card 14
    Cisco UCS 82598KR-CI 10 Gigabit Ethernet Adapter 15
    Cisco UCS M71KR-E Emulex Converged Network Adapter 15
    Cisco UCS M71KR-Q QLogic Converged Network Adapter 16
Cisco UCS 2104XP FEXes 17
    LEDs 18
    Buttons 18
    Connectors 18
Cisco UCS 2200 Series FEXes 18
    LEDs 20
    Buttons 20
    Connectors 20
Power Distribution Unit (PDU) 20
    LEDs 20
    Buttons 20
    Connectors 20
```
**CHAPTER 2 [Installation](#page-40-0) 29**

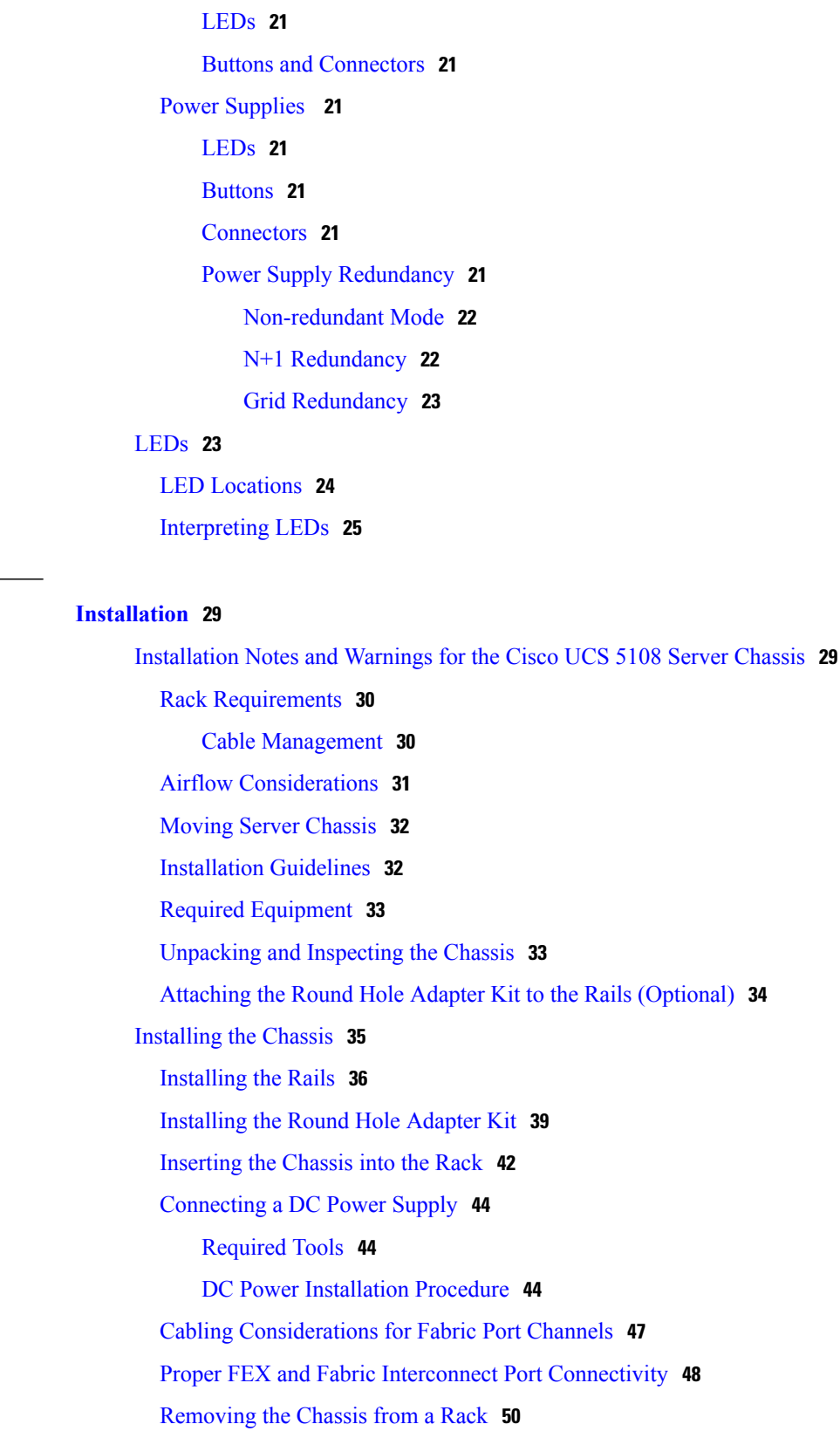

Fan [Modules](#page-32-0) **21**

 $\overline{a}$ 

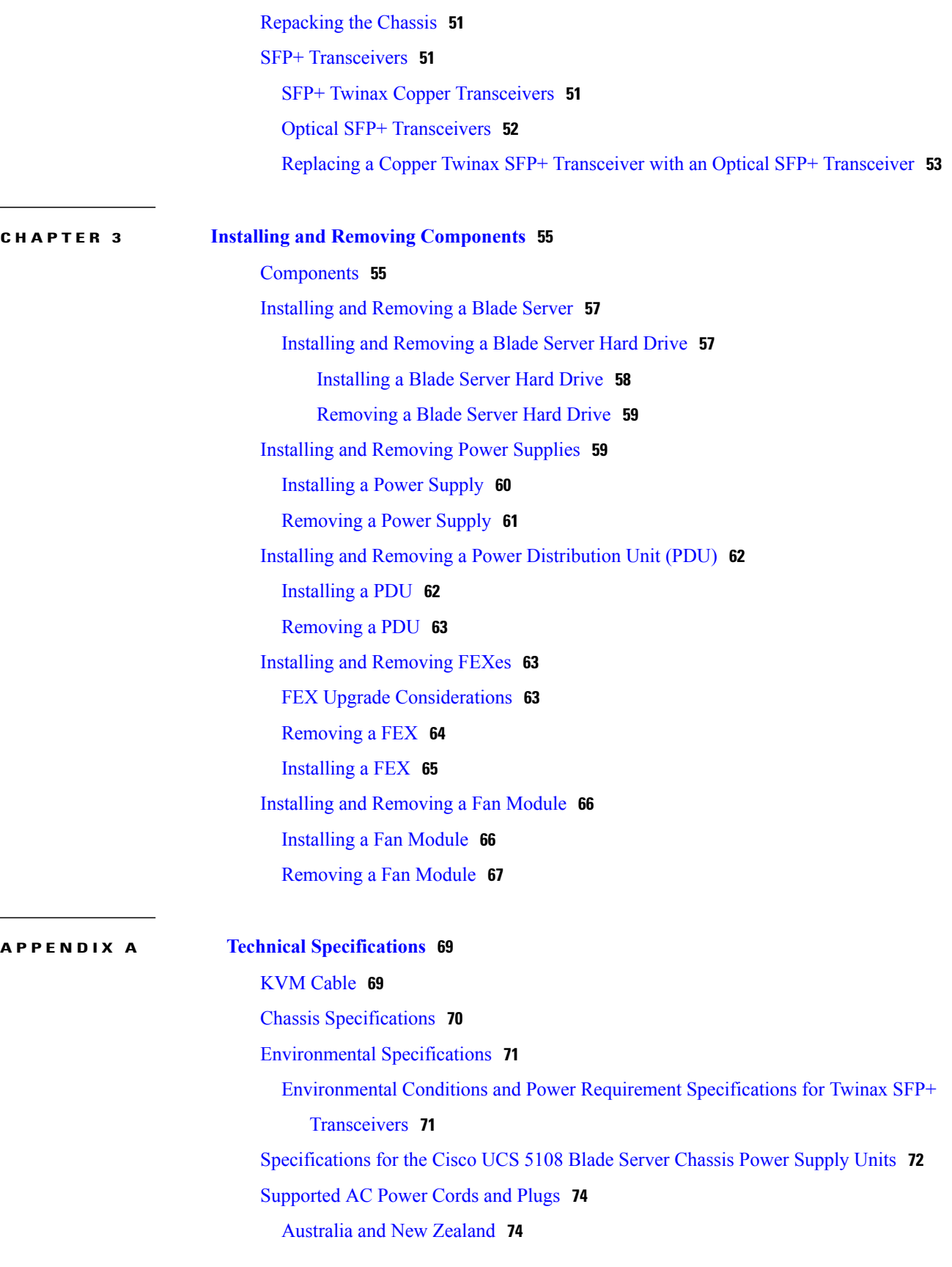

 $\overline{a}$ 

 $\mathbf I$ 

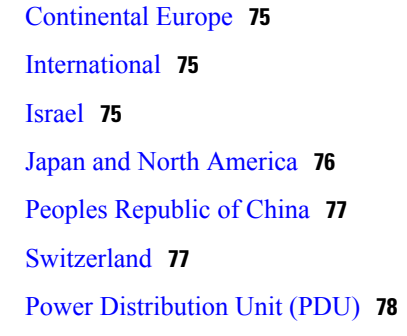

#### **APPENDIX B Site Planning and [Maintenance](#page-90-0) Records 79**

Site [Preparation](#page-90-1) Checklist **79** Contact and Site [Information](#page-92-0) **81** Chassis and Module [Information](#page-92-1) **81** FEX Port [Connection](#page-94-0) Record **83**

 $\overline{\phantom{a}}$ 

<span id="page-8-0"></span>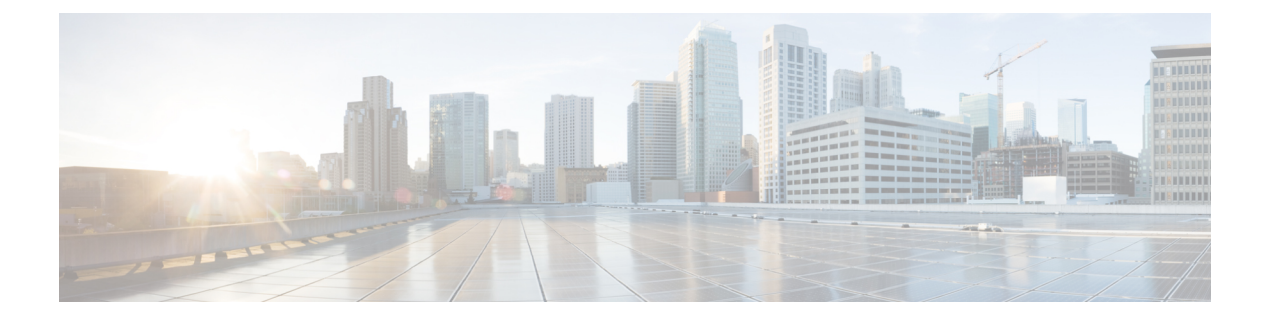

## **Preface**

This preface includes the following sections:

- [Audience,](#page-8-1) page ix
- [Conventions,](#page-8-2) page ix
- Related Cisco UCS [Documentation,](#page-10-0) page xi
- Obtaining [Documentation](#page-10-1) and Submitting a Service Request, page xi

## <span id="page-8-1"></span>**Audience**

To use thisinstallation guide, you must be familiar with electronic circuitry and wiring practices and preferably be an electronic or electromechanical technician who has experience with electronic and electromechanical equipment.

Only trained and qualified service personnel (as defined in IEC 60950-1 and AS/NZS60950) should install, replace, or service the equipment. Install the system in accordance with the U.S. National Electric Code if you are in the United States.

### <span id="page-8-2"></span>**Conventions**

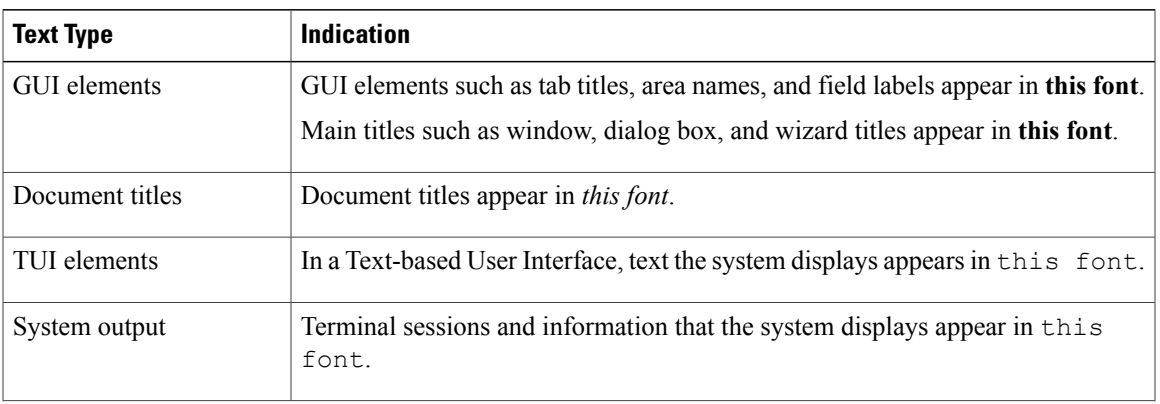

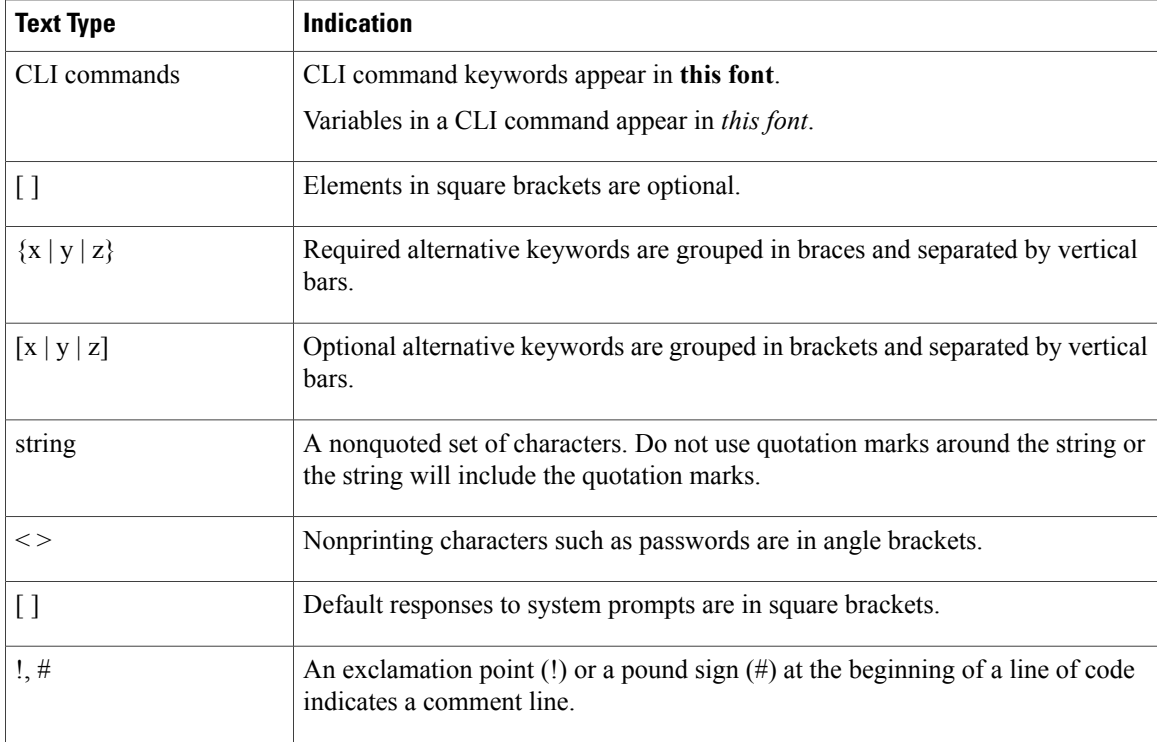

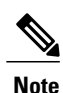

Means *reader take note*. Notes contain helpful suggestions or references to material not covered in the document.

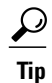

Means *the following information will help you solve a problem*. The tips information might not be troubleshooting or even an action, but could be useful information, similar to a Timesaver.

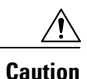

Means *reader be careful*. In this situation, you might perform an action that could result in equipment damage or loss of data.

### $\mathcal{O}$

**Timesaver**

Means *the described action saves time*. You can save time by performing the action described in the paragraph.

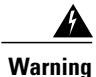

#### IMPORTANT SAFETY INSTRUCTIONS

This warning symbol means danger. You are in a situation that could cause bodily injury. Before you work on any equipment, be aware of the hazards involved with electrical circuitry and be familiar with standard practices for preventing accidents. Use the statement number provided at the end of each warning to locate its translation in the translated safety warnings that accompanied this device.

SAVE THESE INSTRUCTIONS

### <span id="page-10-0"></span>**Related Cisco UCS Documentation**

#### **Documentation Roadmaps**

For a complete list of all B-Series documentation,see the *Cisco UCS B-Series Servers Documentation Roadmap* available at the following URL: [http://www.cisco.com/go/unifiedcomputing/b-series-doc.](http://www.cisco.com/go/unifiedcomputing/b-series-doc)

For a complete list of all C-Series documentation,see the *Cisco UCS C-Series Servers Documentation Roadmap* available at the following URL: [http://www.cisco.com/go/unifiedcomputing/c-series-doc.](http://www.cisco.com/go/unifiedcomputing/c-series-doc)

#### **Other Documentation Resources**

An ISO file containing all B and C-Series documentsis available at the following URL: [http://www.cisco.com/](http://www.cisco.com/cisco/software/type.html?mdfid=283853163&flowid=25821) [cisco/software/type.html?mdfid=283853163&flowid=25821.](http://www.cisco.com/cisco/software/type.html?mdfid=283853163&flowid=25821) From this page, click **Unified Computing System (UCS) Documentation Roadmap Bundle**.

The ISO file is updated after every major documentation release.

Follow Cisco UCS Docs on [Twitter](http://twitter.com/ciscoucsdocs) to receive document update notifications.

### <span id="page-10-1"></span>**Obtaining Documentation and Submitting a Service Request**

For information on obtaining documentation, submitting a service request, and gathering additional information, see the monthly What's New in Cisco Product [Documentation,](http://www.cisco.com/en/US/docs/general/whatsnew/whatsnew.html) which also lists all new and revised Cisco technical documentation.

Subscribe to the *What's New in Cisco Product Documentation* as a Really Simple Syndication (RSS) feed and set content to be delivered directly to your desktop using a reader application. The RSS feeds are a free service and Cisco currently supports RSS version 2.0.

Follow Cisco UCS Docs on [Twitter](http://twitter.com/ciscoucsdocs) to receive document update notifications.

<span id="page-12-0"></span>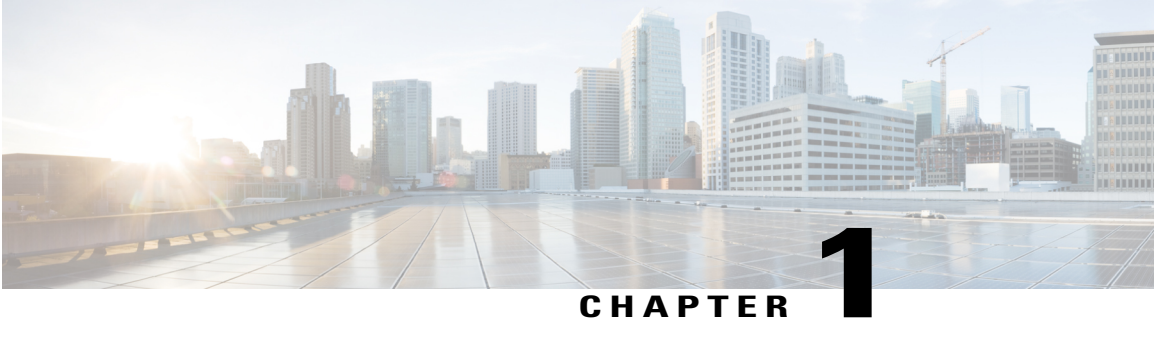

### **Overview**

This chapter contains the following sections:

- System [Overview,](#page-12-1) page 1
- Features and [Benefits,](#page-13-0) page 2
- [Components,](#page-15-0) page 4
- [LEDs,](#page-34-1) page 23

### <span id="page-12-1"></span>**System Overview**

The Cisco UCS 5108 server chassis and its components are part of the Cisco Unified Computing System (UCS), which uses the Cisco UCS 5108 server system with the two I/O modules and the Cisco UCS Fabric Interconnects to provide advanced options and capabilities in server and data management. All servers are managed via the GUI or CLI with Cisco UCS Manager.

The Cisco UCS 5108 server chassis system consists of the following components:

- Cisco UCS 5108 server chassis–AC version (N20-C6508)
- Cisco UCS 5108 server chassis–DC version (UCSB-5108-DC)
- Cisco UCS 2104XP I/O Module (N20-I6584)—Up to two I/O modules, each providing four ports of 10-Gb Ethernet, Cisco Data Center Ethernet, and Fibre Channel over Ethernet (FCoE) connection to the fabric interconnect
- Cisco UCS 2208XP I/O Module (UCS-IOM-2208XP)—Up to two I/O modules, each providing eight universal ports configurable as a 10-Gb Ethernet, Cisco Data Center Ethernet, or Fibre Channel over Ethernet (FCoE) connection to the fabric interconnect
- Cisco UCS 2204XP I/O Module (UCS-IOM-2204XP)—Up to two I/O modules, each providing four universal ports configurable as a 10-Gb Ethernet, Cisco Data Center Ethernet, or Fibre Channel over Ethernet (FCoE) connection to the fabric interconnect
- A number of SFP+ choices using copper or optical fiber
- Power supplies (N20-PAC5-2500W, UCSB-PSU-2500ACPL or N20-DC-2500)—Up to four 2500 Watt hot-swappable power supplies
- Fan modules (N20-FAN5)—Eight hot-swappable fan modules
- UCS B-series blade servers, including
	- ◦Cisco UCS B200 blade servers (N20-B6620-1 for M1 or N20-B6625-1 for M2)—Up to eight half-width blade servers, each containing two CPUs and holding up to two hard drives capable of RAID 0 or 1
	- ◦Cisco UCS B200 M3 blade servers(UCSB-B200-M3)—Up to eight half-width blade servers, each containing two CPUs and holding up to two hard drives capable of RAID 0 or 1
	- ◦Cisco UCS B22 blade servers (UCSB-B22-M3)—Up to eight half-width blade servers, each containing two CPUs and holding up to two hard drives capable of RAID 0 or 1
	- ◦Cisco UCS B230 blade servers(N20-B6730)—Up to eight half-width blade servers, each containing two CPUs and holding up to two SDD drives capable of RAID 0 or 1
	- ◦Cisco UCS B250 blade servers (N20-B6620-2 for M1 or N20-B6625-2 for M2)—Up to four full-width blade servers, each containing two CPUs and holding up to two hard drives capable of RAID 0 or 1
	- ◦Cisco UCS B440 blade servers(N20-B6740-2)—Up to four full-width blade servers, each containing four CPUs and holding up to four hard drives capable of RAID 0, 1, 5, and 6
	- ◦Cisco UCS B420 blade servers (UCSB-B420-M3)—Up to four full-width blade servers, each containing four CPUs and holding up to four hard drives capable of RAID 0, 1, 5, and 10

### <span id="page-13-0"></span>**Features and Benefits**

The Cisco UCS 5108 revolutionizes the use and deployment of blade-based systems. By incorporating unified fabric, integrated, embedded management, and fabric extender technology, the Cisco Unified Computing System enables the chassis to have fewer physical components, no independent management, and to be more energy efficient than traditional blade server chassis.

This simplicity eliminates the need for dedicated chassis management and blade switches, reduces cabling, and enables the Cisco Unified Computing System to scale to 40 chassis without adding complexity. The Cisco UCS 5108 chassis is a critical component in delivering the Cisco Unified Computing System benefits of data center simplicity and IT responsiveness.

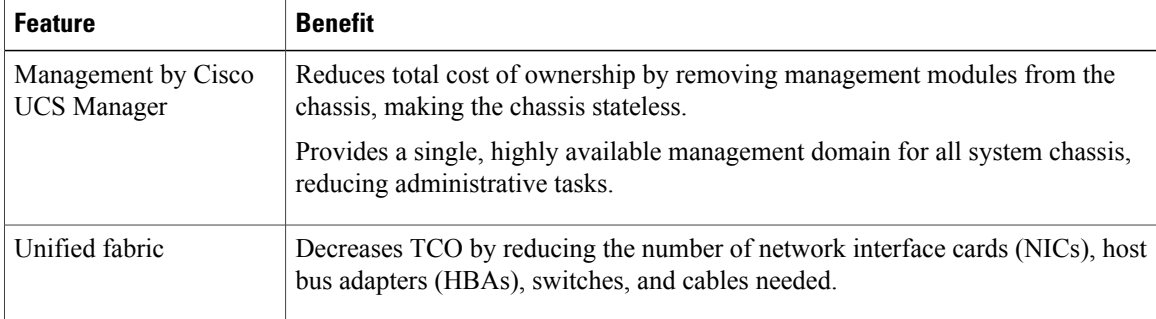

#### **Table 1: Features and Benefits**

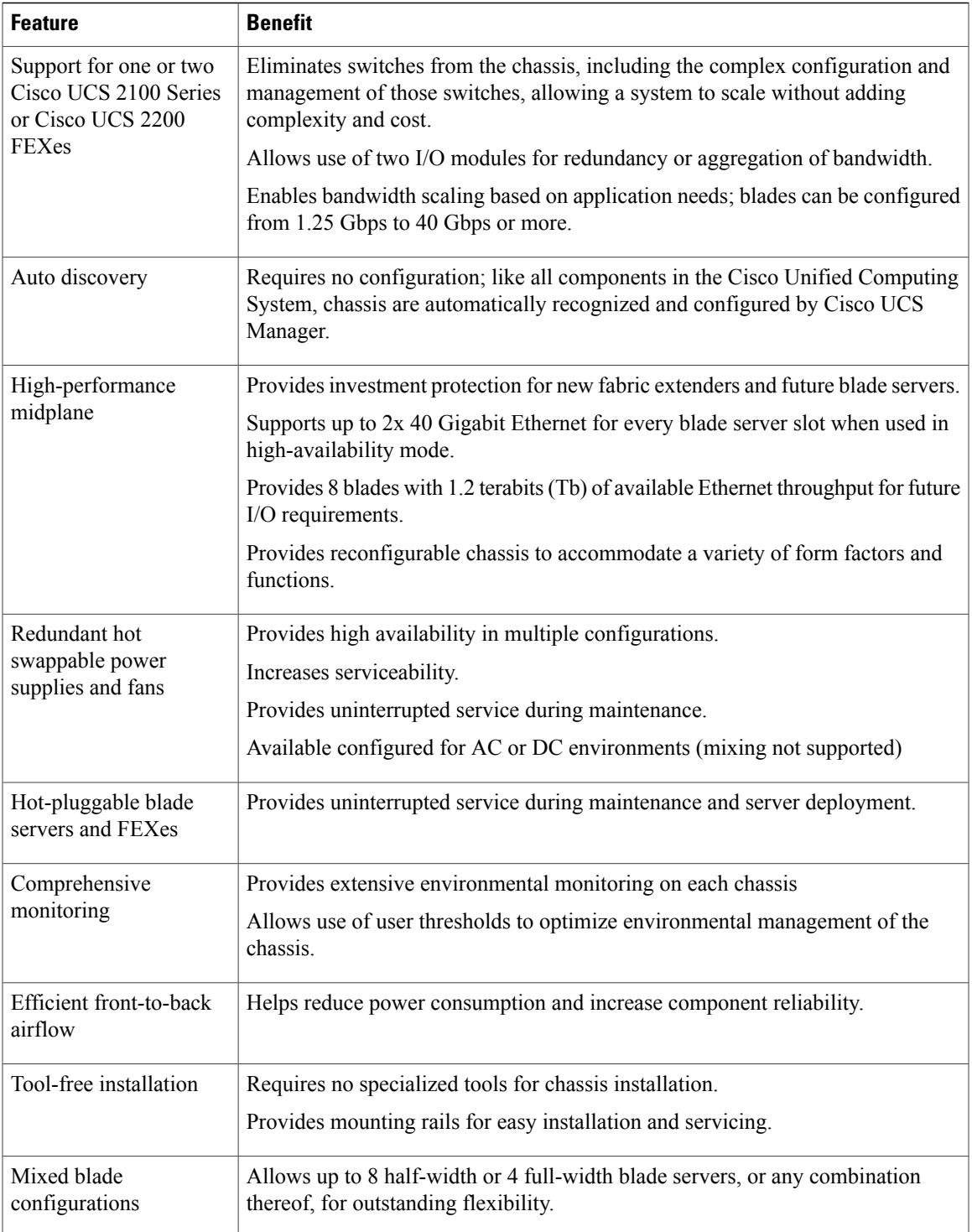

### <span id="page-15-0"></span>**Components**

### <span id="page-15-1"></span>**Cisco UCS 5108 Server Chassis**

The Cisco UCS 5100 Series Blade Server Chassis is a scalable and flexible blade server chassis for today's and tomorrow's data center that helps reduce total cost of ownership. It is available configured for AC (N20-C6508) and DC (UCSB-5108-DC) power environments.

Is six rack units (6 RU) high and can mount in an industry-standard 19-inch rack with square holes (such as the Cisco R Series Racks) or in round hole racks when an adapter is used. The chassis can house up to eight half-width Cisco UCS B-Series Blade Servers and can accommodate both half- and full-width blade form factors.

Four single-phase, hot-swappable AC or DC power supplies are accessible from the front of the chassis. These powersupplies can be configured to support nonredundant, N+1 redundant, and grid-redundant configurations. The rear of the chassis contains eight hot-swappable fans, four power connectors (one per power supply), and two I/O bays for I/O modules. A passive midplane provides up to an effective maximum of 20 Gbps of I/O bandwidth per server slot and up to 40 Gbps of I/O bandwidth for two slots, the midplane is built to eventually support 80 Gbps per slot.

Scalability is dependent on both hardware and software. For more information, see FEX [Upgrade](#page-74-2) [Considerations,](#page-74-2) on page 63 and the appropriate UCS [software](http://www.cisco.com/en/US/products/ps10281/prod_release_notes_list.html) release notes.

#### <span id="page-15-3"></span><span id="page-15-2"></span>**LEDs**

LEDs on the chassis indicate system connectivity and failure warnings. See LED [Locations,](#page-35-0) on page 24 for details. There is also a flashing blue Beaconing LED and button that can be triggered manually or remotely from UCS Manager.

#### <span id="page-15-4"></span>**Buttons**

The beaconing function LED is also a feature on/off button. When triggered, beaconing of the server chassis is observable remotely from UCS Manager.

#### <span id="page-15-5"></span>**Connectors**

There are no user connectors such as RJ-45 ports on the chassis itself.

#### **Midplane**

The integral chassis midplane supports the following:

- 40 G total bandwidth to each of two I/O Modules
- Auto-discover of all components
- Redundant data and management paths
- 10 G Base-KR

The midplane is an entirely passive device.

### <span id="page-16-0"></span>**Blade Servers**

The Cisco UCS B-Series Blade Servers are based on industry-standard server technologies and provide the following:

- Up to two or four Intel multi-core processors, depending on the server
- Front-accessible, hot-swappable hard drives or solid-state disk (SSD) drives
- Depending on the server, support is available for up to three adapter card connections for up to 40 Gbps of redundant I/O throughput
- Industry-standard double-data-rate 3 (DDR3) memory
- Remote management through an integrated service processor that also executes policy established in Cisco UCS Manager software
- Local keyboard, video, and mouse (KVM) and serial console access through a front console port on each server
- Out-of-band access by remote KVM, Secure Shell (SSH), and virtual media (vMedia) as well as Intelligent Platform Management Interface (IPMI)

The Cisco UCS B-Series offers multiple blade server models. The supported processor family is indicated by M1, M2, or M3 designations on the model.

#### <span id="page-16-1"></span>**Cisco UCS B200 Blade Servers**

For full service and installation instructions, see the Cisco UCS B200 Blade Server [Installation](http://www.cisco.com/en/US/docs/unified_computing/ucs/hw/blade-servers/B200.html) and Service [Note](http://www.cisco.com/en/US/docs/unified_computing/ucs/hw/blade-servers/B200.html). You can install up to eight UCS B200 M1 or M2 Blade Servers to a chassis.

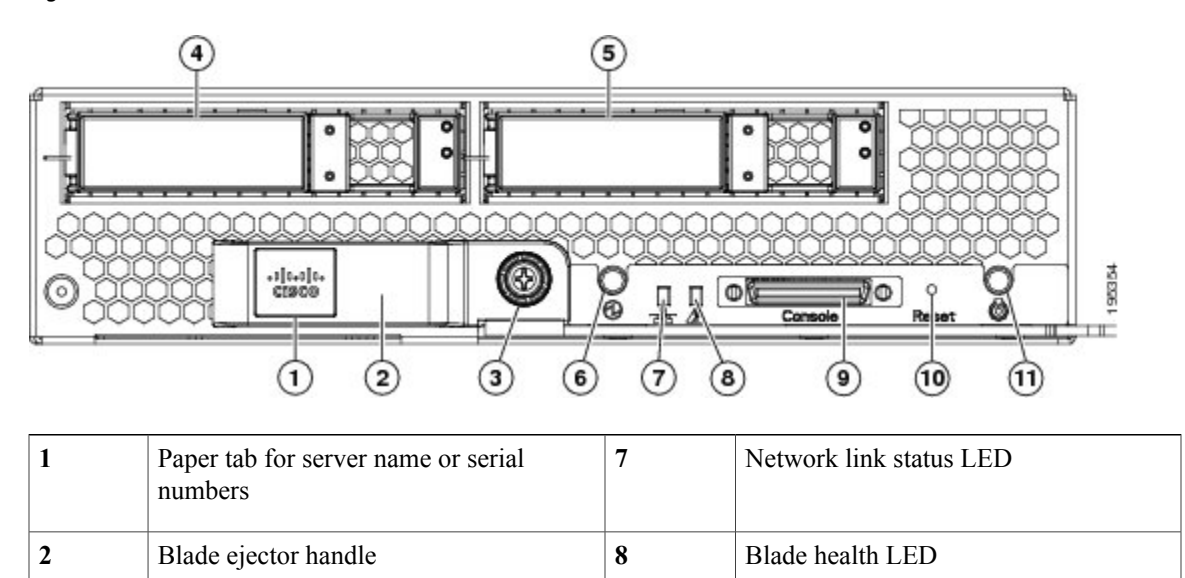

#### **Figure 1: Cisco UCS B200 M1 and M2**

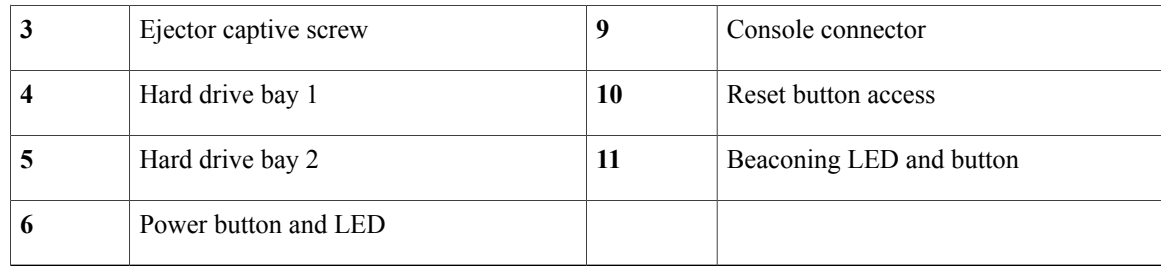

#### <span id="page-17-0"></span>**LEDs**

The LED indicators indicate whether the blade server is in active or standby mode, the status of the network link, the over all health of the blade server, and whether the server is set to give a flashing blue beaconing indication. See [Interpreting](#page-36-0) LEDs, on page 25 for details.

The removable hard disks also have LEDs indicating hard disk access activity and hard disk health.

#### <span id="page-17-1"></span>**Buttons**

The Reset button is just inside the chassis and must be pressed using the tip of a paper clip or a similar item. Hold the button down for five seconds and then release it to restart the server if other methods of restarting are not working.

The beaconing function for an individual server may get turned on or off by pressing the combination button and LED. See [Interpreting](#page-36-0) LEDs, on page 25 for details.

The power button and LED allows you to manually take a server temporarily out of service but leave it in a state where it can be restarted quickly.

#### <span id="page-17-2"></span>**Connectors**

A console port gives a direct connection to a blade server to allow operating system installation and other management tasks to be done directly rather than remotely. The port uses the KVM dongle device included in the chassis accessory kit. See [KVM](#page-80-1) Cable, on page 69 for more information.

#### <span id="page-18-0"></span>**Cisco UCS B200 M3 Blade Servers**

For full service and installation instructions, see the Cisco UCS B200 M3 Blade Server Installation and Service [Note](http://www.cisco.com/en/US/docs/unified_computing/ucs/hw/blade-servers/B200M3.html). You can install up to eight UCS B200 M3 Blade Servers to a chassis.

#### **Figure 2: Cisco UCS B200 M3**

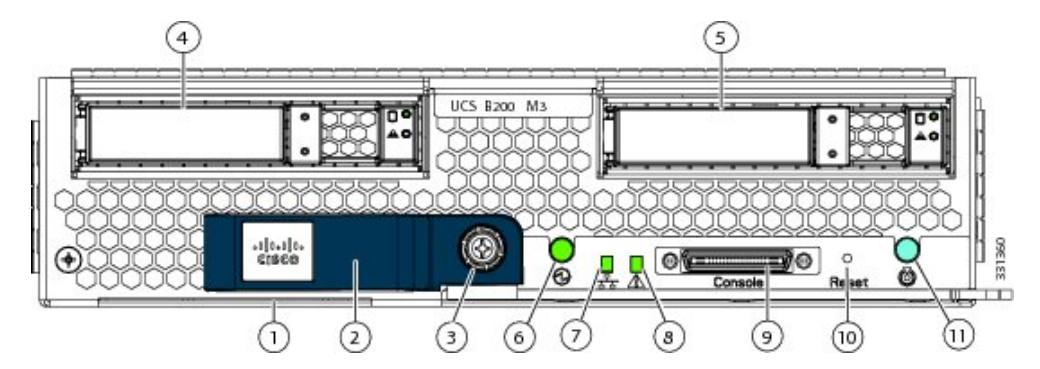

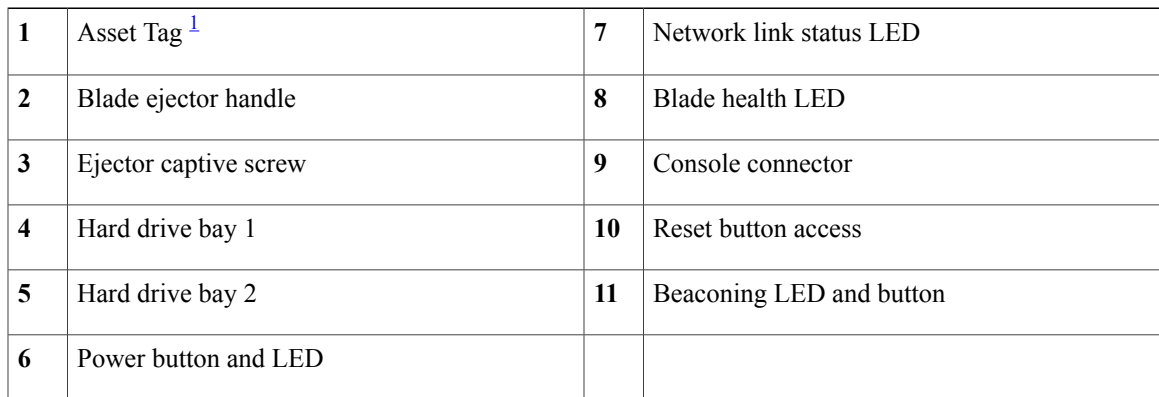

<span id="page-18-3"></span><span id="page-18-1"></span> $1$  Each server has a blank plastic tag that pulls out of the front panel which is provided so that you can add your own asset tracking label without interfering with the intended air flow.

#### <span id="page-18-2"></span>**LEDs**

The LED indicators indicate whether the blade server is in active or standby mode, the status of the network link, the over all health of the blade server, and whether the server is set to give a flashing blue beaconing indication. See [Interpreting](#page-36-0) LEDs, on page 25 for details.

The removable hard disks also have LEDs indicating hard disk access activity and hard disk health.

#### **Buttons**

The Reset button is just inside the chassis and must be pressed using the tip of a paper clip or a similar item. Hold the button down for five seconds and then release it to restart the server if other methods of restarting are not working.

The beaconing function for an individual server may get turned on or off by pressing the combination button and LED. See [Interpreting](#page-36-0) LEDs, on page 25 for details.

The power button and LED allows you to manually take a server temporarily out of service but leave it in a state where it can be restarted quickly.

#### <span id="page-19-0"></span>**Connectors**

A console port gives a direct connection to a blade server to allow operating system installation and other management tasks to be done directly rather than remotely. The port uses the KVM dongle device included in the chassis accessory kit. See [KVM](#page-80-1) Cable, on page 69 for more information.

#### <span id="page-19-1"></span>**Cisco UCS B22 M3 Blade Servers**

For full service and installation instructions, see the Cisco UCS B22 Blade Server [Installation](http://www.cisco.com/en/US/docs/unified_computing/ucs/hw/blade-servers/B22.html) and Service [Note](http://www.cisco.com/en/US/docs/unified_computing/ucs/hw/blade-servers/B22.html). You can install up to eight UCS B22 M3 Blade Servers to a chassis.

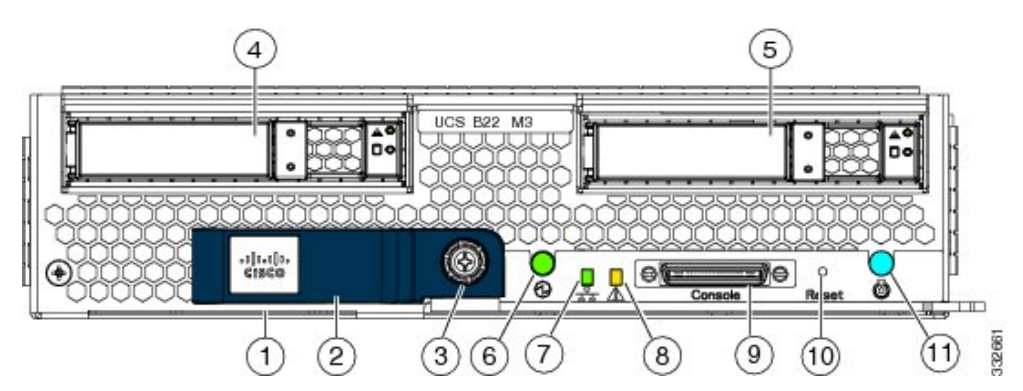

#### **Figure 3: Cisco UCS B22 M3**

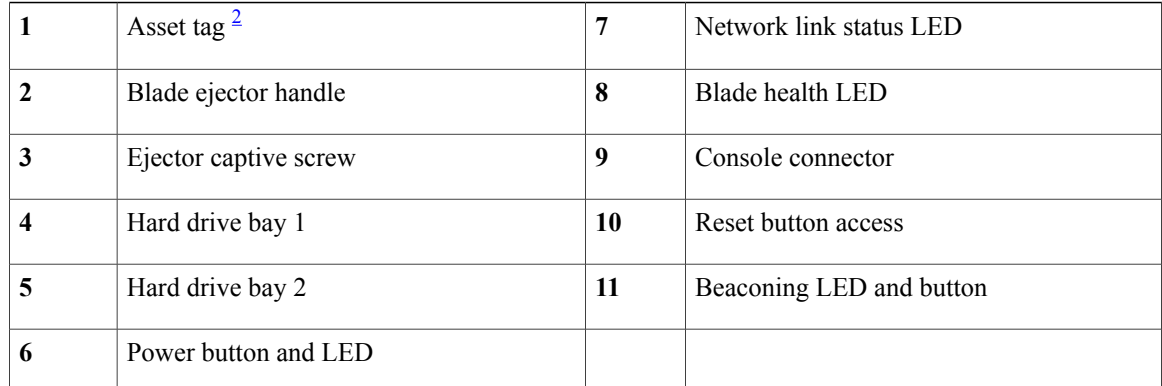

<span id="page-19-3"></span><span id="page-19-2"></span><sup>2</sup> Each server has a blank plastic asset tag that pulls out of the front panel, provided so you can add your own asset tracking label without interfering with the intended air flow.

#### **LEDs**

The LED indicators indicate whether the blade server is in active or standby mode, the status of the network link, the over all health of the blade server, and whether the server is set to give a flashing blue beaconing indication. See [Interpreting](#page-36-0) LEDs, on page 25 for details.

The removable hard disks also have LEDs indicating hard disk access activity and hard disk health.

#### <span id="page-20-0"></span>**Buttons**

The Reset button is just inside the chassis and must be pressed using the tip of a paper clip or a similar item. Hold the button down for five seconds and then release it to restart the server if other methods of restarting are not working.

The beaconing function for an individual server may get turned on or off by pressing the combination button and LED. See [Interpreting](#page-36-0) LEDs, on page 25 for details.

The power button and LED allows you to manually take a server temporarily out of service but leave it in a state where it can be restarted quickly.

#### <span id="page-20-1"></span>**Connectors**

A console port gives a direct connection to a blade server to allow operating system installation and other management tasks to be done directly rather than remotely. The port uses the KVM dongle device included in the chassis accessory kit. See KVM [Cable,](#page-80-1) on page 69 for more information.

#### <span id="page-20-2"></span>**Cisco UCS B230 Blade Servers**

For full service and installation instructions, see the Cisco UCS B230 Blade Server [Installation](http://www.cisco.com/en/US/docs/unified_computing/ucs/hw/blade-servers/B230.html) and Service [Note](http://www.cisco.com/en/US/docs/unified_computing/ucs/hw/blade-servers/B230.html). You can install up to eight UCS B230 Blade Servers to a chassis.

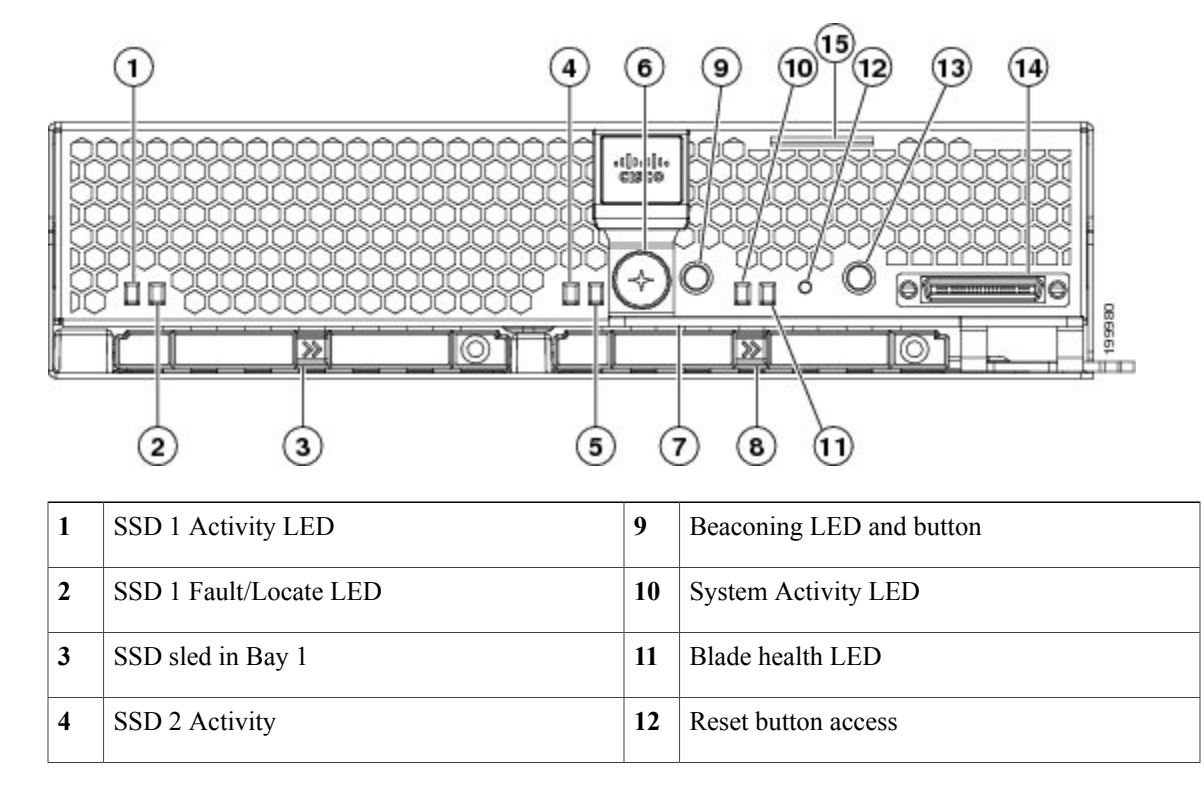

#### **Figure 4: Cisco UCS B230 (N20-B6730) Front Panel**

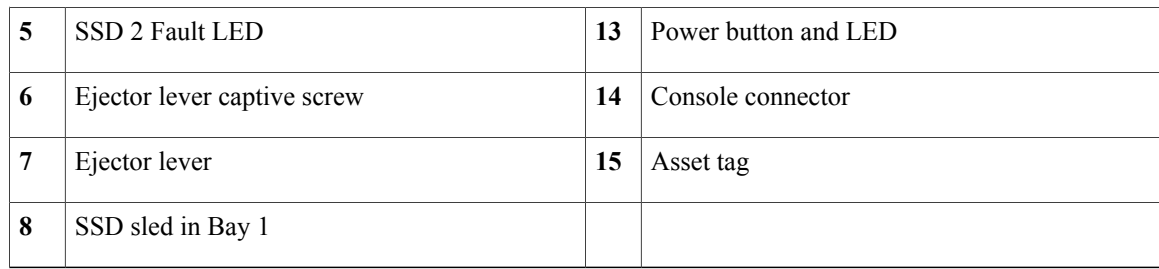

#### <span id="page-21-0"></span>**LEDs**

The LED indicators indicate whether the blade server is in active or standby mode, the status of the network link, the over all health of the blade server, and whether the server is set to give a flashing blue beaconing indication. See [Interpreting](#page-36-0) LEDs, on page 25 for details.

The removable hard disks also have LEDs indicating hard disk access activity and hard disk health.

#### <span id="page-21-1"></span>**Buttons**

The Reset button is just inside the chassis and must be pressed using the tip of a paper clip or a similar item. Hold the button down for five seconds and then release it to restart the server if other methods of restarting are not working.

The beaconing function for an individual server may get turned on or off by pressing the combination button and LED. See [Interpreting](#page-36-0) LEDs, on page 25 for details.

The power button and LED allows you to manually take a server temporarily out of service but leave it in a state where it can be restarted quickly.

#### <span id="page-21-2"></span>**Connectors**

A console port gives a direct connection to a blade server to allow operating system installation and other management tasks to be done directly rather than remotely. The port uses the KVM dongle device included in the chassis accessory kit. See [KVM](#page-80-1) Cable, on page 69 for more information.

#### <span id="page-22-0"></span>**Cisco UCS B250 Blade Servers**

For full service and installation instructions, see the Cisco UCS B250 Blade Server [Installation](http://www.cisco.com/en/US/docs/unified_computing/ucs/hw/blade-servers/B250.html) and Service [Note](http://www.cisco.com/en/US/docs/unified_computing/ucs/hw/blade-servers/B250.html).

#### **Figure 5: Cisco UCS B250**

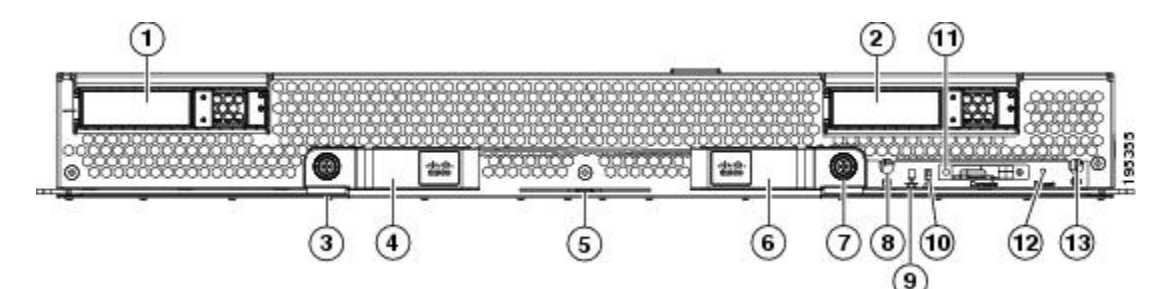

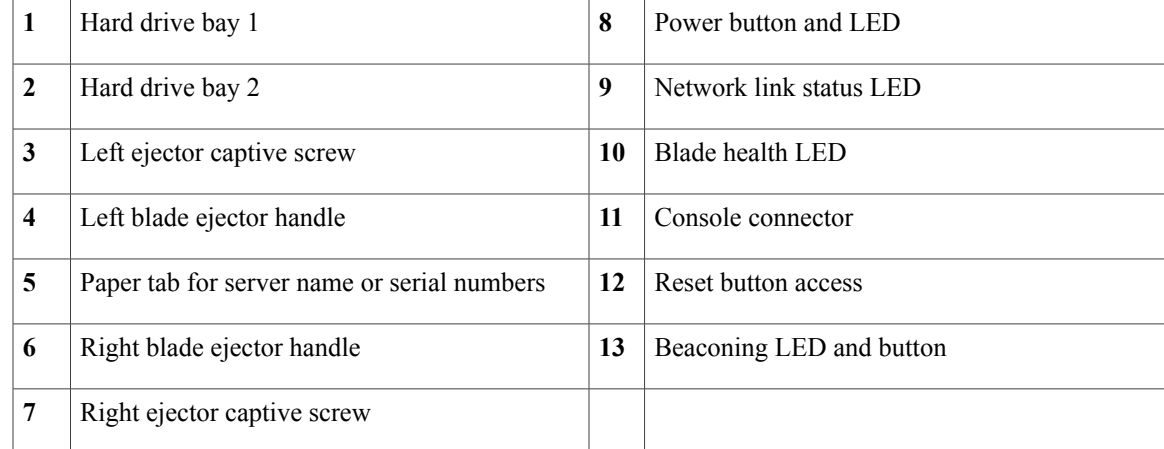

#### <span id="page-22-2"></span><span id="page-22-1"></span>**LEDs**

The LED indicators indicate whether the blade server is in active or standby mode, the status of the network link, the over all health of the blade server, and whether the server is set to give a flashing blue beaconing indication. See [Interpreting](#page-36-0) LEDs, on page 25 for details.

The removable hard disks also have LEDs indicating hard disk access activity and hard disk health.

#### **Buttons**

The Reset button is just inside the chassis and must be pressed using the tip of a paper clip or a similar item. Hold the button down for five seconds and then release it to restart the server if other methods of restarting are not working.

The beaconing function for an individual server may get turned on or off by pressing the combination button and LED. See [Interpreting](#page-36-0) LEDs, on page 25 for details.

The power button and LED allows you to manually take a server temporarily out of service but leave it in a state where it can be restarted quickly.

#### <span id="page-23-0"></span>**Connectors**

A console port gives a direct connection to a blade server to allow operating system installation and other management tasks to be done directly rather than remotely. The port uses the KVM dongle device included in the chassis accessory kit. See [KVM](#page-80-1) Cable, on page 69 for more information.

#### <span id="page-23-1"></span>**Cisco UCS B440 Blade Servers**

For full service and installation instructions, see the Cisco UCS B440 High [Performance](http://www.cisco.com/en/US/docs/unified_computing/ucs/hw/blade-servers/B440.html) Blade Server [Installation](http://www.cisco.com/en/US/docs/unified_computing/ucs/hw/blade-servers/B440.html) and Service Note.

#### **Figure 6: Cisco UCS B440**

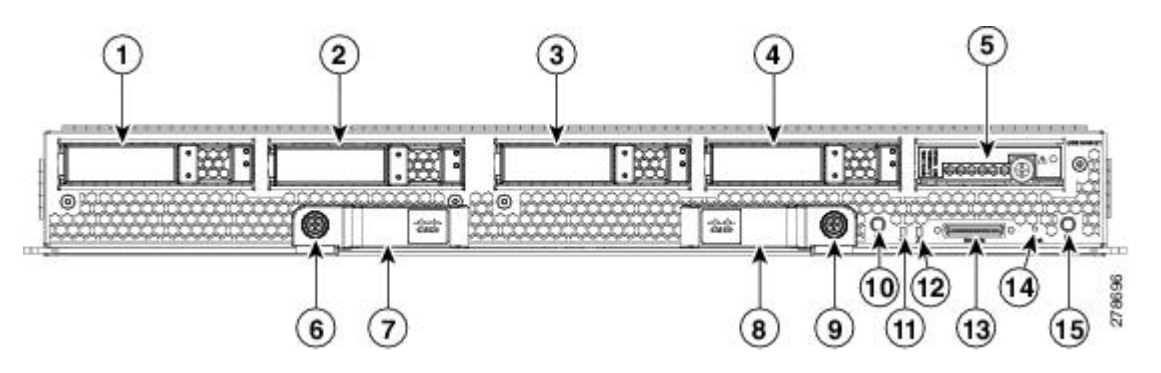

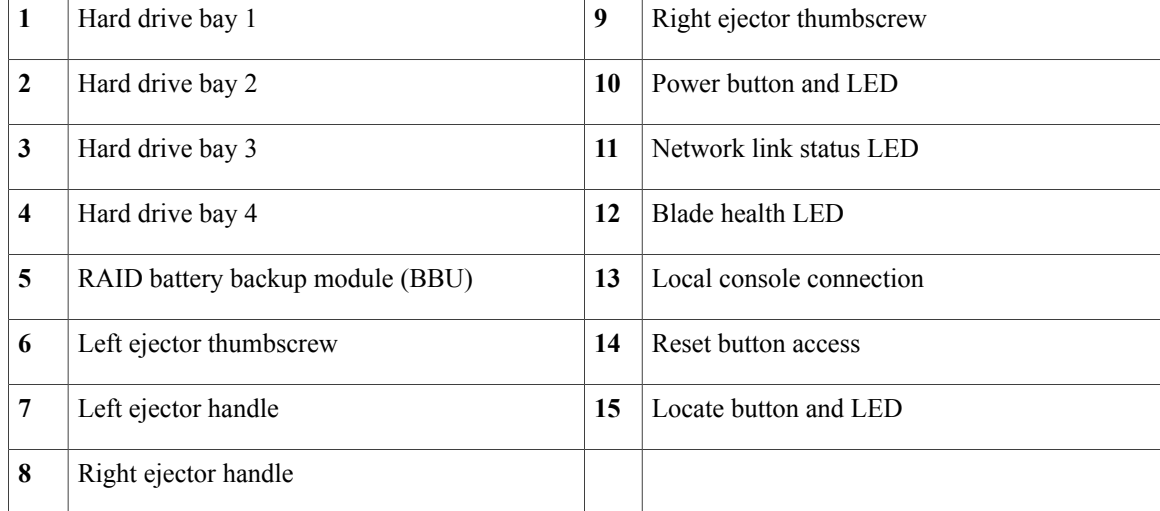

#### <span id="page-23-2"></span>**LEDs**

The LED indicators indicate whether the blade server is in active or standby mode, the status of the network link, the over all health of the blade server, and whether the server is set to give a flashing blue beaconing indication. See [Interpreting](#page-36-0) LEDs, on page 25 for details.

The removable hard disks also have LEDs indicating hard disk access activity and hard disk health.

#### <span id="page-24-0"></span>**Buttons**

The Reset button is just inside the chassis and must be pressed using the tip of a paper clip or a similar item. Hold the button down for five seconds and then release it to restart the server if other methods of restarting are not working.

The beaconing function for an individual server may get turned on or off by pressing the combination button and LED. See [Interpreting](#page-36-0) LEDs, on page 25 for details.

The power button and LED allows you to manually take a server temporarily out of service but leave it in a state where it can be restarted quickly.

#### <span id="page-24-1"></span>**Connectors**

A console port gives a direct connection to a blade server to allow operating system installation and other management tasks to be done directly rather than remotely. The port uses the KVM dongle device included in the chassis accessory kit. See KVM [Cable,](#page-80-1) on page 69 for more information.

### <span id="page-24-2"></span>**Cisco UCS B420 M3 High Performance Blade Server**

For full service and installation instructions, see the Cisco UCS B420 M3 High [Performance](http://www.cisco.com/en/US/docs/unified_computing/ucs/hw/blade-servers/B420M3.html) Blade Server [Installation](http://www.cisco.com/en/US/docs/unified_computing/ucs/hw/blade-servers/B420M3.html) and Service Note. You can install up to four UCS B420 M3 High Performance Blade Servers to a chassis.

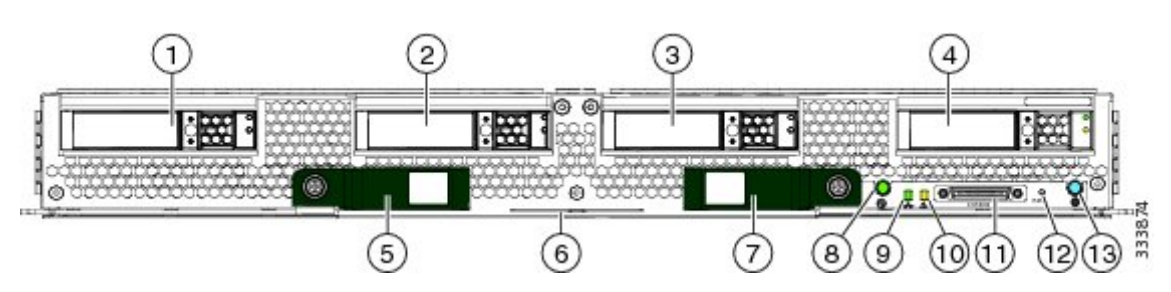

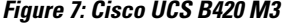

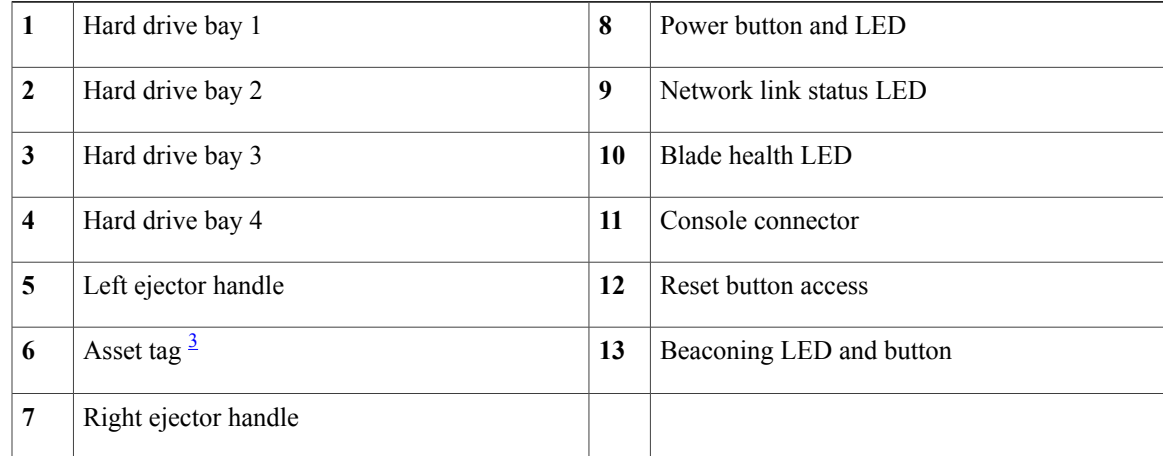

<span id="page-25-6"></span>3 Each server has a blank plastic asset tag that pulls out of the front panel, provided so you can add your own asset tracking label without interfering with the intended air flow.

#### <span id="page-25-0"></span>**LEDs**

The LED indicators indicate whether the blade server is in active or standby mode, the status of the network link, the over all health of the blade server, and whether the server is set to give a flashing blue beaconing indication. See [Interpreting](#page-36-0) LEDs, on page 25 for details.

The removable hard disks also have LEDs indicating hard disk access activity and hard disk health.

#### <span id="page-25-1"></span>**Buttons**

The Reset button is just inside the chassis and must be pressed using the tip of a paper clip or a similar item. Hold the button down for five seconds and then release it to restart the server if other methods of restarting are not working.

The beaconing function for an individual server may get turned on or off by pressing the combination button and LED. See [Interpreting](#page-36-0) LEDs, on page 25 for details.

The power button and LED allows you to manually take a server temporarily out of service but leave it in a state where it can be restarted quickly.

#### <span id="page-25-3"></span><span id="page-25-2"></span>**Connectors**

A console port gives a direct connection to a blade server to allow operating system installation and other management tasks to be done directly rather than remotely. The port uses the KVM dongle device included in the chassis accessory kit. See [KVM](#page-80-1) Cable, on page 69 for more information.

### <span id="page-25-4"></span>**Adapter Cards**

Depending on the model of server in question, one to three adapter cards will reside in each blade server, providing failover connectivity to each FEX in the chassis. The following models are available, and others are released on an ongoing basis:

#### <span id="page-25-5"></span>**Cisco UCS Virtual Interface Card 1280**

The Cisco UCS Virtual Interface Card 1280 (UCS-VIC-M82-8P) is an eight-port 10 Gigabit Ethernet, Fibre Channel over Ethernet (FCoE)-capable mezzanine card designed exclusively for Cisco UCS B-Series Blade Servers. The card enables a policy-based, stateless, agile server infrastructure that can present up to 256 PCIe standards-compliant interfaces to the host that can be dynamically configured as either network interface cards (NICs) or host bus adapters (HBAs). In addition, the Cisco UCS Virtual Interface Card 1280 supports Cisco Virtual Machine Fabric Extender (VM-FEX) technology, which extends the Cisco UCS Fabric Interconnect ports to virtual machines, simplifying server virtualization deployment.

#### **Cisco UCS M81KR Virtual Interface Card**

The Cisco UCS M81KR Virtual Interface Card is a virtualization-optimized Fibre Channel over Ethernet (FCoE) adapter card. The virtual interface card is a dual-port 10 Gigabit Ethernet adapter card that supports

up to 128 Peripheral Component Interconnect Express (PCIe) standards-compliant virtual interfaces that can be dynamically configured so that both their interface type (network interface card [NIC] or host bus adapter [HBA]) and identity (MAC address and worldwide name [WWNN]) are established using just-in-time provisioning. In addition, the Cisco UCS M81KR supports network interface virtualization and Cisco VN-Link technology.

The Cisco UCS M81KR is designed for both traditional operating system and virtualization environments. It is optimized for virtualized environments, for organizations that seek increased mobility in their physical environments, and for data centers that want reduced TCO through NIC, HBA, cabling, and switch reduction.

The Cisco UCS M81KR presents up to 128 virtual interfaces to the operating system on a given blade. The 128 virtual interfaces can be dynamically configured by Cisco UCS Manager as either Fibre Channel or Ethernet devices. Deployment of applications using multiple Ethernet and Fibre Channel interfaces is no longer constrained by the available physical adapters. To an operating system or a hypervisor running on a Cisco UCS B-Series Blade Server, the virtual interfaces appear as regular PCIe devices.

The Cisco UCS M81KR has built-in architectural support enabling the virtual machine to directly access the adapter. I/O bottlenecks and memory performance can be improved by providing virtual machines direct access to hardware I/O devices, eliminating the overhead of embedded software switches.

The Cisco UCS M81KR also brings adapter consolidation to physical environments. The adapter can be defined as multiple different NICs and HBAs. For example, one adapter card can replace two quad-port NICs and two single-port HBAs, resulting in fewer NICs, HBAs, switches, and cables.

#### <span id="page-26-0"></span>**Cisco UCS 82598KR-CI 10 Gigabit Ethernet Adapter**

The Cisco UCS 82598KR-CI 10 Gigabit Ethernet adapter is based on the Intel 82598 10 Gigabit Ethernet controller, which is designed for efficient high-performance Ethernet transport. It provides a solution for data center environments that need low-latency 10 Gigabit Ethernet transport capability, and a dual-port connection to the midplane of the blade server chassis.

The Cisco UCS 82598KR-CI supports Intel Input/Output Acceleration Technology (I/OAT) as well as virtual queues for I/O virtualization. The adapter is energy efficient and can also help reduce CPU utilization by providing large segment offload (LSO) and TCP segmentation offload (TSO). The Cisco UCS 82598KR-CI uses Intel Virtual Machine Device Queue (VMDq) technology for the efficient routing of packets to the appropriate virtual machine.

#### <span id="page-26-1"></span>**Cisco UCS M71KR-E Emulex Converged Network Adapter**

The Cisco UCS M71KR-E Emulex Converged Network Adapter (CNA) is an Emulex-based Fibre Channel over Ethernet (FCoE) adapter card that provides connectivity for Cisco UCS B-Series Blade Servers in the Cisco Unified Computing System.

Designed specifically for the Cisco UCS blades, the adapter provides a dual-port connection to the midplane of the blade server chassis. The Cisco UCS M71KR-E uses an Intel 82598 10 Gigabit Ethernet controller for network traffic and an Emulex 4-Gbps Fibre Channel controller for Fibre Channel traffic all on the same adapter card. The Cisco UCS M71KR-E presents two discrete Fibre Channel host bus adapter (HBA) ports and two Ethernet network ports to the operating system.

The Cisco UCS M71KR-E provides both 10 Gigabit Ethernet and 4-Gbps Fibre Channel functions using drivers from Emulex, providing:

• Compatibility with current Emulex adapter-based SAN environments and drivers

- Consolidation of LAN and SAN traffic over the same adapter card and fabric, reducing the overall number of network interface cards (NICs), HBAs, cables, and switches
- Integrated management with Cisco UCS Manager

#### <span id="page-27-0"></span>**Cisco UCS M71KR-Q QLogic Converged Network Adapter**

The Cisco UCS M71KR-Q QLogic Converged Network Adapter (CNA) is a QLogic-based Fibre Channel over Ethernet (FCoE) adapter card that provides connectivity for Cisco UCS B-Series Blade Servers in the Cisco Unified Computing System.

Designed specifically for the Cisco UCS blades, the adapter provides a dual-port connection to the midplane of the blade server chassis. The Cisco UCS M71KR-Q uses an Intel 82598 10 Gigabit Ethernet controller for network traffic and a QLogic 4-Gbps Fibre Channel controller for Fibre Channel traffic, all on the same adapter card. The Cisco UCS M71KR-Q presents two discrete Fibre Channel host bus adapter (HBA) ports and two Ethernet network ports to the operating system.

The Cisco UCS M71KR-Q provides both 10 Gigabit Ethernet and 4-Gbps Fibre Channel functions using drivers from QLogic, providing:

- Compatibility with current QLogic adapter-based SAN environments and drivers
- Consolidation of LAN and SAN traffic over the same adapter card and fabric, reducing the overall number of network interface cards (NICs), HBAs, cables, and switches
- Integrated management with Cisco UCS Manager

### <span id="page-28-0"></span>**Cisco UCS 2104XP FEXes**

**Figure 8: Cisco UCS 2104 IO Module**

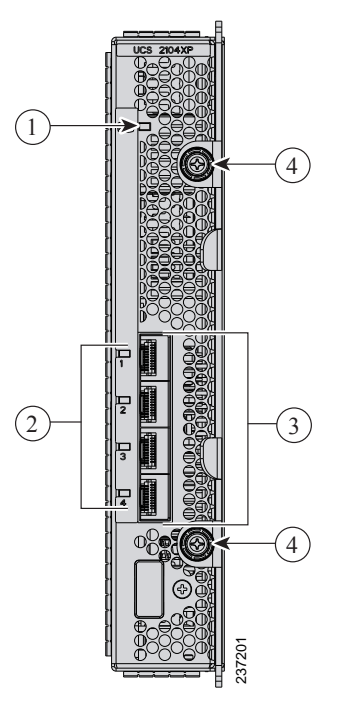

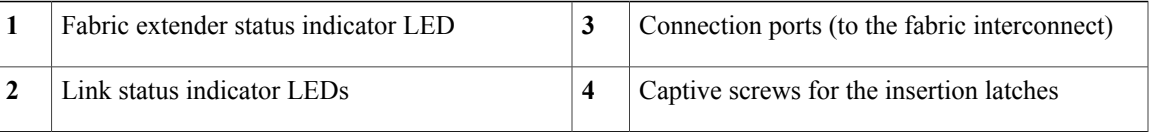

Cisco UCS 2100 Series FEXes bring the unified fabric into the blade server enclosure, providing 10 Gigabit Ethernet connections between blade servers and the fabric interconnect, simplifying diagnostics, cabling, and management.

The Cisco UCS 2104 (N20-I6584) extends the I/O fabric between the fabric interconnects and the Cisco UCS 5100 Series Blade Server Chassis, enabling a lossless and deterministic Fibre Channel over Ethernet (FCoE) fabric to connect all blades and chassis together. Because the FEX is similar to a distributed line card, it does not do any switching and is managed as an extension of the fabric interconnects. This approach removes switching from the chassis, reducing overall infrastructure complexity and enabling the Cisco Unified Computing System to scale to many chassis without multiplying the number of switches needed, reducing TCO and allowing all chassis to be managed as a single, highly available management domain.

The Cisco 2100 Series also manages the chassis environment (the power supply and fans as well as the blades) in conjunction with the fabric interconnect. Therefore, separate chassis management modules are not required.

Cisco UCS 2100 Series FEXes fit into the back of the Cisco UCS 5100 Series chassis. Each Cisco UCS 5100 Series chassis can support up to two FEXes, enabling increased capacity as well as redundancy.

#### <span id="page-29-0"></span>**LEDs**

There are port activity LEDs and an LED that indicates connectivity to the servers in the chassis.

#### <span id="page-29-1"></span>**Buttons**

No buttons are on the FEX.

#### <span id="page-29-2"></span>**Connectors**

I/O ports support SFP+ 10 Gb Ethernet connections. There is also a console connection for use by Cisco diagnostic technicians. It is not intended for customer use.

### <span id="page-29-3"></span>**Cisco UCS 2200 Series FEXes**

**Figure 9: Cisco UCS 2208 FEX (UCS-IOM-2208XP)**

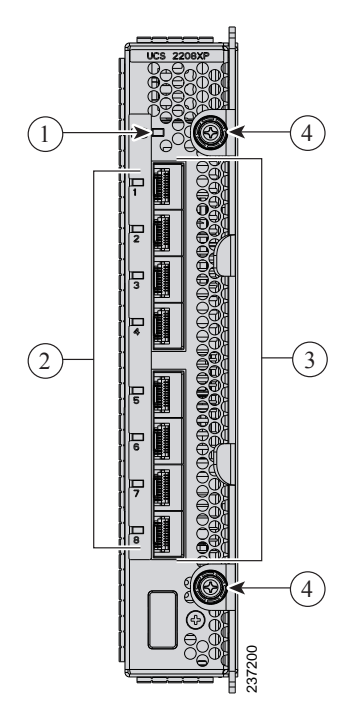

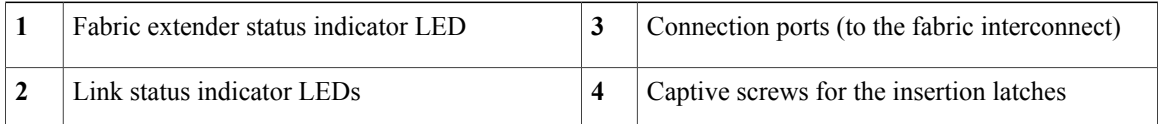

**Figure 10: Cisco UCS 2204XP FEX**

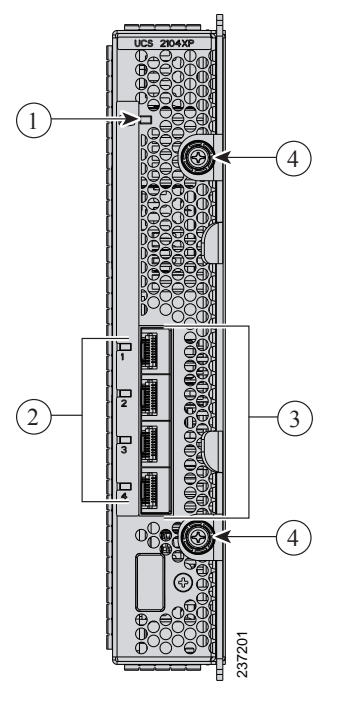

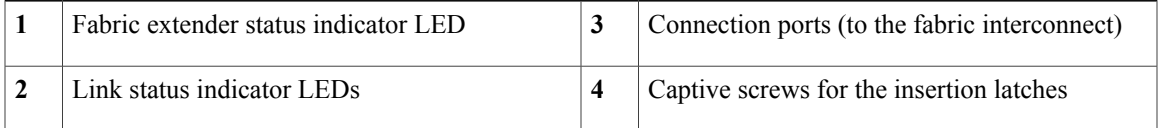

Cisco UCS 2200 Series FEXes bring the unified fabric into the blade server enclosure, providing 10 Gigabit Ethernet connections between blade servers and the fabric interconnect, simplifying diagnostics, cabling, and management.

The Cisco UCS 2200 Series extends the I/O fabric between the fabric interconnects and the Cisco UCS 5100 Series Blade Server Chassis, enabling a lossless and deterministic Fibre Channel over Ethernet (FCoE) fabric to connect all blades and chassis together. Because the FEX is similar to a distributed line card, it does not do any switching and is managed as an extension of the fabric interconnects. This approach removesswitching from the chassis, reducing overall infrastructure complexity and enabling the Cisco Unified Computing System to scale to many chassis without multiplying the number of switches needed, reducing TCO and allowing all chassis to be managed as a single, highly available management domain.

The Cisco 2200 Series also manages the chassis environment (the power supply and fans as well as the blades) in conjunction with the fabric interconnect. Therefore, separate chassis management modules are not required.

Cisco UCS 2200 Series FEXes fit into the back of the Cisco UCS 5100 Series chassis. Each Cisco UCS 5100 Series chassis can support up to two FEXes, enabling increased capacity as well as redundancy.

#### <span id="page-31-0"></span>**LEDs**

There are port activity LEDs and an LED that indicates connectivity to the servers in the chassis.

#### <span id="page-31-1"></span>**Buttons**

No buttons are on the FEX.

#### <span id="page-31-2"></span>**Connectors**

I/O ports support SFP+ 10 Gb Ethernet connections. There is also a console connection for use by Cisco diagnostic technicians. It is not intended for customer use.

### <span id="page-31-3"></span>**Power Distribution Unit (PDU)**

The AC PDU (N01-UAC1) provides load balancing between the installed power supplies, as well as distributing power to the other chassis components. DC versions of the chassis use a different PDU with appropriate connectors. The PDU is not field-serviceable, and converting an AC chassis to a DC chassis by swapping the PDU is not supported, as the PDU is not separately orderable.

#### <span id="page-31-5"></span><span id="page-31-4"></span>**LEDs**

No LEDs are on the PDU.

#### <span id="page-31-6"></span>**Buttons**

No buttons are on the PDU.

#### **Connectors**

The AC version of the PDU has four power connectors rated for 15.5 A, 200-240V  $\omega$  50-60 Hz. Only use Cisco approved power cords, different power cords are available for many countries and applications. See for more information about the supported power cords. See [Supported](#page-85-0) AC Power Cords and Plugs, on page 74 for more information.

The DC version of the PDU has eight dual-post lug power connections, four positive and four negative. A single dual-post lug grounding connection is also provided.

The AC version of the PDU has four power connectors rated for 15.5 A, 200-240V  $\omega$  50-60 Hz. Only use Cisco approved power cords, different power cords are available for many countries and applications. See for more information about the supported power cords. See [Supported](#page-85-0) AC Power Cords and Plugs, on page 74 for more information.

The DC version of the PDU has eight dual-post lug power connections, four positive and four negative. A single dual-post lug grounding connection is also provided.

### <span id="page-32-0"></span>**Fan Modules**

The chassis can accept up to eight fan modules (N20-FAN5). A chassis must have filler plates in place if no fan will be installed in a slot for an extended period.

#### <span id="page-32-1"></span>**LEDs**

There is one LED indication of the fan module's operational state. See [Interpreting](#page-36-0) LEDs, on page 25 for details.

#### <span id="page-32-2"></span>**Buttons and Connectors**

No buttons or connectors are on a fan module.

### <span id="page-32-3"></span>**Power Supplies**

Different power supplies are available to work with the AC (N20-PAC5-2500W) or DC (UCSB-PSU-2500DC48) versions of the chassis. To determine the number of power supplies needed for a given configuration, use the Cisco UCS Power [Calculator](http://www.cisco.com/assets/cdc_content_elements/flash/dataCenter/cisco_ucs_power_calculator/) tool.

#### <span id="page-32-5"></span><span id="page-32-4"></span>**LEDs**

Two LEDs indicate power connection presence, power supply operation, and fault states. See [Interpreting](#page-36-0) [LEDs](#page-36-0), on page 25 for details.

#### <span id="page-32-6"></span>**Buttons**

There are no buttons on a power supply.

#### <span id="page-32-7"></span>**Connectors**

The power connections are at the rear of the chassis on the PDU, with different types for AC or DC input. Four single-phase, hot-swappable power supplies are accessible from the front of the chassis. These power supplies can be configured to support non-redundant, N+1 redundant, and grid-redundant configurations.

#### **Power Supply Redundancy**

Power supply redundancy functions identically for AC and DC configured systems. When considering power supply redundancy you need to take several things into consideration:

- Power supplies are all single phase and have a single input for connectivity to customer power source (a rack PDU such as the Cisco RP Series PDU or equivalent).
- The number of power supplies required to power a chassis varies depending on the following factors:
- ◦The total "Maximum Draw" required to power all the components configured within that chassis—such as I/O modules, fans, blade servers (CPU and memory configuration of the blade servers).
- ◦The Desired Power Redundancy for the chassis. The supported power configurations are non-redundant, N+1 redundancy (or any requirement greater than N+1), and grid redundancy.

To configure redundancy, see the *Configuration Guide* for the version of Cisco UCS Central that you are using. The configuration guides are available at the following URL: [http://www.cisco.com/en/US/products/](http://www.cisco.com/en/US/products/ps12502/products_installation_and_configuration_guides_list.html) [ps12502/products\\_installation\\_and\\_configuration\\_guides\\_list.html](http://www.cisco.com/en/US/products/ps12502/products_installation_and_configuration_guides_list.html).

#### <span id="page-33-0"></span>**Non-redundant Mode**

In a non-redundant or combined mode, all installed power supplies are turned on and balance the load evenly. Smaller configurations (requiring less than 2500 W) can be powered by a single power supply when the system is using Cisco UCS Release 1.3(1) or earlier releases. However, a single power supply cannot provide redundancy and if either the power input or power supply fail, the system immediately shuts down. More common configurations require two or more power supplies (if requirements are between 2500 and 5000 W peak) in non-redundant mode.

When using Cisco UCS Release 1.4(1) and later releases, the chassis requires a minimum of 2 power supplies.

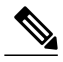

**Note**

In a non-redundant system, power supplies can be in any slot. Installing less than the required number of power supplies results in undesired behavior such as server blade shutdown. Installing more than the required amount of power supplies may result in lower power supply efficiency. At most, this mode will require two power supplies.

#### <span id="page-33-1"></span>**N+1 Redundancy**

The  $N+1$  redundancy configuration implies that the chassis contains a total number of power supplies to satisfy non-redundancy, plus one additional powersupply for redundancy. All the powersuppliesthat are participating in N+1 redundancy are turned on and equally share the power load for the chassis. If any additional power supplies are installed, Cisco UCS Manager recognizes these "unnecessary" power supplies and places them on standby.

If a power supply should fail, the surviving supplies can provide power to the chassis. In addition, UCS Manager turns on any "turned-off" power supplies to bring the system back to N+1 status.

To provide N+1 protection, the following number of power supplies is recommended:

- Three power supplies are recommended if the power configuration for that chassis requires greater than 2500 W or if using UCS Release 1.4(1) and later releases
- Two power supplies are sufficient if the power configuration for that chassis requires less than 2500 W or the system is using UCS Release 1.3(1) or earlier releases

Adding an additional power supply to either of these configurations will provide an extra level of protection. Cisco UCS Manager turns on the extra power supply in the event of a failure and restores N+1 protection.

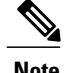

**Note** An n+1 redundant system has either two or three power supplies, which may be in any slot.

#### <span id="page-34-0"></span>**Grid Redundancy**

The grid redundant configuration is sometimes used when you have two power sources to power a chassis or you require greater than N+1 redundancy. If one source fails (which causes a loss of power to one or two power supplies), the surviving power supplies on the other power circuit continue to provide power to the chassis. A common reason for using grid redundancy is if the rack power distribution is such that power is provided by two PDUs and you want the grid redundancy protection in the case of a PDU failure.

To provide grid redundant (or greater than N+1) protection, the following number of power supplies is recommended:

- Four power supplies are recommended if the power configuration for that chassis requires greater than 2500W or if using Cisco UCS Release 1.4(1) and later releases
- Two power supplies are recommended if the power configuration for that chassis requires less than 2500W or the system is using Cisco UCS Release 1.3(1) or earlier releases

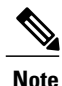

Both grids in a power redundant system should have the same number of power supplies. If your system is configured for grid redundancy, slots 1 and 2 are assigned to grid 1 and slots 3 and 4 are assigned to grid 2. If there are only two power supplies (PS) in the a redundant mode chassis, they should be in slots 1 and 3. Slot and cord connection numbering is shown below.

**Figure 11: Power Supply Bay and Connector Numbering**

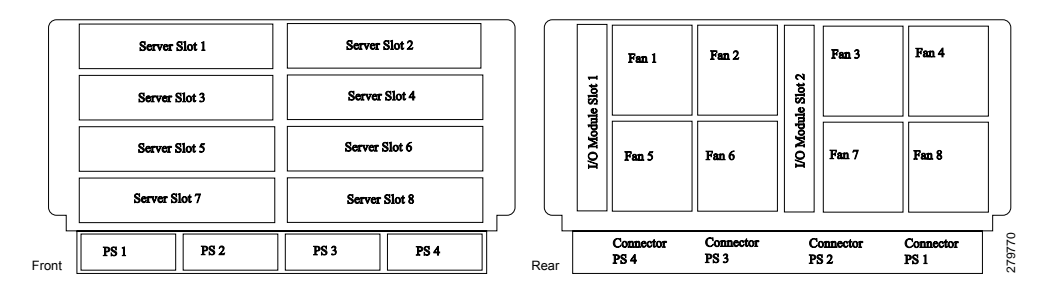

### <span id="page-34-1"></span>**LEDs**

LEDs on both the chassis and the modules installed within the chassis identify operational states, both separately and in combination with other LEDs.

### <span id="page-35-0"></span>**LED Locations**

**Figure 12: LEDs on a Cisco UCS 5108 Server Chassis**—**Front View**

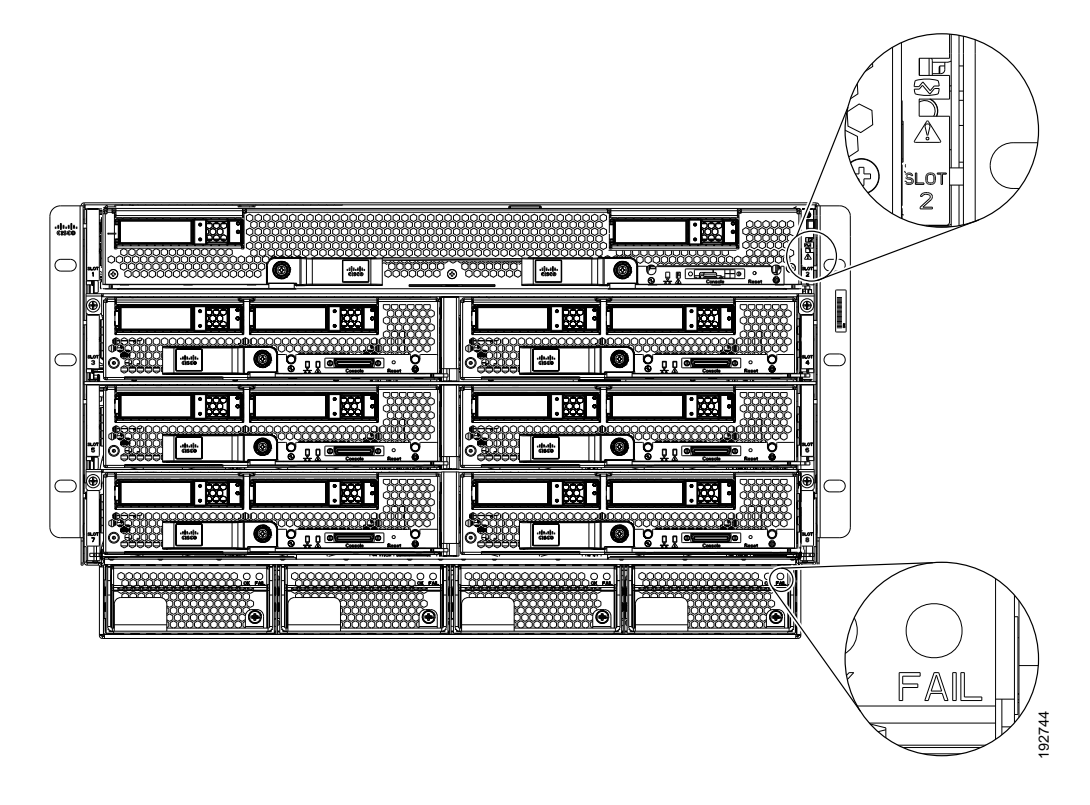

**Figure 13: LEDs on the Cisco UCS 5108 Server Chassis**—**Rear View**
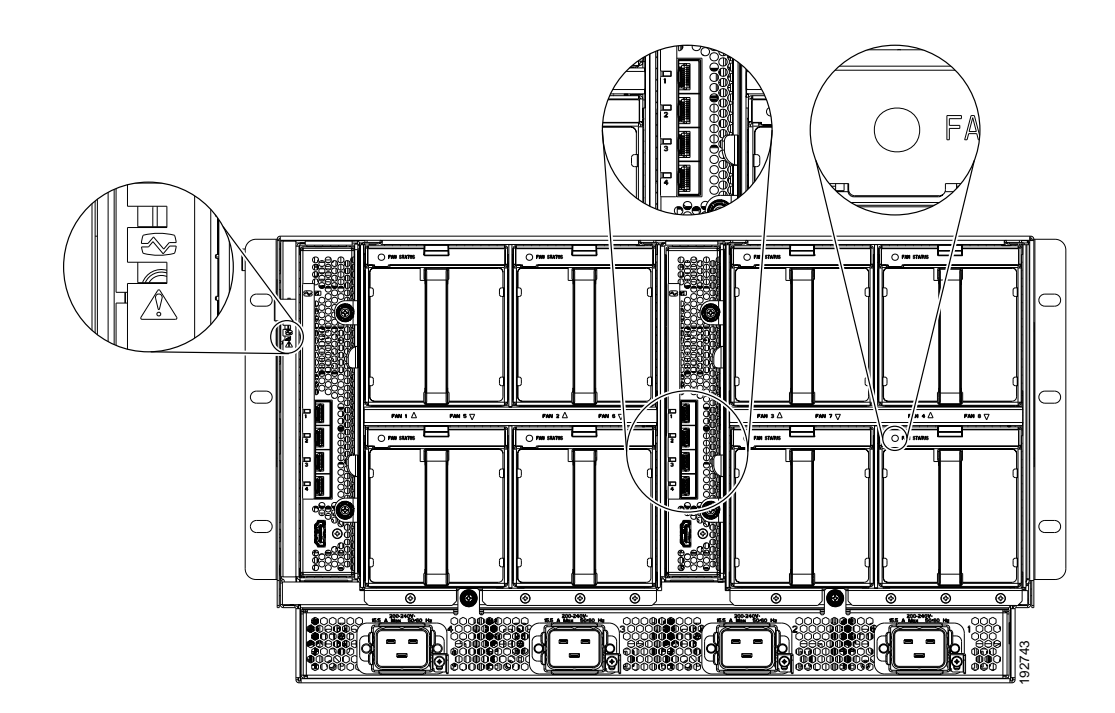

## <span id="page-36-0"></span>**Interpreting LEDs**

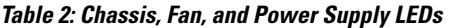

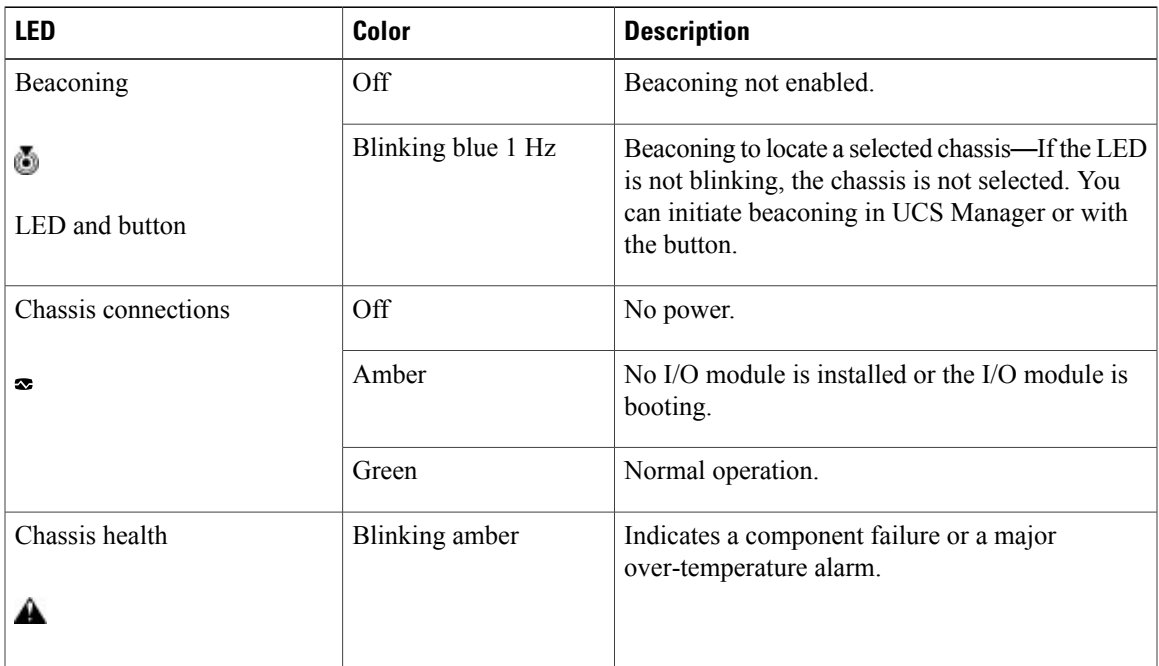

 $\mathbf l$ 

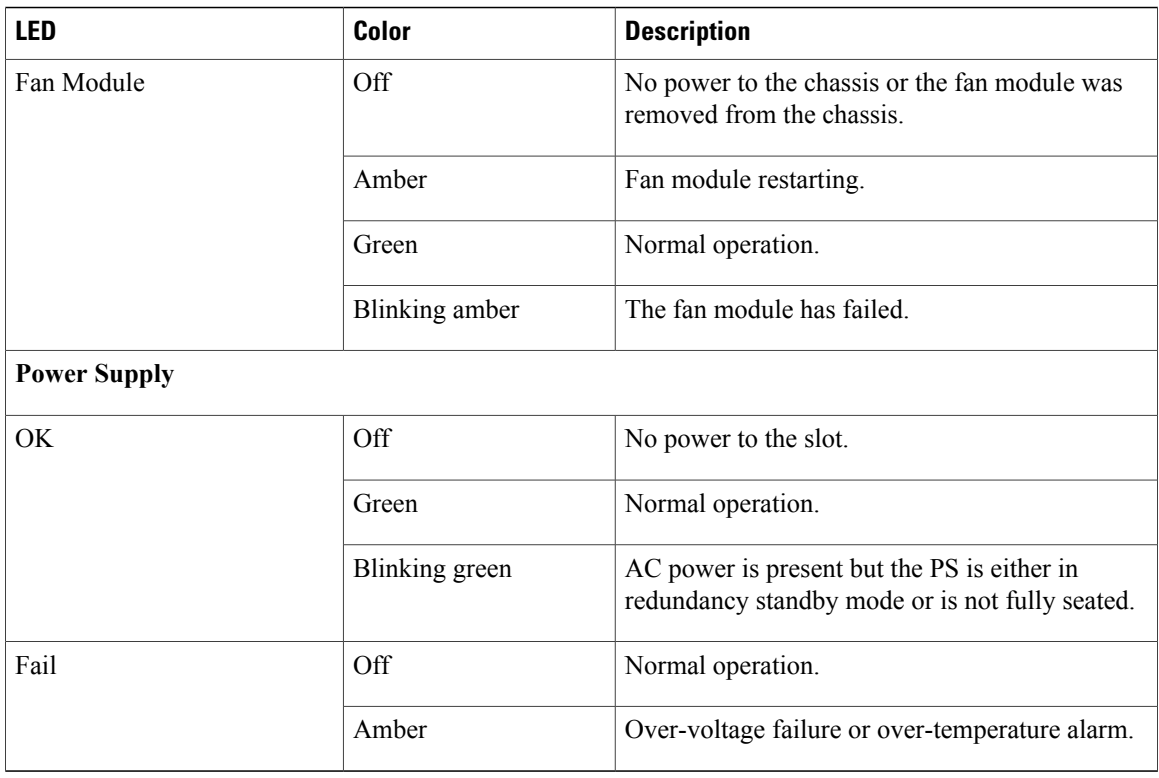

#### **Table 3: I/O Module LEDs**

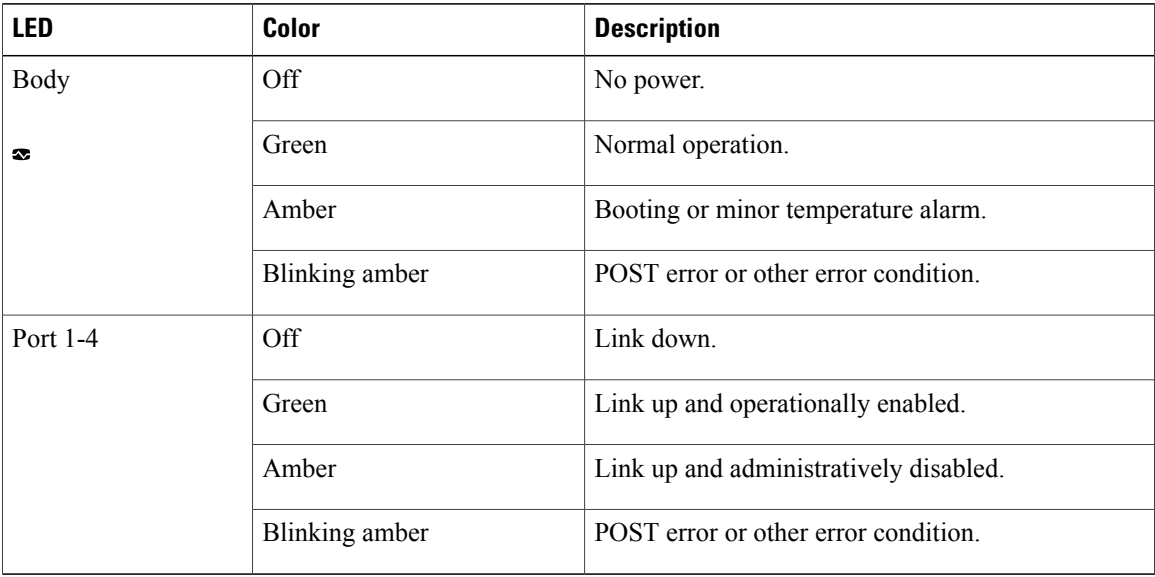

### **Table 4: Blade Server LEDs**

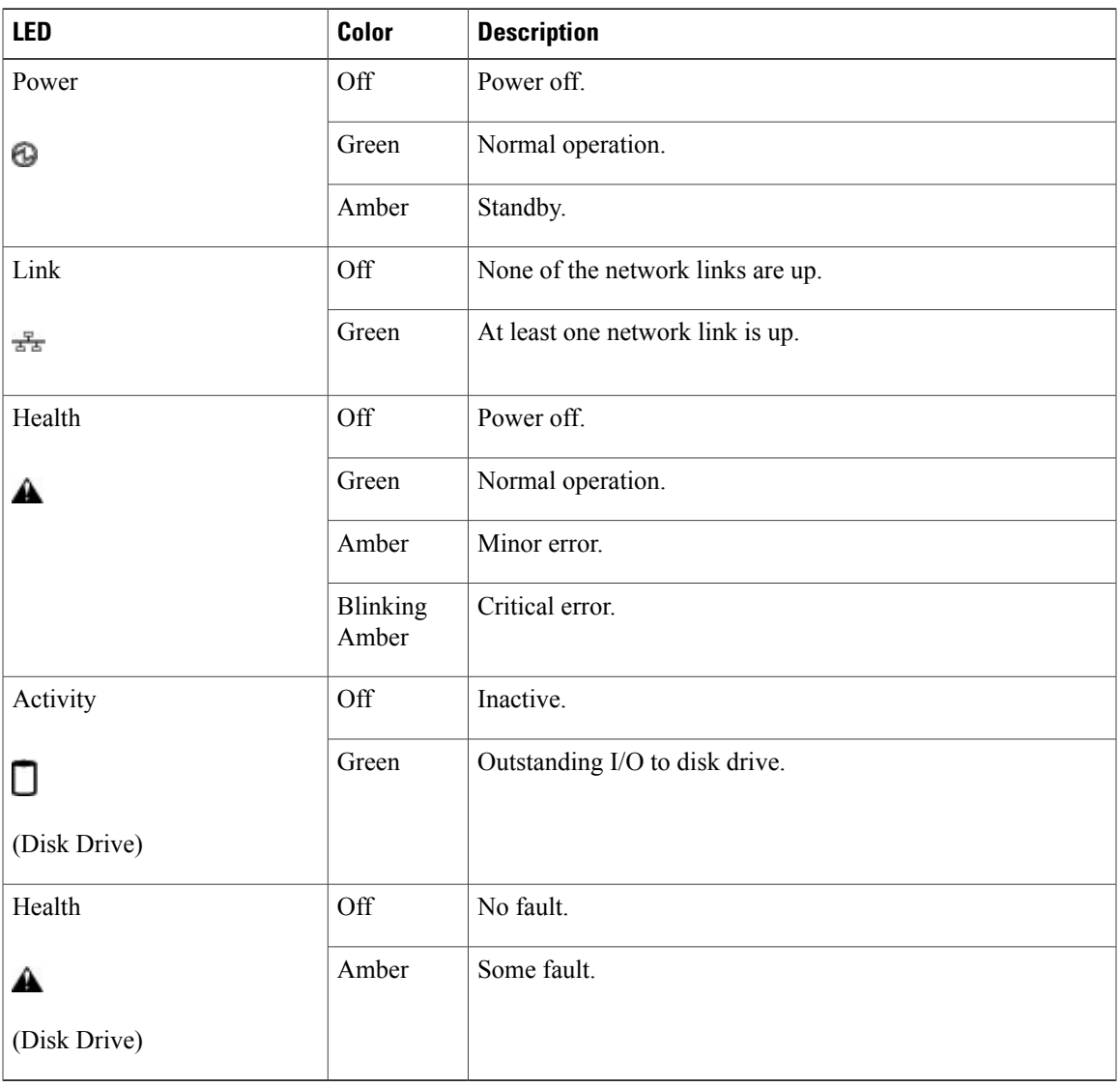

 $\mathbf l$ 

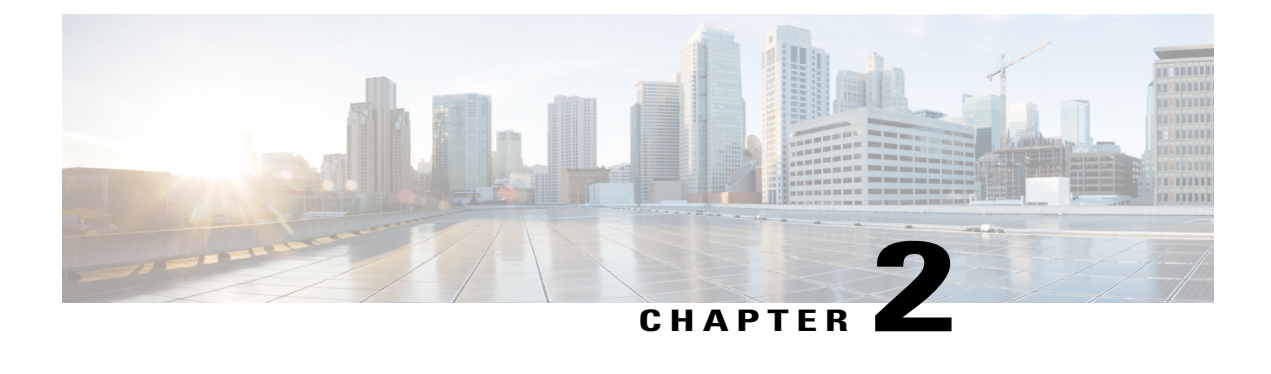

## **Installation**

This chapter contains the following sections:

- [Installation](#page-40-0) Notes and Warnings for the Cisco UCS 5108 Server Chassis, page 29
- [Installing](#page-46-0) the Chassis, page 35
- [Repacking](#page-62-0) the Chassis, page 51
- SFP+ [Transceivers,](#page-62-1) page 51

# <span id="page-40-0"></span>**Installation Notes and Warnings for the Cisco UCS 5108 Server Chassis**

The following notes and warnings apply to all installation tasks:

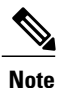

Before you install, operate, or service the system, see the Regulatory [Compliance](http://www.cisco.com/en/US/docs/unified_computing/ucs/hw/regulatory/compliance/ucs_regulatory_compliance_Information.html) and Safety Information for [Cisco](http://www.cisco.com/en/US/docs/unified_computing/ucs/hw/regulatory/compliance/ucs_regulatory_compliance_Information.html) UCS for important safety information.

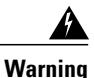

### IMPORTANT SAFETY INSTRUCTIONS

This warning symbol means danger. You are in a situation that could cause bodily injury. Before you work on any equipment, be aware of the hazards involved with electrical circuitry and be familiar with standard practices for preventing accidents. Use the statement number provided at the end of each warning to locate its translation in the translated safety warnings that accompanied this device. Statement 1071

### **SAVE THESE INSTRUCTIONS**

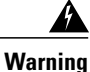

This unit is intended for installation in restricted access areas. A restricted access area can be accessed only through the use of a special tool, lock and key, or other means of security. Statement 1017

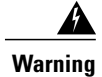

Only trained and qualified personnel must be allowed to install, replace, or service this equipment. Statement 1030

### <span id="page-41-0"></span>**Rack Requirements**

This section provides the requirements for installing in a standard open rack, assuming an external ambient air temperature range of 50 to 95°F (10 to 35°C):

**Note**

Do not use racks that have obstructions. These obstructions could impair access to field-replaceable units (FRUs).

The Cisco R Series Racks are an ideal choice. If other racks will be used, the rack must be of the following type:

- Standard 19-inch (48.3 cm) four-post EIA rack, a minimum of 39.4 inches (100 cm) deep, with mounting rails that conform to English universal hole spacing per section 1 of ANSI/EIA-310-D-1992.
- The mounting holes of the rails in the rack must be square (unless the optional round hole adapter kit is used).
- The tool-less rack-mount kit shipped with the chassis is required. The adjustable rack rails shipped with each enclosure extend from 29 inches (73.66 cm) to 35 inches (88.9 cm)
- Front and rear doors—If your server rack includes closing front and rear doors, the doors must have 65 percent open perforated area evenly distributed from top to bottom to permit adequate airflow.

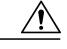

**Caution**

Always use blanking panels to fill all remaining empty front panel U-spaces in the rack. This arrangement ensures proper airflow. Using a rack without blanking panels results in improper cooling that can lead to thermal damage.

The rack must also meet the following requirements:

• The minimum available vertical rack space per chassis must be six RU (rack units), equal to 10.5 inches (26.7 cm).

### **Cable Management**

To help with cable management, allow additional space in the rack above and below the chassis to make it easier to route copper cables (plus up to eight copper cables per Cisco UCS 5108 server chassis) through the rack.

Cable management can be an important factor in preventing overheating issues. In the following figure, the "before" illustration shows cables blocking the rear of the chassis, and preventing the fans from exhausting warm air from the chassis. This situation causes failed DIMMs in the blade servers, and seemingly random

server shutdowns when internal temperatures exceed specification. Use cable ties and other wiring practices to keep the rear of the chassis unobstructed as shown in the "after" illustration.

#### **Figure 14: Cable Management**

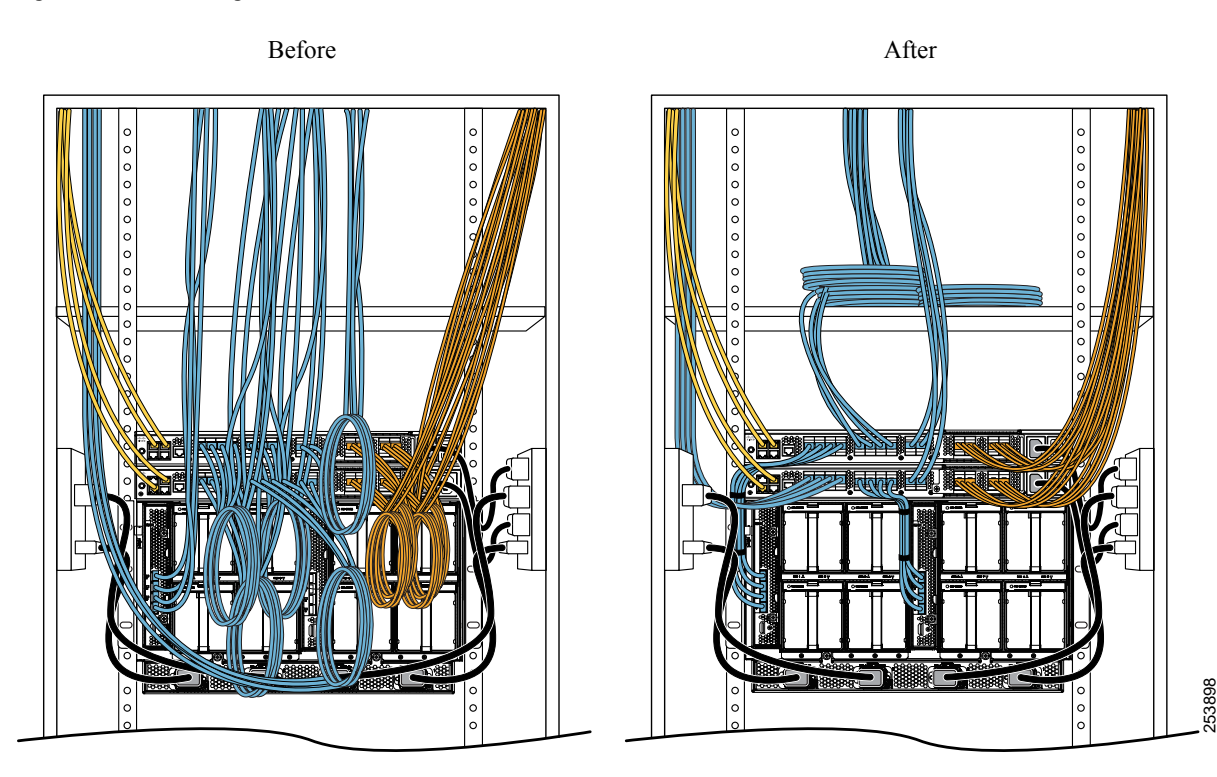

### **Airflow Considerations**

Airflow through the chassis is from front to back. Air enters the chassis through the blade servers and power supply grills at the front of the chassis and exits through the fan modules on the back of the chassis. To ensure proper airflow, follow these guidelines:

- Maintain ambient airflow throughout the data center to ensure normal operation.
- Consider the heat dissipation of all equipment when determining air-conditioning requirements. Do not allow the exhaust of one system to be the intake for another system.
- When evaluating airflow requirements, take into consideration that the hot air generated by equipment at the bottom of the rack can be drawn in the intake of the equipment above.
- Make sure that the exhaust at the rear of the chassis is unobstructed for at least 24 in. (61 cm). This includes obstruction due to messy cabling practices.
- Some blade servers ship with internal shrouds that are placed over the DIMMs and CPUs. They are used to channel airflow to where it is needed the most. If a shroud can be used a given model, it should be used.
- If an enclosed rack is used, the front door must be 65 percent perforated to ensure adequate airflow to the servers.

### **Moving Server Chassis**

When lifting the chassis, be aware of its weight, and follow these guidelines:

**Caution**

Do not try to lift the chassis using the handles on the side. These handles are intended only for moving and adjusting the chassis position.

- Never lift the chassis alone—Always use two people to lift the chassis. If available, use a scissor jack or other lifting device designed for installing heavy equipment into data center racks.
- Disconnect all power and external cables before lifting the chassis.
- Remove all FEXes, power supplies, fans, and servers from the chassis before lifting.
- Ensure that your footing is solid and the weight of the system is evenly distributed between your feet.
- Lift the system slowly, keeping your back straight. Lift with your legs, not with your back. Bend at the knees, not at the waist.

**Caution** Do not remove the Power Distribution Unit (PDU) located at the back of the chassis.

### **Installation Guidelines**

When installing the chassis, follow these guidelines:

- Plan your site configuration and prepare the site before installing the chassis. See Site [Planning](#page-90-0) and [Maintenance](#page-90-0) Records, on page 79 for the recommended site planning tasks. For details, see the [Cisco](http://www.cisco.com/en/US/docs/unified_computing/ucs/hw/site-prep-guide/ucs_site_prep.html) UCS Site [Preparation](http://www.cisco.com/en/US/docs/unified_computing/ucs/hw/site-prep-guide/ucs_site_prep.html) Guide.
- Record the information listed in Site Planning and [Maintenance](#page-90-0) Records, on page 79 as you install and configure the chassis.
- Ensure that there is adequate space around the chassis to allow for servicing the chassis and for airflow.
- Ensure that the air-conditioning meets the heat dissipation requirements listed in Technical Specifications, on page 69
- Ensure that the cabinet or rack meets the requirements listed in Rack [Requirements](#page-41-0), on page 30.

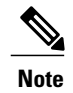

Jumper power cords are available for use in a rack. See [Specifications](#page-83-0) for the Cisco UCS 5108 Blade Server [Chassis](#page-83-0) Power Supply Units, on page 72.

• Ensure that the site power meets the power requirements listed in Technical [Specifications,](#page-80-0) on page 69. We recommend that you use a UPS to protect the UCS system. Using an unprotected supply exposes you to a risk of system failure due to input supply voltage variations or failures.

Avoid UPS types that use ferroresonant technology. These UPS types can become unstable with systems such as the Cisco UCS, which can have substantial current draw fluctuations due to fluctuating data traffic patterns.

• Ensure that circuits are sized according to local and national codes.For North America, the powersupply requires a 20 A circuit.

To prevent loss of input power, ensure that the total maximum loads on the circuits supplying power to the chassis are within the current ratings for the wiring and breakers.

• Use the following torque values when installing the chassis:

• 10-32 screws: 20 in-lb

### **Required Equipment**

Before you begin the installation, ensure that you have the following items:

- Number 1 and number 2 Phillips-head screwdrivers with torque measuring capabilities
- Tape measure and level
- ESD wrist strap or other grounding device
- Antistatic mat or antistatic foam

### **Unpacking and Inspecting the Chassis**

**Caution** When handling chassis components, wear an ESD strap and handle modules by the carrier edges only.

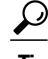

**Tip** Keep the shipping container in case the chassis requires shipping in the future.

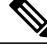

The chassis is thoroughly inspected before shipment. If any damage occurred during transportation or any items are missing, contact your customer service representative immediately. **Note**

#### **Procedure**

**Step 1** Remove the chassis from its cardboard container. Save all packaging material.

- **Step 2** Compare the shipment to the equipment list provided by your customer service representative and verify that you have received the following items:
	- Any printed documentation
	- Tool-less rack-mount kit (N20-CRMK2=)—mounting rails can be installed in a rack without the use of tools. The optional round hole adapter kit (N20-CRMK2-RHA=) does require tools.
- ESD wrist strap
- Cables with connectors (including the N20-BKVM=, which is the KVM/local I/O console dongle)
- Any optional items ordered

**Step 3** Verify that all unused blade slots and power supply bays have blank covers.

### <span id="page-45-0"></span>**Attaching the Round Hole Adapter Kit to the Rails (Optional)**

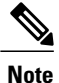

The chassis tool-less rails are designed for racks that have square mounting holes. You must use the round hole adapters (N20-CRMK2-RHA=) to install the chassis in racks that have round mounting holes.

This round hole adapter kit allows you to adapt the rail kit (N20-CRMK2=) to install into rack (front and/or rear) posts that use either threaded or non-threaded round holes. Four adapters in the kit are for adapting the rail kit to install into rack posts with threaded round holes, and the other four adapters in the kit are for adapting the rail kit to install into rack posts with non-threaded round holes. You can use a combination of adapters based on the type of holes in the rack posts. Various sizes and lengths of screws are also included in the kit.

#### **Procedure**

- **Step 1** Insert the adapter tab into the mounting rail as shown in callout 1.
- **Step 2** Slide the adapter up to lock it into position as shown in callout 2.
- **Step 3** Secure the adapter into place using the provided pan-head screw as shown in callout 3.

#### **Figure 15: Attaching the Round Hole Adapter (Optional)**

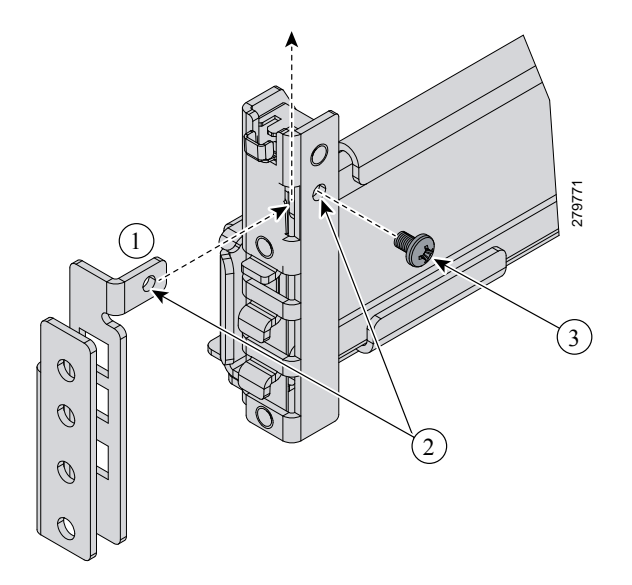

**Step 4** Repeat steps 1 to 3 for the other three adapters.

## <span id="page-46-0"></span>**Installing the Chassis**

This section describes how to install the chassis. This two part process consists of installing the rails into the rack and then installing the chassis into the rack and on to the rails.

 $\bigwedge$ 

**Caution**

Never attempt to lift the chassis by using an installed module's handle as a grip point. only use the handles on the sides of the chassis.

∕!∖

**Caution**

If the rack has wheels, ensure that the brakes are engaged, the stabilizing pads are extended, or that the rack is otherwise stabilized.

#### **Table 5: Contents of the Cisco UCS 5108 Server Chassis Rack-Mount Kit (N20-CRMK2=)**

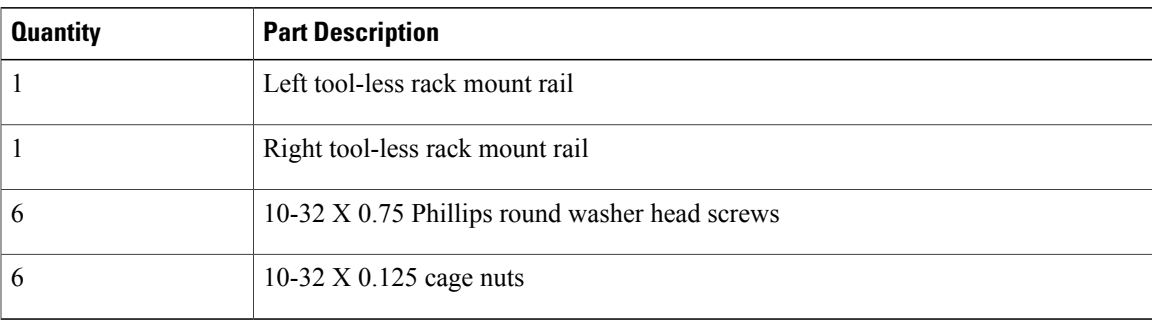

### **Table 6: Contents of the Cisco UCS 5108 Server Round Hole Adapter Kit (N20-CRMK2-RHA=)**

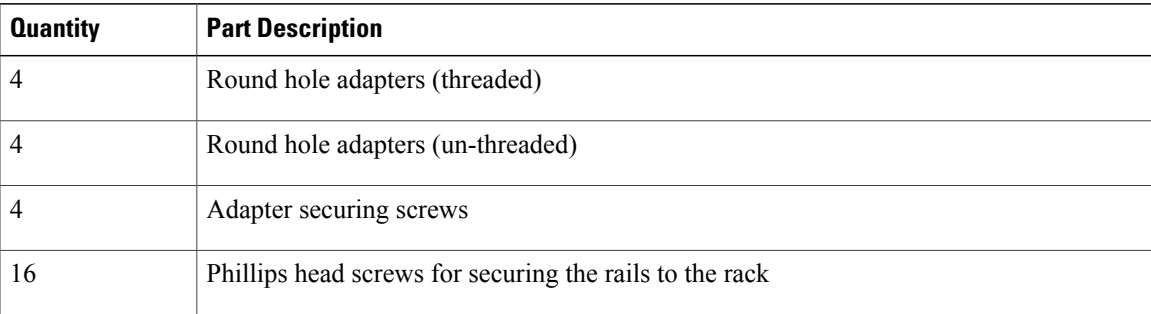

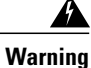

The plug-socket combination must be accessible at all times, because it serves as the main disconnecting device. Statement 1019

### **Installing the Rails**

#### **Procedure**

- **Step 1** Remove the mounting template (Cisco 78-19093-01) from the accessory box. The template is designed to show you the proper holes within which the rails and cage nuts should be placed. Once the rack holes line up with the template, you should mark the holes so that their position is known after removing the template.
- **Step 2** Adjust the length of the rail by sliding the ends of the rail back and forth until they match the depth of the rack.

**Figure 16: Adjusting the Tool-less Rack Mount Rail**

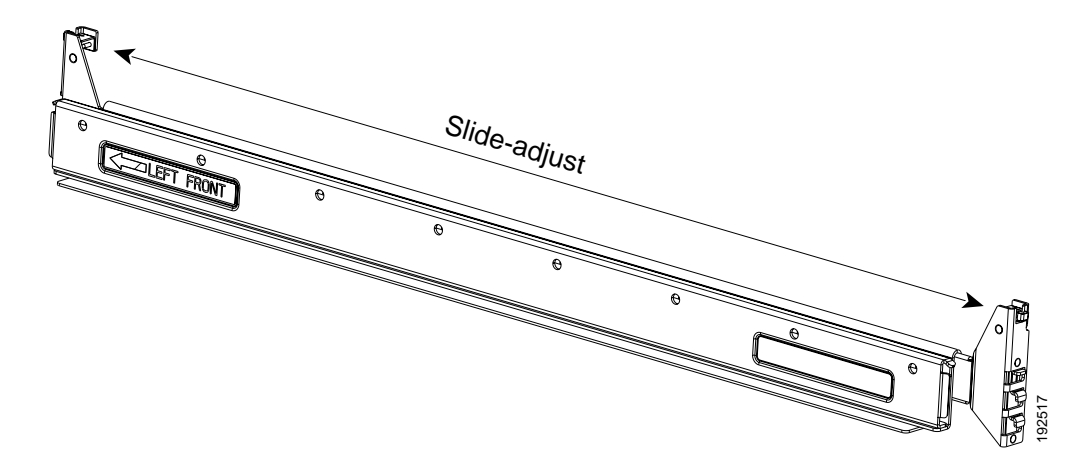

**Step 3** Place the two hooks at each end of the rail into the first two holes at a rack unit boundary.

**Figure 17: Hole Spacing for the Tool-less Rails in Relationship to a Rack Unit**

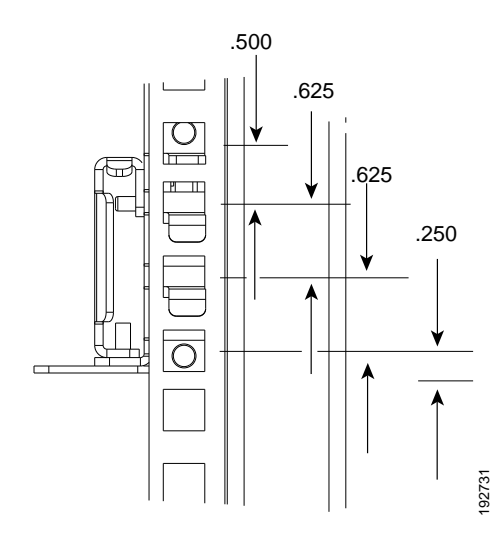

The following figure shows a rail mounted into a rack in the proper position with respect to a rack-unit boundary. Measurements are in inches between the centers of the holes.

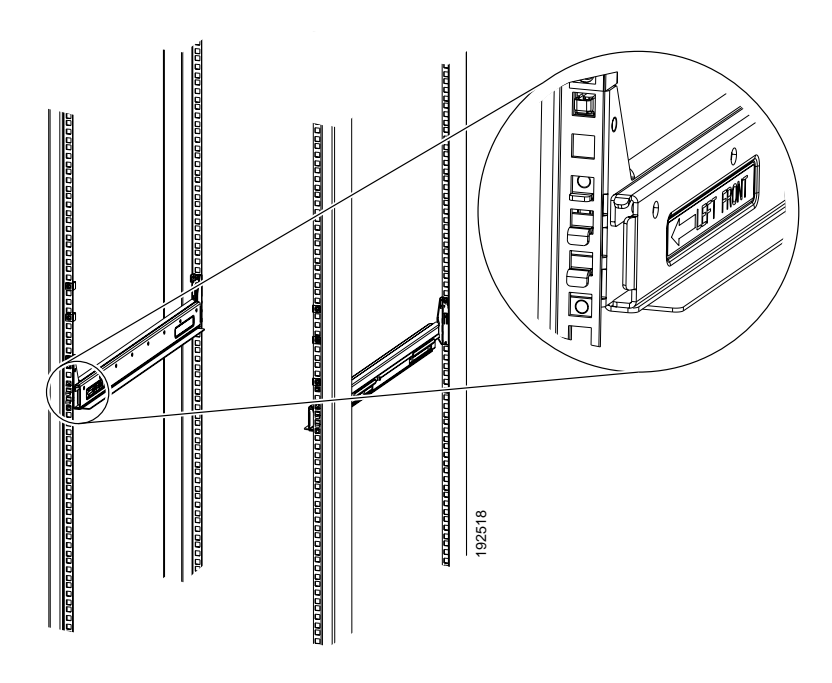

**Figure 18: Installing Tool-less Chassis Support Rails into the Rack**

- **Step 4** Press down firmly on the rail until the hooks seat firmly and securely into the holes, and the spring clip latches into place.
- **Step 5** Follow the same procedure to install the other rack rail.
- **Step 6** Use a tape measure and level to verify that the rack rails are horizontal and at the same height.
- **Step 7** Insert the cage nuts on to the rack in the needed square holes as shown below. When the rails are installed on a rack unit boundary, the first two cage nuts are installed into the seventh holes above the rails' horizontal

plates. The next two cage nuts are installed into the fifth holes above the first cage nut. Finally, the two cage nuts are installed into the fourth holes above the second cage nuts.

**Figure 19: Placement of Rails and Cage Nuts with Respect to the Rack Unit Boundary**

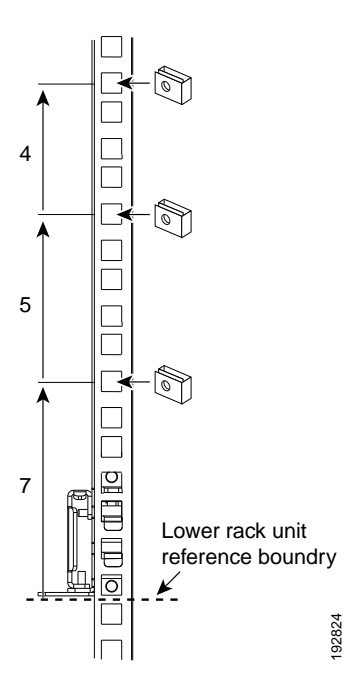

**Figure 20: Proper Placement for the Rails and Cage Nuts**

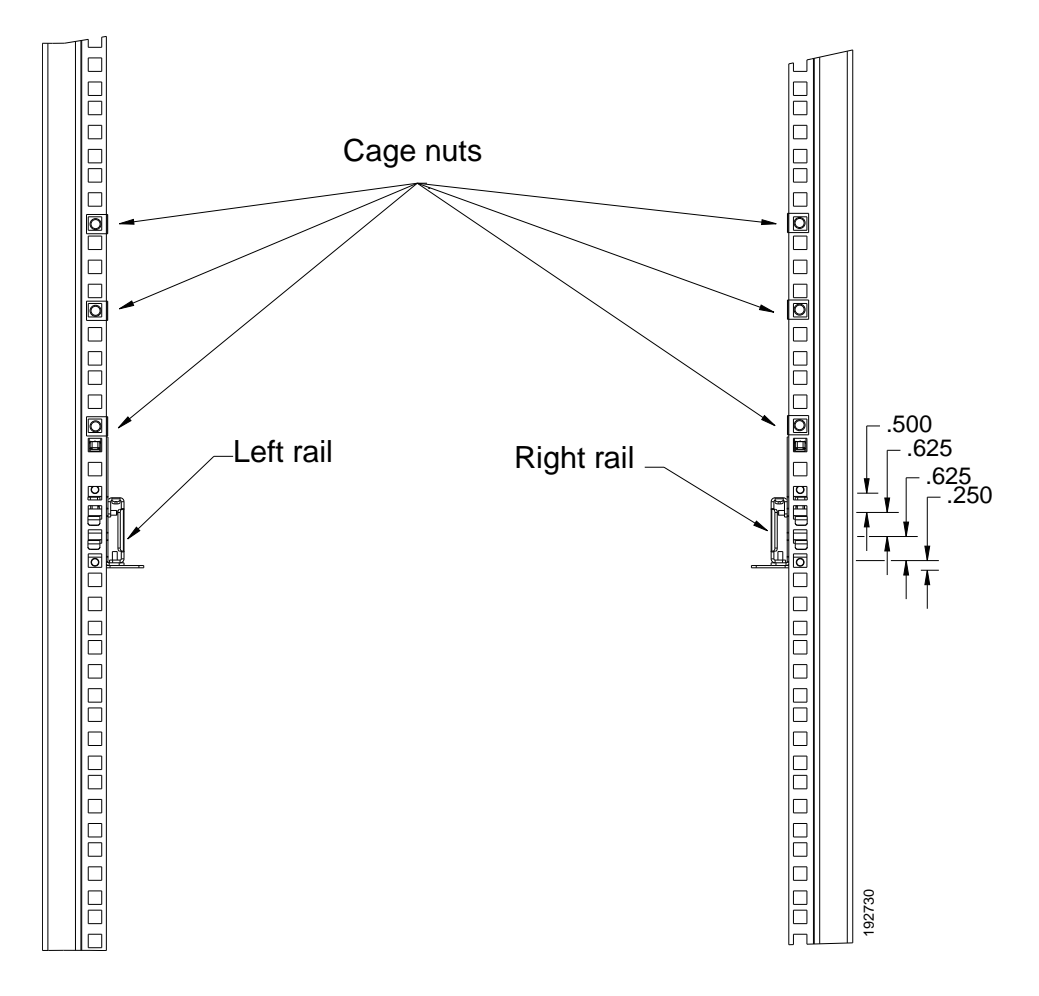

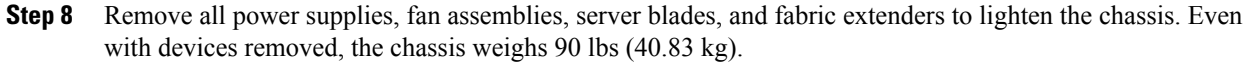

### **Installing the Round Hole Adapter Kit**

Before installing the chassis in a round hole rack, prepare the rails by adding the adapter kit according to the instructions in Attaching the Round Hole Adapter Kit to the Rails [\(Optional\),](#page-45-0) on page 34.

#### **Procedure**

- **Step 1** Remove the mounting template (Cisco 78-19093-01) from the accessory box. The template is designed to show you the proper holes within which the rails and cage nuts should be placed. Once the rack holes line up with the template, you should mark the holes so that their position is known after removing the template.
- **Step 2** Adjust the length of the rail by sliding the ends of the rail back and forth until they match the depth of the rack.
- **Step 3** Place the adapters and rails even with a rack boundary at each end of the rail.
- **Step 4** Secure the rail to the rack with the provided pan head screws as shown below.

#### **Figure 21: Attaching the Mounting Brackets to a Round Hole Rack**

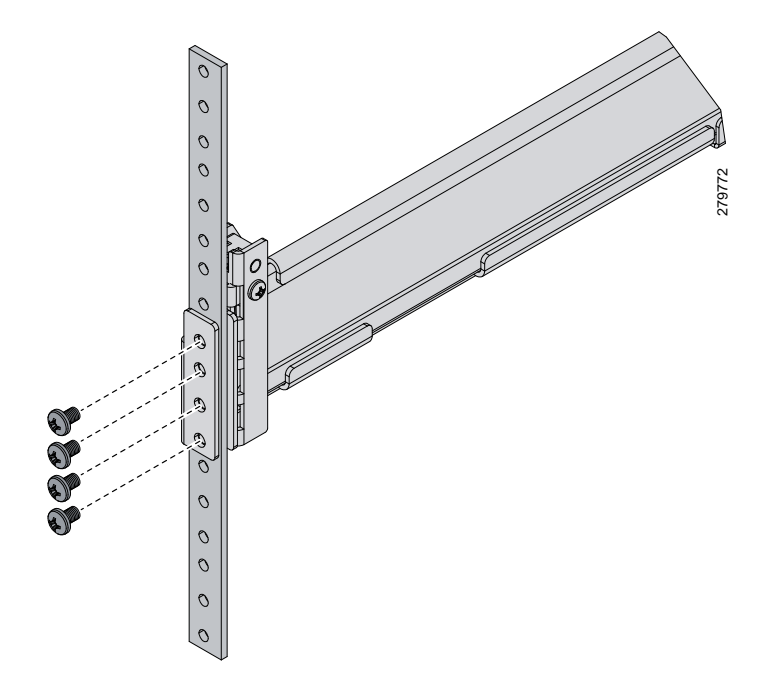

**Step 5** Follow the same procedure to install the other rack rail as shown below.

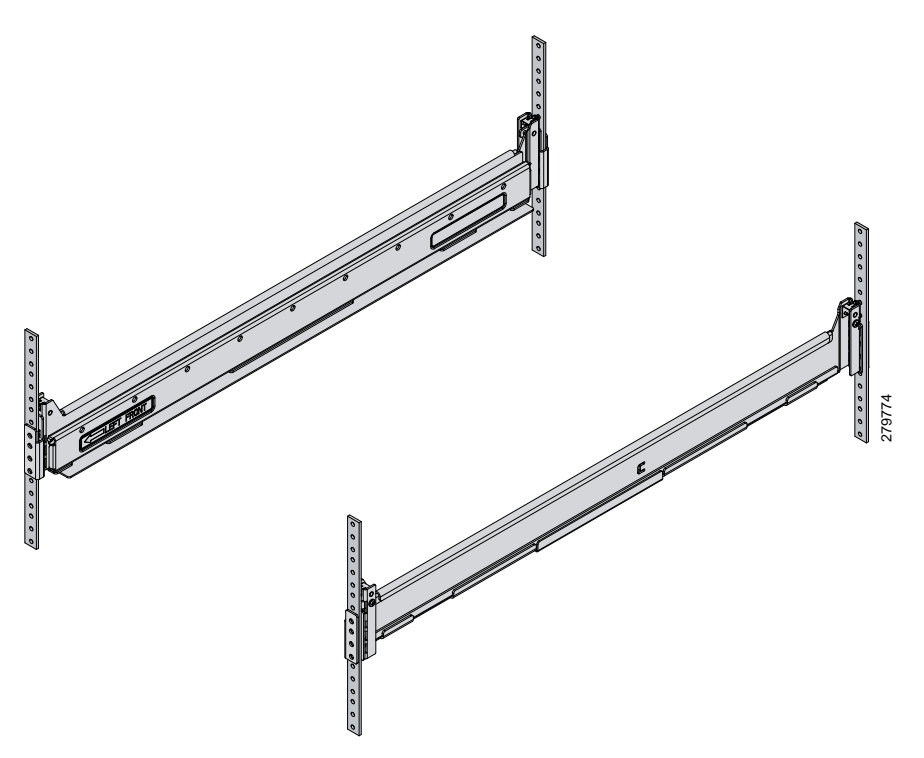

**Figure 22: Round Hole Adapter and Rails Installed in a Rack**

- **Step 6** Use a tape measure and level to verify that both rack rails are horizontal and at the same height.
- **Step 7** Remove all power supplies, fan assemblies, server blades, and I/O modules to lighten the chassis. Even with devices removed, the chassis weighs 90 lbs (40.83 kg).

### **Inserting the Chassis into the Rack**

#### **Procedure**

**Step 1** With the help of another person (or special lifting equipment), lift the chassis and place it on the mounting rail as shown.

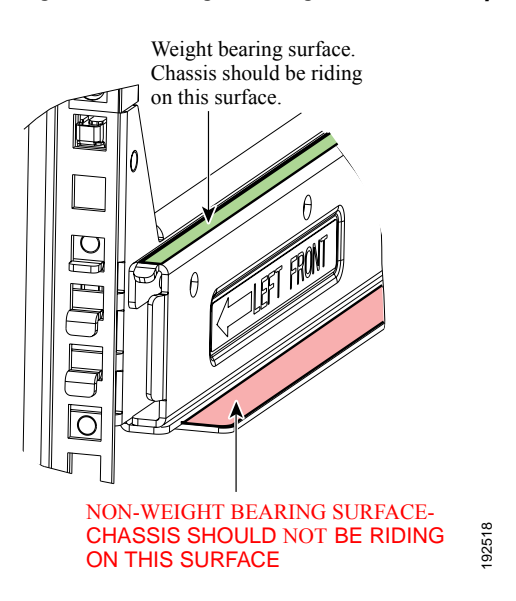

**Figure 23: Mounting Rail Weight Distribution (Square Hole Mount Shown)**

The mounting rails may come loose and cause the chassis to fall if the weight is resting on the wrong surface. Make sure that the bottom of the chassis is resting on the correct rail surface. **Caution**

- **Step 2** Slide the chassis into the rack until the front flange is flat against the cage nuts. (Cage nuts are not needed in round hole racks.)
- **Step 3** Using the six Phillips round washer head screws and the cage nuts (used in square hole installations), secure the chassis by its flanges to the rack as shown.

**Figure 24: Securing the Chassis Into the Rack**

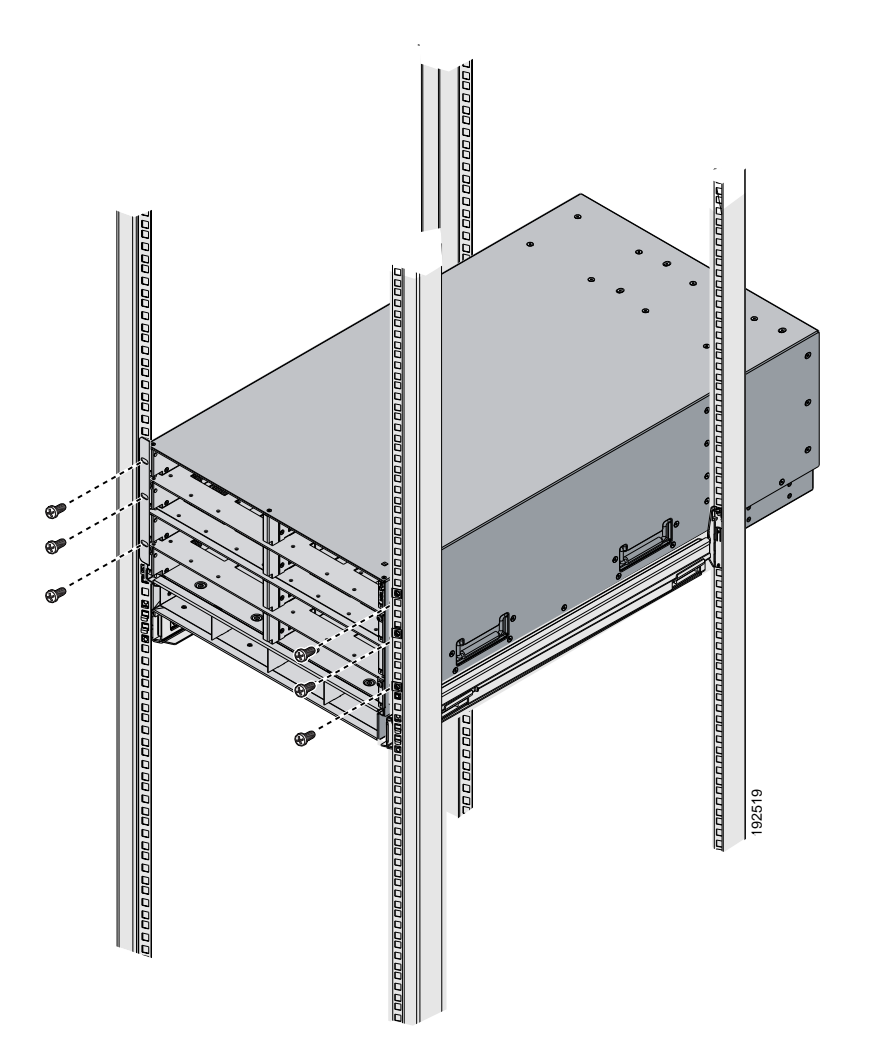

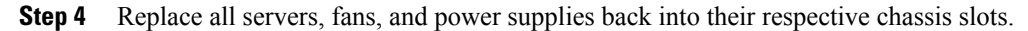

**Step 5** To power up the chassis, connect the appropriate AC power cables to the inlet connector corresponding to each installed power supply, and then connect the other end of the cables to the power source. For a DC installation, see [Connecting](#page-55-0) a DC Power Supply, on page 44.To determine the number of power supplies needed for a given configuration, use the Cisco UCS Power [Calculator](http://www.cisco.com/assets/cdc_content_elements/flash/dataCenter/cisco_ucs_power_calculator/) tool.

Both grids in a power redundant system should have the same number of power supplies. If your system is configured for grid redundancy, slots 1 and 2 are assigned to grid 1 and slots 3 and 4 are assigned to grid 2. If only two power supplies (PS) are in a redundant- mode chassis, they should be in slots 1 and 3. Slot and cord connection numbering is shown below. **Note**

#### **Figure 25: Power Supply Bay and Connector Numbering**

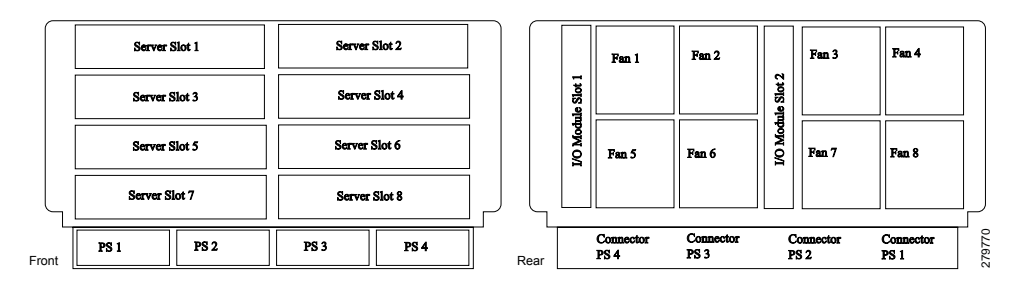

**Step 6** Connect the server chassis to the fabric interconnect as described in Proper FEX and Fabric [Interconnect](#page-59-0) Port [Connectivity](#page-59-0), on page 48.

### <span id="page-55-0"></span>**Connecting a DC Power Supply**

This section describes how to connect power to the rear PDU terminals on the DC version chassis (UCSB-5108-DC) corresponding to a UCS 5108 DC power supply (UCSB-PSU-2500DC48).

### **Required Tools**

You must have the following tools to perform this procedure:

- A Phillips screwdriver
- A 10-mm wrench or socket
- Connectors and wire for the DC circuit or circuits

### **DC Power Installation Procedure**

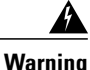

When stranded wiring is required, use approved wiring terminations, such as closed-loop or spade-type with upturned lugs. These terminations should be the appropriate size for the wires and should clamp both the insulation and conductor. Statement 1002

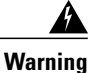

Before performing any of the following procedures, ensure that power is removed from the DC circuit. Statement 1003

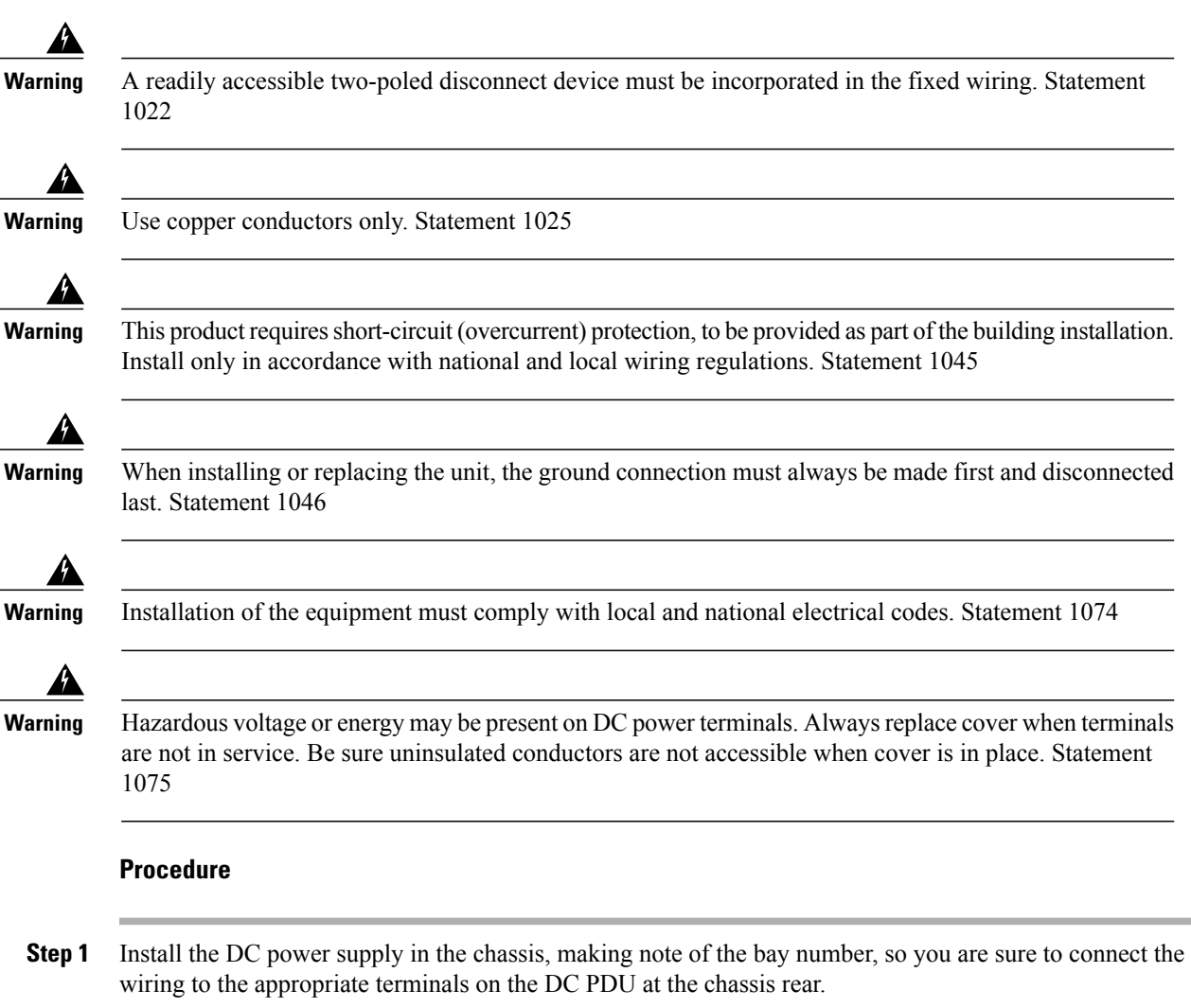

- **Step 2** Verify that power is off to the DC circuit or circuits on the power supply that you are installing.
- **Step 3** Ensure that all site power and grounding requirements have been met.
- **Step 4** Remove the plastic cover from the DC terminals by squeezing the flanges at the top and bottom of the cover.
- **Step 5** Connect the ground wires to the power supply terminal block, shown as a green wire below. Only one ground connection is required, though there may be up to four DC connections.
- **Step 6** Connect the DC-input wires to the power supply terminal block. The proper wiring sequence is positive to positive (red wire), and negative to negative (black wire). The figure below shows a connection to terminal 1.

The positive and negative wires can be installed pointing either to the right or to the left as long as the terminal cover is used. The figure below shows them pointed to the right. Panduit LCD4-14A-L connectors may be used for the supply and return wires, and Panduit LCD4-14AF-L or equivalent connectors may be used for the 90-degree ground lug wire. Both connections have double lugs with .25 inch holes measuring .625 inches from center to center. **Note**

**Figure 26: Connecting DC Power to the Chassis (shows DC PDU only, Chassis is Omitted)**

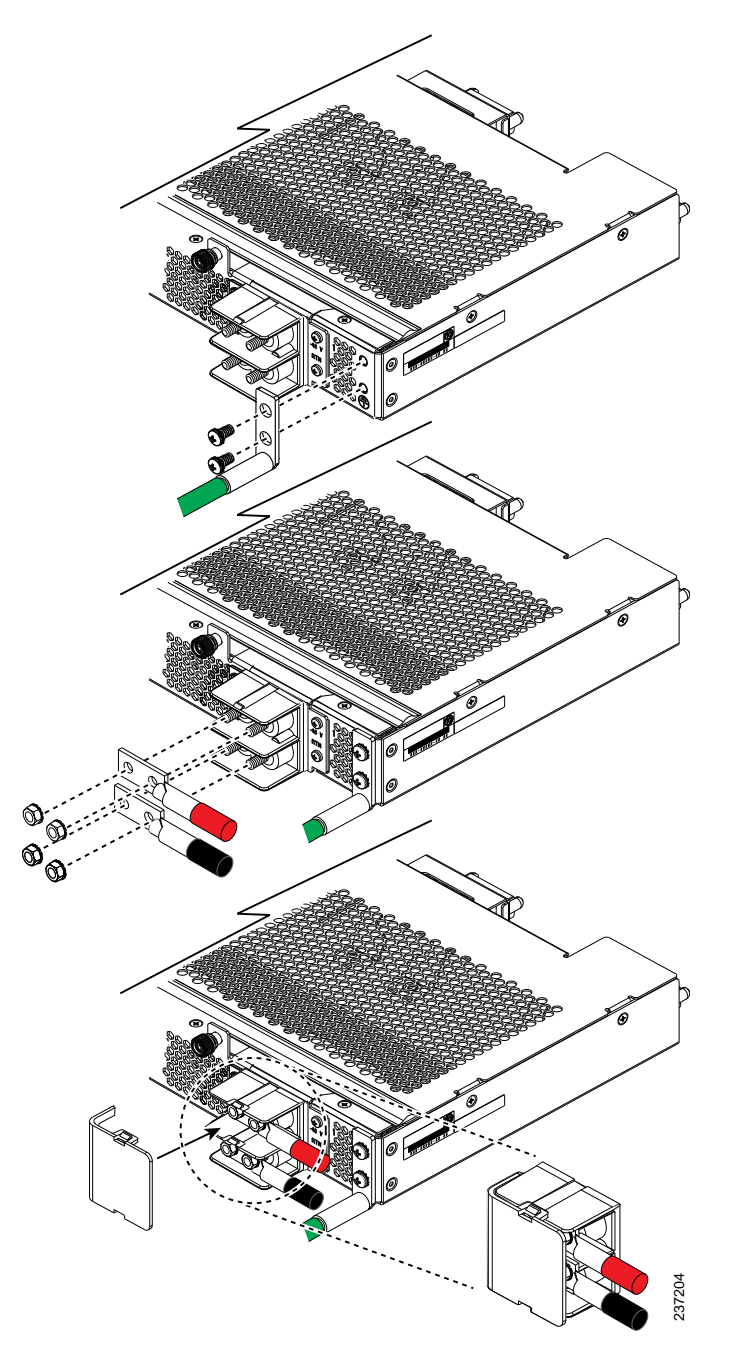

- **Step 7** Replace the terminal cover as shown. This cover should always be in place when power is applied to the terminals.
- **Step 8** Connect the other end of the power wires to a DC-power input source.
- **Step 9** Set the DC disconnect switch in the circuit to ON.
	- In a system with multiple power supplies, connect each power supply to a separate DC power source. In the event of a power source failure, if the second source is still available, it can maintain system operation. **Caution**
- **Step 10** Verify power supply operation by checking the power supply's front-panel LEDs. You should see the following:
	- The LED labeled INPUT OK is green.
	- The LED labeled OUTPUT FAIL is not lit.
- **Step 11** Check the power supply and system status from the UCS console by entering the show system command or the show power command, do using the GUI. For more information on these commands, refer to the command reference for your software.

### **Cabling Considerations for Fabric Port Channels**

When you configure the links between the Cisco UCS 2200 Series FEX and a Cisco UCS 6200 series fabric interconnect in fabric port channel mode, the available VIF namespace on the adapter varies depending on where the FEX uplinks are connected to the fabric interconnect ports.

Inside the 6248 fabric interconnect there are six sets of eight contiguous ports, with each set of ports managed by a single chip. When uplinks are connected such that all of the uplinks from an FEX are connected to a set of ports managed by a single chip, Cisco UCS Manager maximizesthe number of VIFs used in service profiles deployed on the blades in the chassis. If uplink connections from an IOM are distributed across ports managed by separate chips, the VIF count is decreased.

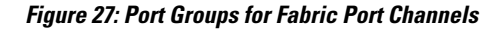

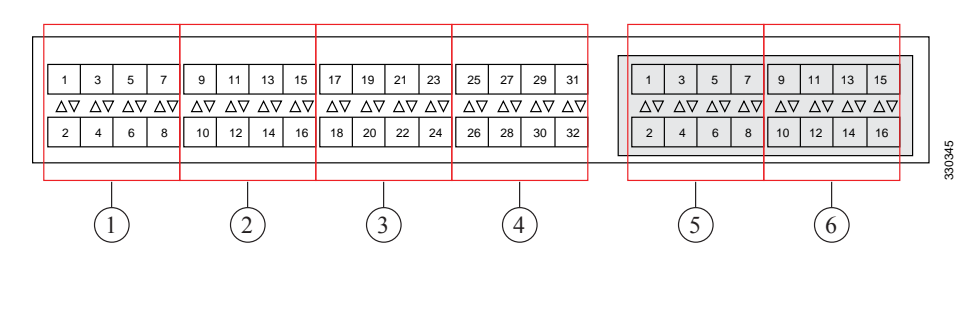

**Caution**

Adding a second link to a fabric port channel port group is disruptive and will automatically increase the available amount of VIF namespace from 63 to 118. Adding further links is not disruptive and the VIF namespace stays at 118.

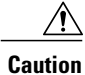

Linking a chassis to two fabric port channel port groups is disruptive and does not affect the VIF namespace unless it is manually acknowledged. The VIF namespace is then automatically set to the smaller size fabric port channel port group usage (either 63 or 118 VIFs) of the two groups.

For high availability cluster mode applications, symmetric cabling configurations are strongly recommended. If the cabling is asymmetric, the maximum number of VIFs available is the smaller of the two cabling configurations.

For more information on the maximum number of VIFs for your Cisco UCS environment, see the configuration limits document for your hardware and software configuration.

### <span id="page-59-0"></span>**Proper FEX and Fabric Interconnect Port Connectivity**

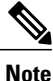

The following illustrations are for example only; you do not need to skip available ports to provide future expansion room. See the UCS Manager configuration guide for FI port configuration considerations and limitations.

Observe the following guidelines:

- When you connect the server chassis to the fabric interconnect, do not connect the FEXes to the fabric interconnect's expansion modules. While similar in appearance to the other ports on the fabric interconnect, the expansion modules are never used for direct chassis connections. They are typically used for SAN connectivity or network uplink.
- All ports of a FEX must be connected to only one fabric interconnect. You must connect each fabric interconnect to the chassis through its own FEX.
- If you need to connect to a second fabric interconnect, do the following:
	- ◦The chassis must have a second FEX installed.
	- ◦All ports of the second FEX must be connected to the second fabric interconnect only because the FEX is a fabric extender, which can only be connected to a single switch, or in this case, a fabric interconnect.

The following figure shows an invalid connection from aFEX to two separate fabric interconnects.

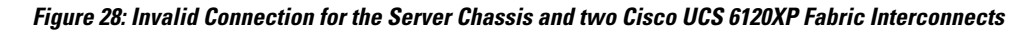

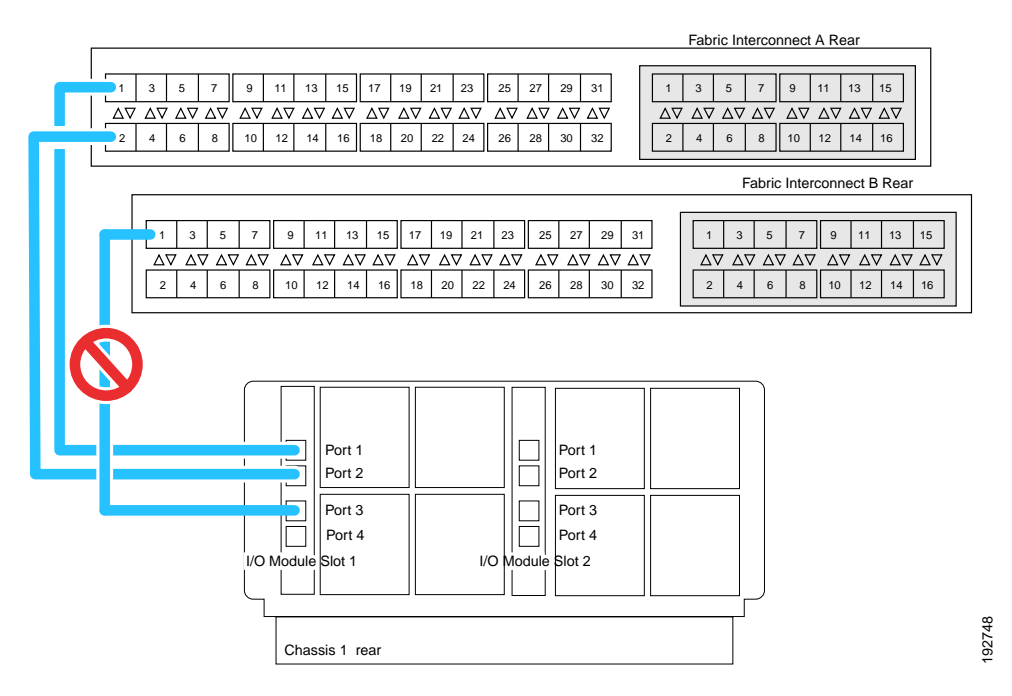

◦Both fabric interconnects should be wired identically: if port 1 onFEX 1 for a chassis goes toFI-A port 5, then port 1 on FEX 2 goes to FI-B port 5.

The following figure shows valid connections from FEXes in two chassis to two separate fabric interconnects. When you connect the server chassis to the fabric interconnect do not connect the FEXes to the fabric interconnect's expansion modules. While similar in appearance to the other

ports on the fabric interconnect, the expansion modules are never used for direct chassis connections, they are used for uplink or SAN connections.

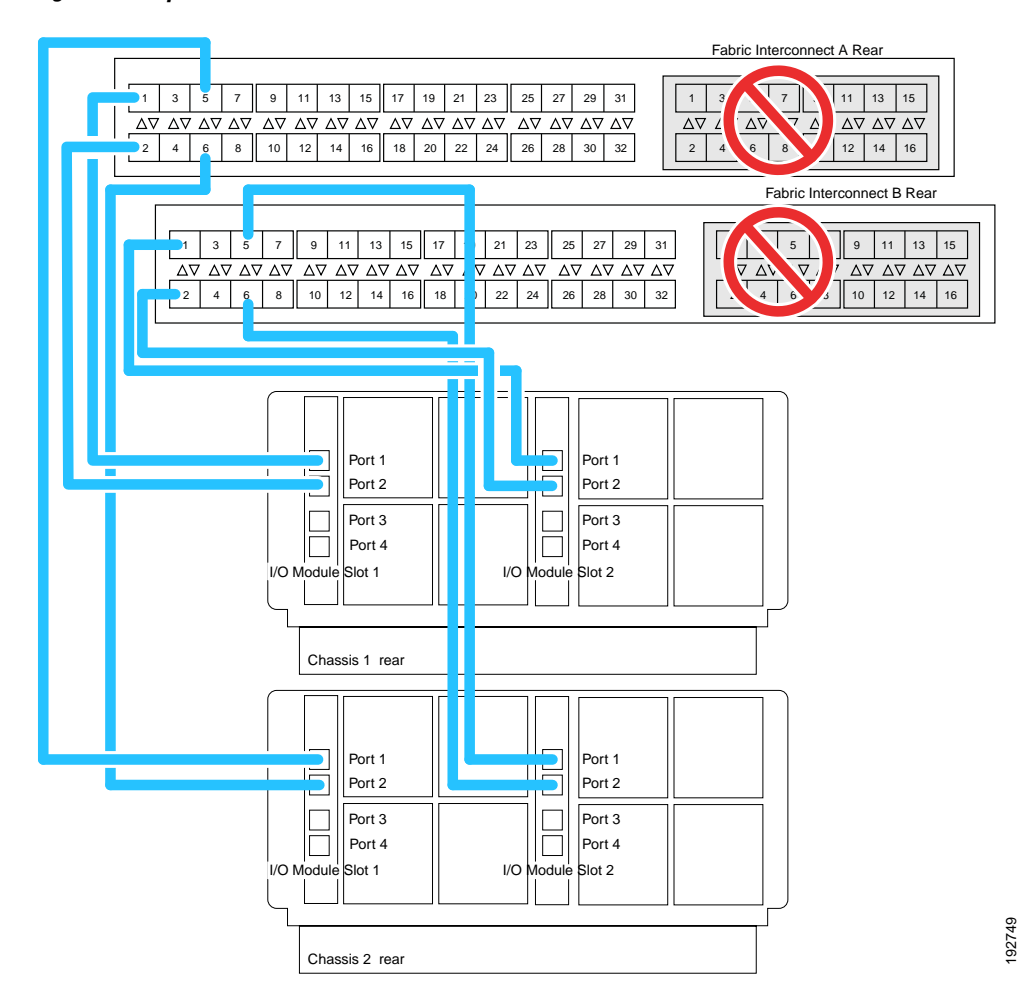

**Figure 29: Proper Connection for the Server Chassis and two Cisco UCS 6120XP Fabric Interconnects**

### <span id="page-61-0"></span>**Removing the Chassis from a Rack**

#### **Procedure**

**Step 1** Use Cisco UCS Manager to do the following:

- a) Shut down the OS on all blade servers in the chassis.
- b) Disable the Smart Call Home feature.
- c) Decommission the chassis.

For details, see the *Configuration Guide* for the version of Cisco UCS Manager that you are using. The configuration guides are available at the following URL: [http://www.cisco.com/en/US/products/ps10281/](http://www.cisco.com/en/US/products/ps10281/products_installation_and_configuration_guides_list.html) [products\\_installation\\_and\\_configuration\\_guides\\_list.html](http://www.cisco.com/en/US/products/ps10281/products_installation_and_configuration_guides_list.html)

- **Step 2** Disconnect the power cords and networking cables from the chassis.
- **Step 3** Remove all modules and blades from the chassis to lighten its weight.
- **Step 4** Remove the screws holding the front rack-mount flange to the rack.
- **Step 5** With two people holding the chassis, make sure that its weight is fully supported.
- **Step 6** Gently slide the chassis off the rails, and out of the rack.
- **Step 7** Replace the modules and blades in the server chassis.

## <span id="page-62-0"></span>**Repacking the Chassis**

If you need to repack the chassis, remove it from the rack by reversing the steps in the [Removing](#page-61-0) the Chassis from a [Rack,](#page-61-0) on page 50 section, and then pack it for shipment. If possible, use the original packing materials and container to pack the chassis. If you are returning the chassis to Cisco, contact your Cisco customer service representative to arrange for return shipment to Cisco.

## <span id="page-62-1"></span>**SFP+ Transceivers**

Each FEX within the chassis supports Small Form-Factor Pluggable (SFP+) copper or optical transceivers. Each transceiver runs at 10 Gb.

### **SFP+ Twinax Copper Transceivers**

The FEX also supports Twinax copper transceivers. The enhanced SFP+ 10-Gb Ethernet transceiver is a bidirectional device with a transmitter and receiver in the same physical package. It has a 20-pin connector on the electrical interface.

| Model            | <b>Description</b>                                            |
|------------------|---------------------------------------------------------------|
| SFP-H10GB-CU1M   | 10-Gb Ethernet—copper SFP+ $(1 \text{ m}, 3.28 \text{ ft.})$  |
| SFP-H10GB-CU3M   | 10-Gb Ethernet—copper SFP+ $(3 \text{ m}, 9.84 \text{ ft.})$  |
| SFP-H10GB-CU5M   | 10-Gb Ethernet—copper SFP+ $(5 \text{ m}, 16.4 \text{ ft.})$  |
| SFP-H10GB-ACU7M  | 10-Gb Ethernet—copper SFP+ $(7 \text{ m}, 22.9 \text{ ft.})$  |
| SFP-H10GB-ACU10M | 10-Gb Ethernet—copper SFP+ $(10 \text{ m}, 32.8 \text{ ft.})$ |

**Table 7: SFP+ 10 Gb Ethernet Transceiver**

The figure below shows the SFP-H10GB-CU5M transceiver. The rubber loop is used for removing the SFP+ from its port on the I/O module.

#### **Figure 30: SFP+ 10 Gb Twinax Copper Transceiver**

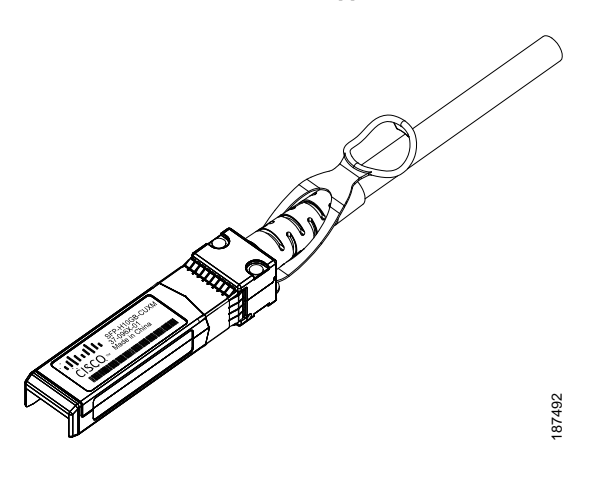

### **Optical SFP+ Transceivers**

If distances greater than 10 meters (33 feet) must be spanned, the FEX also supports the substitution of the copper SFP+ by optical SFP+ transceivers. The SFP+ 10-Gb Ethernet optical transceiver is a bidirectional device with a transmitter and receiver in the same physical package. It has a duplex LC connector on the optical interface.

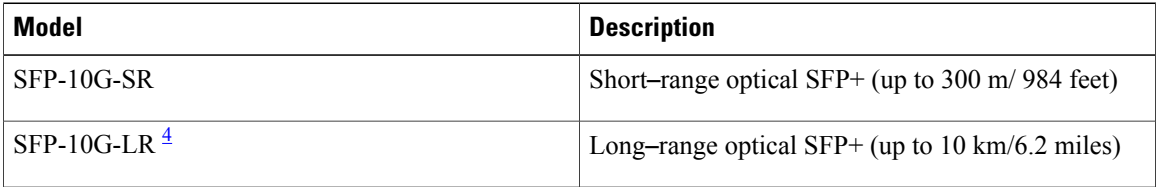

<span id="page-63-0"></span>4 While the SFP-10G-LR is supported by both the fabric interconnect and I/O module, the maximum distance will introduce latency issues that will affect overall performance.

Documentation for SFP+ 10-Gb Ethernet optical transceivers is at

[http://www.cisco.com/en/US/docs/interfaces\\_modules/transceiver\\_modules/installation/note/78\\_15160.html](http://www.cisco.com/en/US/docs/interfaces_modules/transceiver_modules/installation/note/78_15160.html)

## **Replacing a Copper Twinax SFP+ Transceiver with an Optical SFP+ Transceiver**

### **Procedure**

**Step 1** Remove the copper Twinax SFP+ from the FEX port by pulling gently on the rubber loop. The cable and SFP+ transceiver come out as a single unit, leaving the FEX port empty.

#### **Figure 31: Removing a Twinax Copper SFP+ Transceiver**

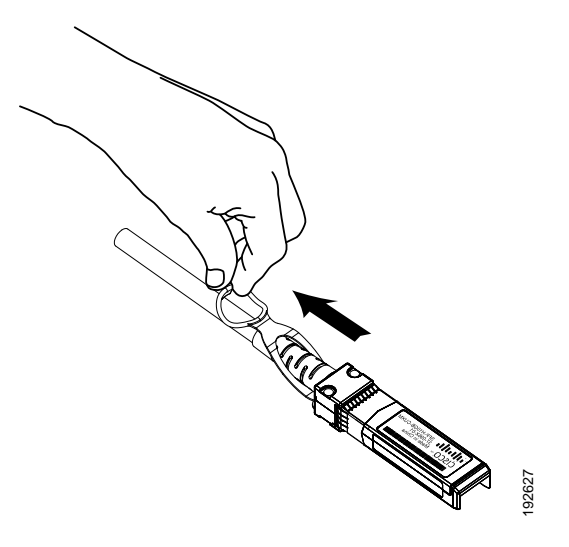

- **Step 2** Insert the optical SFP+ transceiver into the FEX port. Make sure that it clicks firmly into place.
- **Step 3** Plug the fiber-optic cable into the optical SFP+ transceiver.

### **Figure 32: Replacing a Copper SFP+ Transceiver with an Optical SFP+ Transceiver**

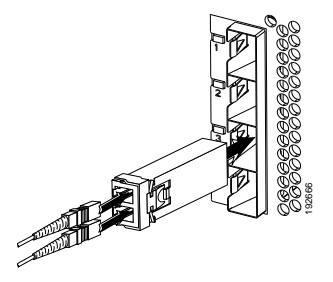

 $\overline{\phantom{a}}$ 

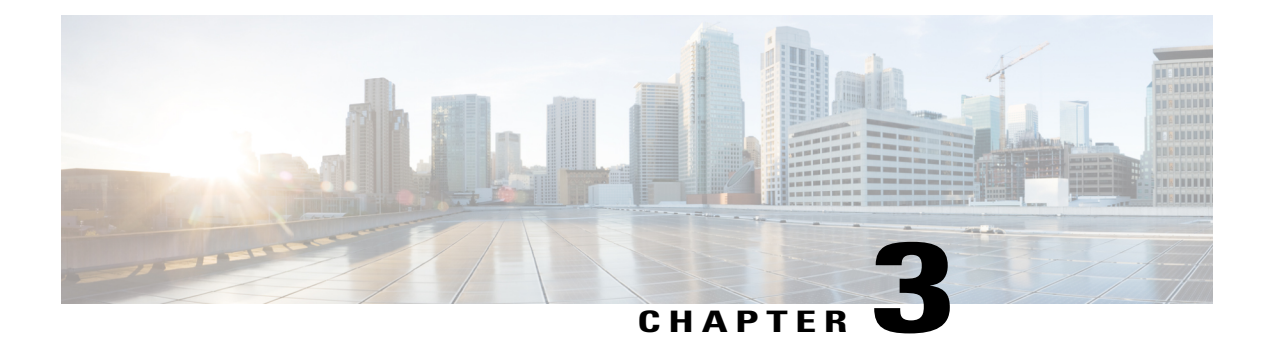

# **Installing and Removing Components**

This chapter describes how to remove components from the chassis and how to install components into the chassis. This section contains the following section:

- [Components,](#page-66-0) page 55
- Installing and [Removing](#page-68-0) a Blade Server, page 57
- Installing and [Removing](#page-70-0) Power Supplies, page 59
- Installing and Removing a Power [Distribution](#page-73-0) Unit (PDU), page 62
- Installing and [Removing](#page-74-0) FEXes, page 63
- Installing and [Removing](#page-77-0) a Fan Module, page 66

## <span id="page-66-0"></span>**Components**

The following figure shows an empty Cisco UCS 5108 server chassis and identifies the front, back, and module slots.

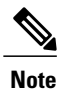

Whenever you remove a module from the chassis for an extended period of time, always replace the module with the appropriate blank panel. Failing to do so can result in heating and EMI issues. Blank panels can be ordered from Cisco Systems.

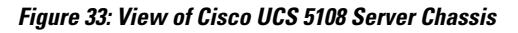

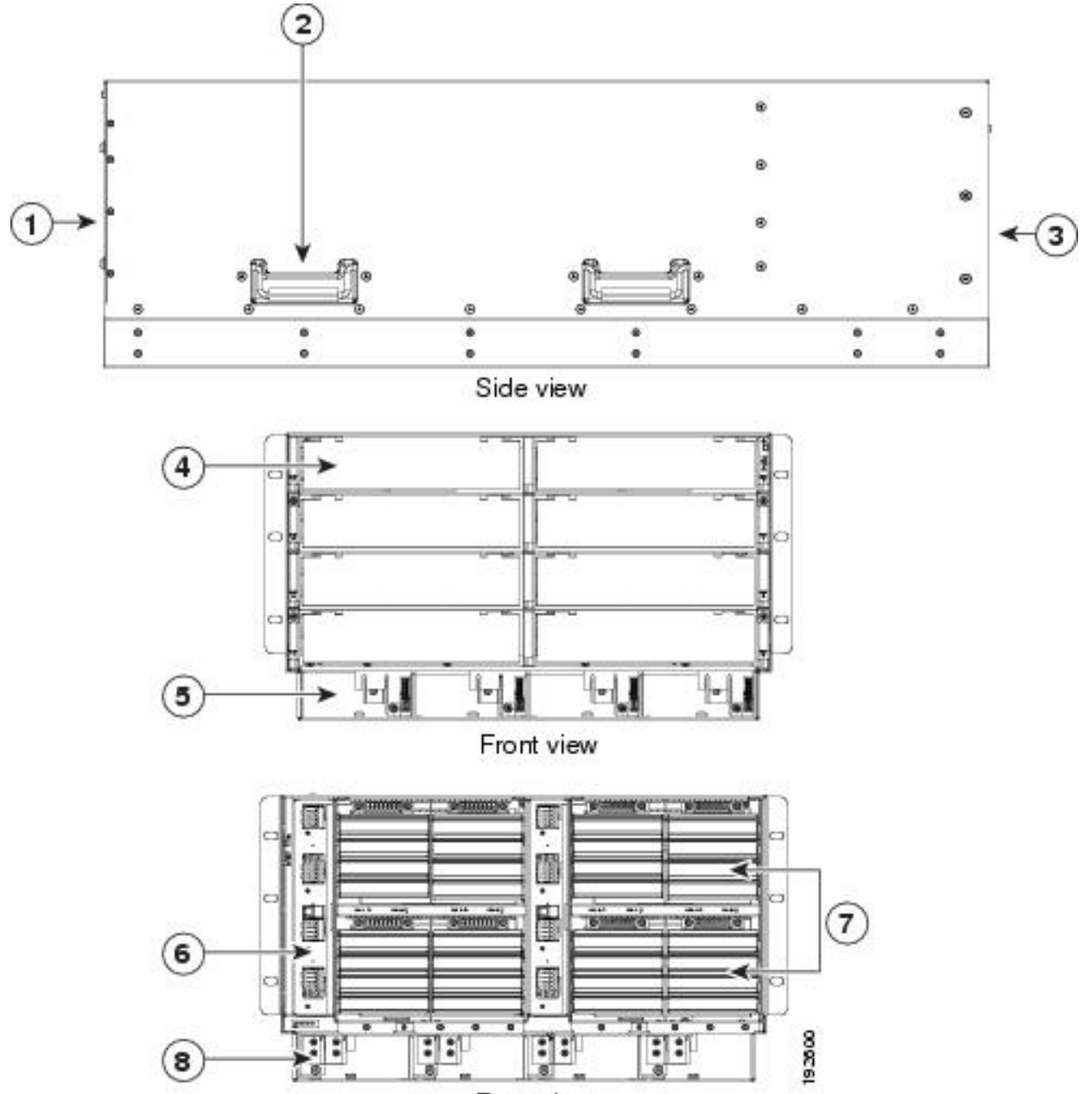

Rear view

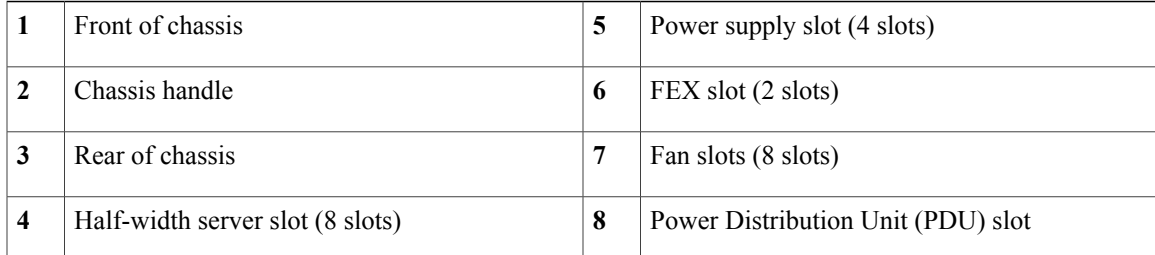

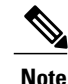

Before you install, operate, or service the system, see the Regulatory [Compliance](http://www.cisco.com/en/US/docs/unified_computing/ucs/hw/regulatory/compliance/ucs_regulatory_compliance_Information.html) and Safety Information for [Cisco](http://www.cisco.com/en/US/docs/unified_computing/ucs/hw/regulatory/compliance/ucs_regulatory_compliance_Information.html) UCS for important safety information.

</del> **Warning**

### IMPORTANT SAFETY INSTRUCTIONS

This warning symbol means danger. You are in a situation that could cause bodily injury. Before you work on any equipment, be aware of the hazards involved with electrical circuitry and be familiar with standard practices for preventing accidents. Use the statement number provided at the end of each warning to locate its translation in the translated safety warnings that accompanied this device. Statement 1071

#### **SAVE THESE INSTRUCTIONS**

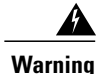

This unit is intended for installation in restricted access areas. A restricted access area can be accessed only through the use of a special tool, lock and key, or other means of security. Statement 1017

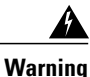

Only trained and qualified personnel must be allowed to install, replace, or service this equipment. Statement 1030

## <span id="page-68-0"></span>**Installing and Removing a Blade Server**

There are two types of blade server supported, half-width and full-width. Their installation is similar but with important differences. For details, see the *Blade Server Installation and Service Note* for the type of blade server you are using. The server notes are available at the following URL: [http://www.cisco.com/en/US/](http://www.cisco.com/en/US/products/ps10280/prod_installation_guides_list.html) [products/ps10280/prod\\_installation\\_guides\\_list.html](http://www.cisco.com/en/US/products/ps10280/prod_installation_guides_list.html)

### **Installing and Removing a Blade Server Hard Drive**

You can remove blade server hard drives without removing the blade server from the chassis. All other component replacement for a blade server requires removing the blade from the chassis. Unused hard drive bays should always be covered with cover plates (N20-BBLKD) to assure proper cooling and ventilation. The chassis is omitted from illustrations here to simplify the drawing.

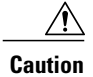

To prevent ESD damage, wear grounding wrist straps during these procedures and handle modules by the carrier edges only.

### **Installing a Blade Server Hard Drive**

### **Procedure**

- **Step 1** Place the hard drive lever into the open position by pushing the release button.
- **Step 2** Gently slide the hard drive into the opening in the blade server until it seats into place.
- **Step 3** Push the hard drive lever into the closed position.

The following figure shows the positioning of a hard drive within a blade server.

### **Figure 34: Positioning a Hard Drive in a Blade Server (Cisco UCS B200 M1 shown)**

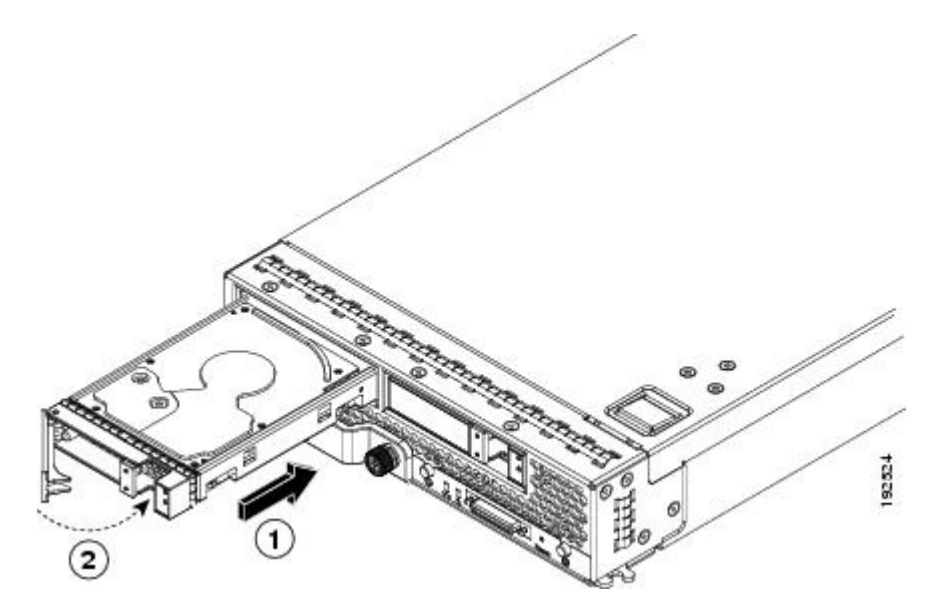

### **Removing a Blade Server Hard Drive**

### **Procedure**

**Step 1** Push the button to release the ejector, and then pull the hard drive from its slot.

**Figure 35: Pressing the Button on the Front of the Hard Drive to Deploy the Lever (Cisco UCS B200 M1 shown)**

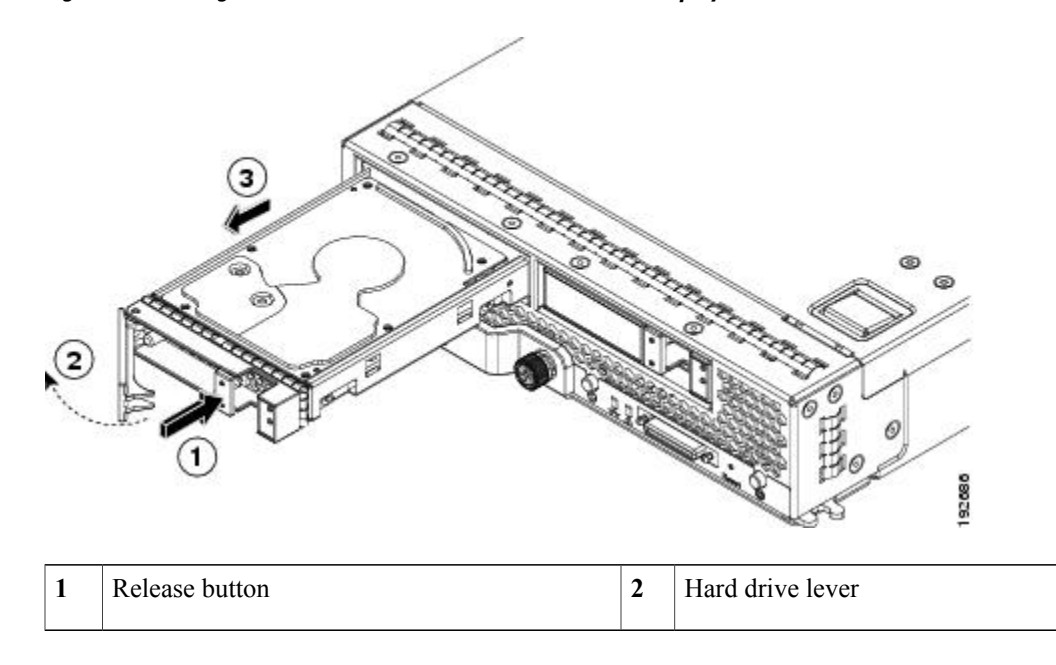

- **Step 2** Place the hard drive on an antistatic mat or antistatic foam if you are not immediately reinstalling it in another blade server.
- **Step 3** Install a blank faceplate (N20-BBLKD) to keep dust out of the blade server if the slot will remain empty.

## <span id="page-70-0"></span>**Installing and Removing Power Supplies**

# **Note**

The AC and DC power supplies are keyed to work only with the power distribution system in their respective chassis version. Mixing AC and DC in a given chassis is not supported.

### **Installing a Power Supply**

All power supply models (N20-PAC5-2500W, UCSB-PSU-2500ACPL, or UCSB-PSU-2500DC48) install using the same process.

#### **Procedure**

- **Step 1** Place the power supply's handle in the up position.
- **Step 2** Hold the power supply with both hands, and then slide it into the power supply bay,
- **Step 3** Press the handle down, and give the power supply a gentle push inward to ensure that the power supply is fully seated into the Power Distribution Unit (PDU).
- **Step 4** Tighten the captive screw.
- **Step 5** For an AC installation, plug the power cable into the corresponding 220 VAC–inlet connector on the PDU at the rear of the chassis. For a DC environment, see [Connecting](#page-55-0) a DC Power Supply, on page 44.
	- Depending on the outlet receptacle on your rack's power distribution unit, you may need the optional jumper power cord to connect the Cisco UCS 5108 server chassis to an outlet receptacle. **Note**
- **Step 6** Connect the other end of the power cable to the AC–power source.
- **Step 7** Verify the power supply is operating by checking the power supply LEDs. See LED [Locations,](#page-35-0) on page 24 and [Interpreting](#page-36-0) LEDs, on page 25.

#### **Figure 36: Positioning a Power Supply in the Cisco UCS Server Chassis**

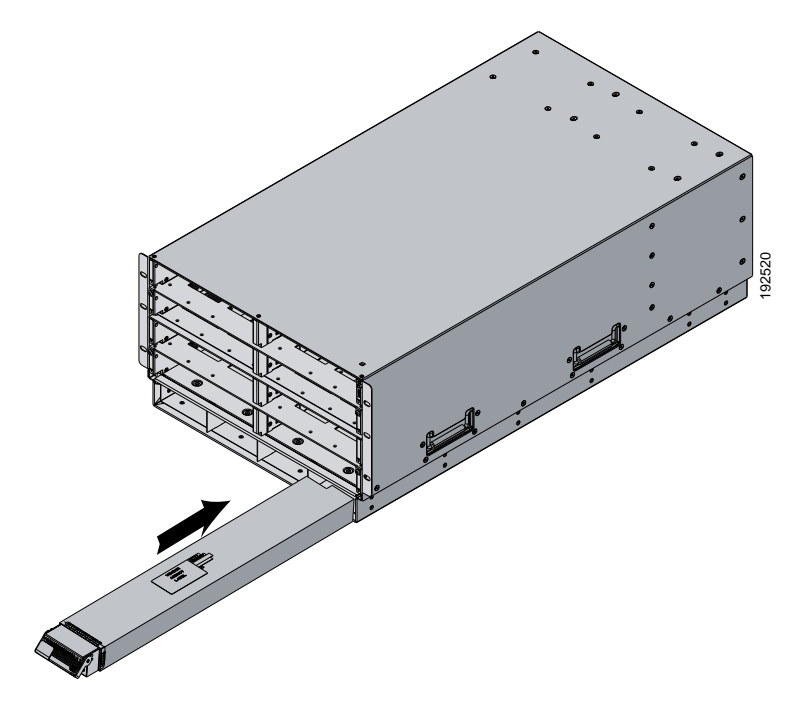
Both grids in a power redundant system should have the same number of power supplies. If your system is configured for grid redundancy, slots 1 and 2 are assigned to grid 1 and slots 3 and 4 are assigned to grid 2. If there are only two power supplies in a redundant- mode chassis, they should be in slots 1 and 3. This would be a very unusual configuration, with a single B200 blade server in the chassis. A larger configuration would require two power supplies per grid. Slot and cord connection numbering is shown below. **Note**

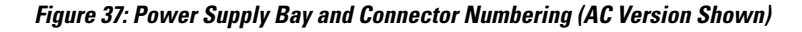

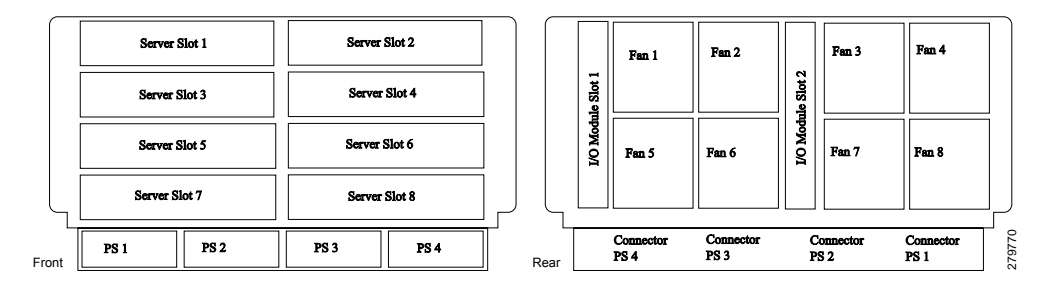

## **Removing a Power Supply**

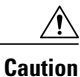

If you are using the Cisco UCS 5108 server chassis with one power supply (this is only supported in earlier versions of the system software), removing the power supply will cause the servers and chassis to shut down. If you are using more than two power supplies, and you remove one of them, the servers continue to operate as long as the other power supplies are sufficient to meet the power requirements of the number of servers in the chassis.

### **Procedure**

- **Step 1** Loosen the captive screw on the front of the power supply.
- **Step 2** Lift up the power supply's handle to unseat the power supply.
- **Step 3** Using the lever, pull the power supply from its slot. Place your other hand under the power supply to support it while you slide it out of the chassis.
- **Step 4** Install a blank power supply filler panel (N20-CBLKP) if the power supply bay is to remain empty.

# **Installing and Removing a Power Distribution Unit (PDU)**

The Power Distribution Unit should only be replaced by a Cisco certified technician. This section is for reference only. **Caution**

You can not hot swap a PDU (N01-UAC1). The entire chassis will need to be shut down and all power cords should be unplugged before attempting this procedure. **Caution**

## **Installing a PDU**

### **Procedure**

**Step 1** Hold the PDU module from below, with the captive screws at the top of the module.

### **Figure 38: Positioning a PDU (N01-UAC1) in the Cisco UCS Server Chassis, AC Version**

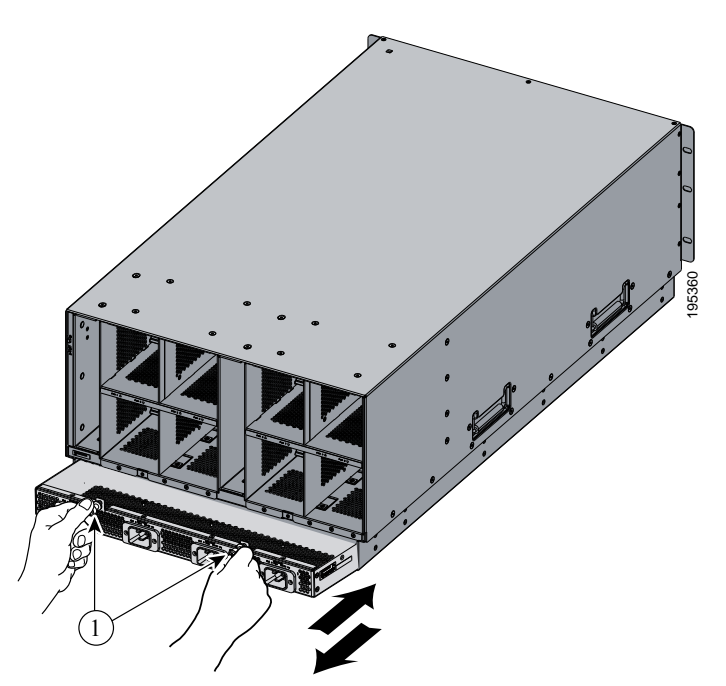

- **Step 2** Push the PDU module into the chassis until it seats properly. If power supplies are installed, you may need to partially remove them.
- **Step 3** Tighten the captive screws.
- **Step 4** If necessary, reseat the power supplies and restart the system to observe LED behavior.

### **Removing a PDU**

### **Procedure**

- **Step 1** Partially remove all installed power supplies. If a power supply is seated into the PDU, removal is difficult or impossible.
- **Step 2** Loosen the captive screws.
- **Step 3** Pull the PDU clear of the chassis by pulling on the captive screws. Support its weight from below.

## **Installing and Removing FEXes**

The chassis houses two FEXes (Cisco UCS 2104XP, UCS 2208XP, UCS 2204XP) that allow the blade servers in the chassis to communicate with Cisco UCS fabric interconnects. FEXes can have either four or eight I/O ports.

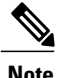

**Note** A FEX is sometimes referred to as an "I/OM" or IO Module.

### **FEX Upgrade Considerations**

Before you install a pair of UCS 2208XP FEXes to an existing UCS chassis using a pair of UCS 2104XPs, or add a new chassis with a pair of UCS 2208XP FEXes to a UCS instance you must perform a full upgrade to UCS software version 2.0(1) or later. The UCS 2208XP FEX is not recognized by earlier software releases.

Before you install a pair of UCS 2204XP FEXes to an existing UCS chassis using a pair of UCS 2104XPs, or add a new chassis with a pair of UCS 2204XP FEXes to a UCS instance you must perform a full upgrade to UCS software version 2.0(2) or later. The UCS 2204XP I/O Module is not recognized by earlier software releases.

Upgrading from a pair of UCS 2104XP to a pair of UCS 2200 series modules should be done first on the FEX connected to the standby Fabric Interconnect, standby should be made active, then the FEX connected to the new standby Fabric Interconnect can be upgraded.

If you are also performing an upgrade on the fabric interconnects, perform the upgradesseparately. Attempting to upgrade both FEXes and fabric interconnects in a single process will likely complicate any reconfiguration needed on the FI ports.

Adding any M3 model blade server may require an upgrade from UCS 2104XP to UCS 2208 series FEXes. M3 blade servers use newer MLOM and adapter card models that are not fully compatible with the older FEX model.

Before you disconnect any data cables, make a record of which FEX ports are connected to which Fabric interconnect ports.

Configurations of 1, 2, 4, or 8 10 GB connections between FEX and Fabric interconnect are supported in UCS. If your UCS 2104XP has 4 physical connections and you want more, the next available upgrade step is the full 8 connections on the UCS 2208XP. You should verify that the FEX upgrade is completed with no problems before adding the connections for ports 5-8.

If you intend to implement the Fabric port channel feature available in UCS software version 2.0, you may need to rearrange the cabling between FEX and Fabric Interconnect before performing the feature configuration. Fabric port channel will require that all physical links from a given FEX physically connect to a contiguous block of ports (1 to 8 or 9 to 16, and so on). This feature requires a Cisco UCS M82-8P Virtual Interface Card in at least one blade server, and the UCS 2208XP FEX. See the Fabric Port Channel sections in the configuration guides for more details.

### **Removing a FEX**

#### **Procedure**

- **Step 1** Remove all cables from the FEX.
- **Step 2** Loosen the captive screws on the FEX.
- **Step 3** Pull the levers outward to unseat the FEX.
- **Step 4** Using the levers, pull the FEX from its slot.
- **Step 5** Install a blank FEX filler panel (N20-CBLKI) if the FEX slot is to remain empty.
	- If you plan to remove aFEX for an extended period of time, you must replace it with the N20-CBLKI blank to avoid EMI issues. Blanks can be order from Cisco. **Note**

## **Installing a FEX**

### **Procedure**

- **Step 1** Make sure that the two levers at the front of the FEX are pulled open.
- **Step 2** Slide the FEX into the chassis slot, ensuring that the FEX is fully seated.

#### **Figure 39: Positioning a 4 Port FEX within the Server Chassis**

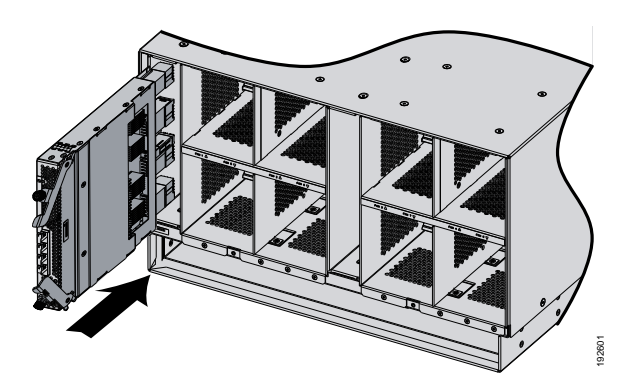

**Figure 40: Positioning an 8 Port FEX within the Server Chassis**

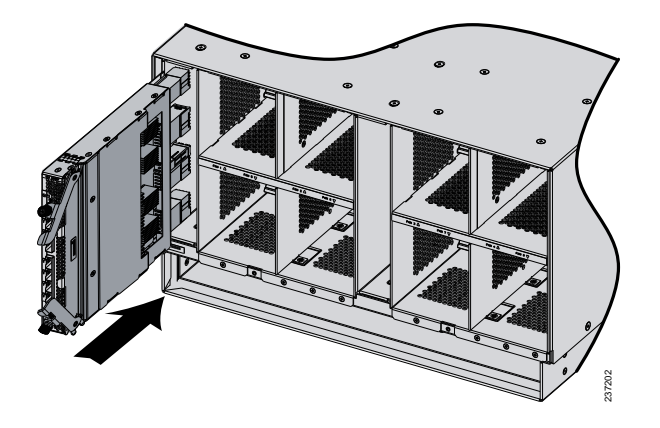

- **Step 3** Close the levers and tighten the captive screw on each lever.
- **Step 4** Connect the networking cables (see SFP+ [Transceivers](#page-62-0), on page 51 and Proper FEX and Fabric [Interconnect](#page-59-0) Port [Connectivity,](#page-59-0) on page 48 ).
- **Step 5** Verify that the I/O Module is functioning correctly. See LED [Locations,](#page-35-0) on page 24 and [Interpreting](#page-36-0) LEDs, on page 25.

## **Installing and Removing a Fan Module**

You can hot swap a fan module (N20-FAN5) without causing an electrical hazard or damage to the system. However, you can only remove one fan module while the system is operating. Removing more than one fan module could cause overheating.

**Note**

When a fan is removed, louvers inside the chassis prevent recirculation of air into the system or loss of cooling. However, you should not leave the chassis for extended periods of time without all fan modules in place.

### **Installing a Fan Module**

### **Procedure**

- **Step 1** Hold the fan module with the spring latch at the top of the module.
- **Step 2** Push the fan module into the chassis until it seats properly and the spring latch snaps into place.
- **Step 3** Listen for the fans if the chassis is powered on. You should immediately hear it operating. If you do not hear it, ensure that the fan module is inserted completely in the chassis and the faceplate is flush with the outside surface of the chassis.
- **Step 4** Verify that the LED behavior is as expected. See LED [Locations](#page-35-0), on page 24 and [Interpreting](#page-36-0) LEDs, on page 25.

#### **Figure 41: Positioning a Fan Module (N20-FAN5) in the Cisco UCS Server Chassis**

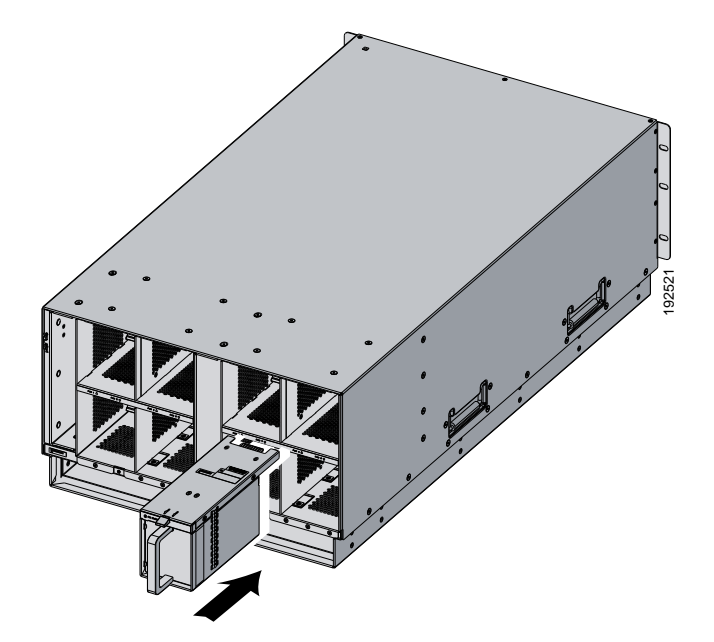

# **Removing a Fan Module**

### **Procedure**

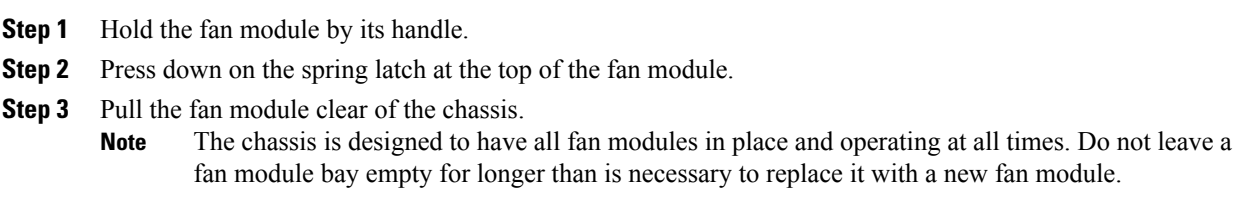

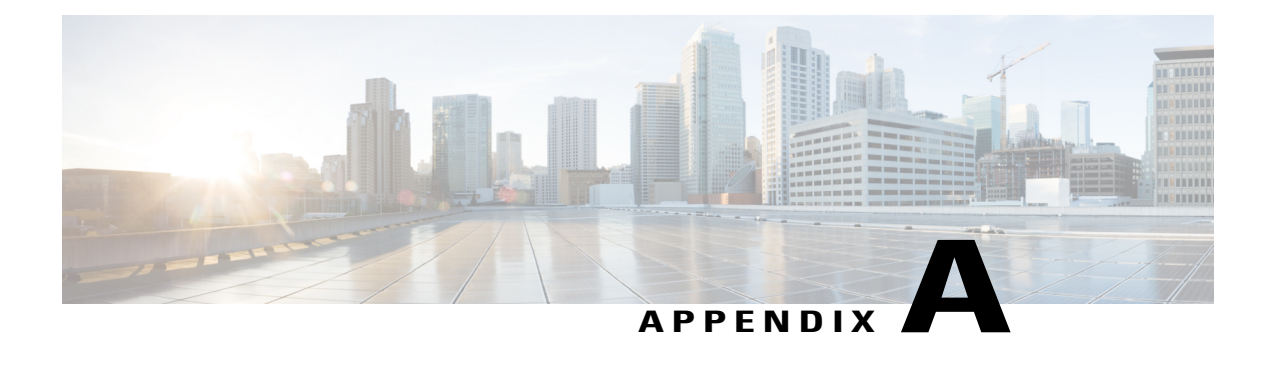

# **Technical Specifications**

This appendix lists the technical specifications for the Cisco UCS 5108 server chassis and includes the following sections:

- KVM [Cable,](#page-80-0) page 69
- Chassis [Specifications,](#page-81-0) page 70
- [Environmental](#page-82-0) Specifications, page 71
- [Specifications](#page-83-0) for the Cisco UCS 5108 Blade Server Chassis Power Supply Units, page 72
- [Supported](#page-85-0) AC Power Cords and Plugs, page 74

# <span id="page-80-0"></span>**KVM Cable**

The KVM cable (N20-BKVM) provides a connection into a Cisco UCS blade server, providing a DB9 serial connector, a VGA connector for a monitor, and dual USB ports for a keyboard and mouse. With this cable you can create a direct connection to the operating system and the BIOS running on a blade server.

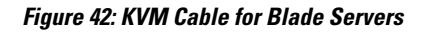

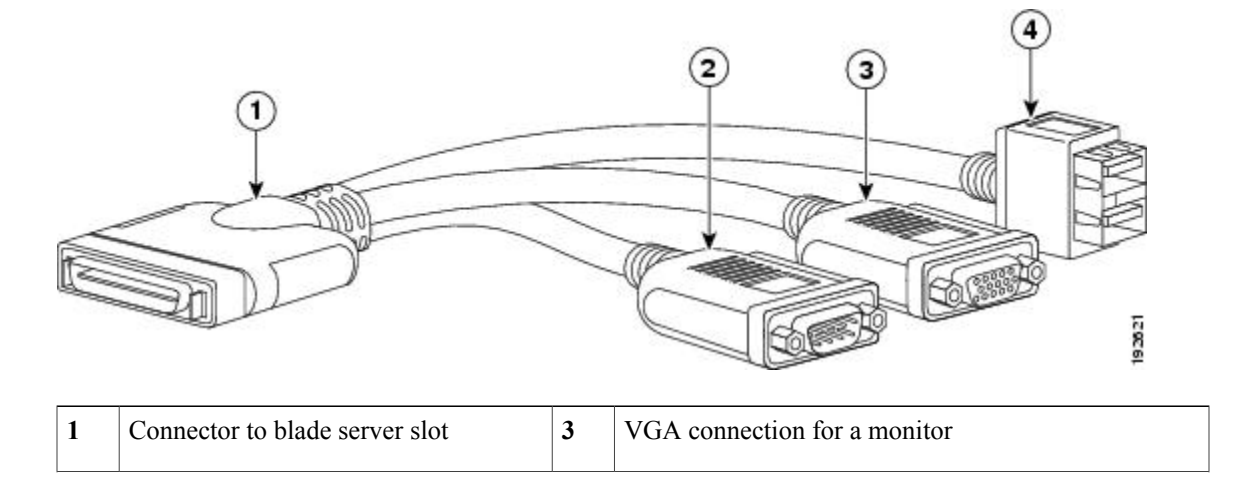

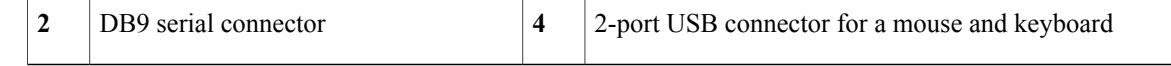

# <span id="page-81-0"></span>**Chassis Specifications**

### **Table 8: Cisco UCS Server Chassis**

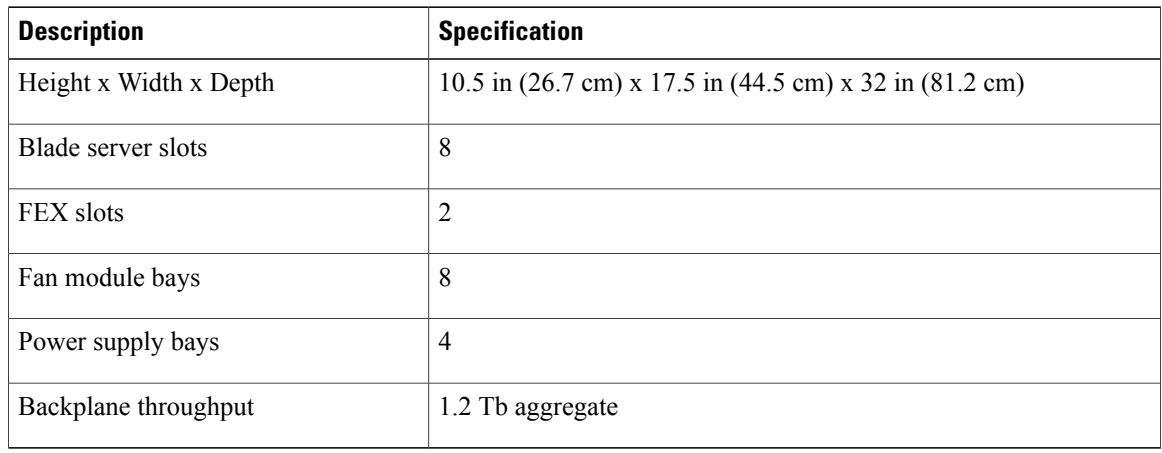

### **Table 9: Weight of the Chassis Components**

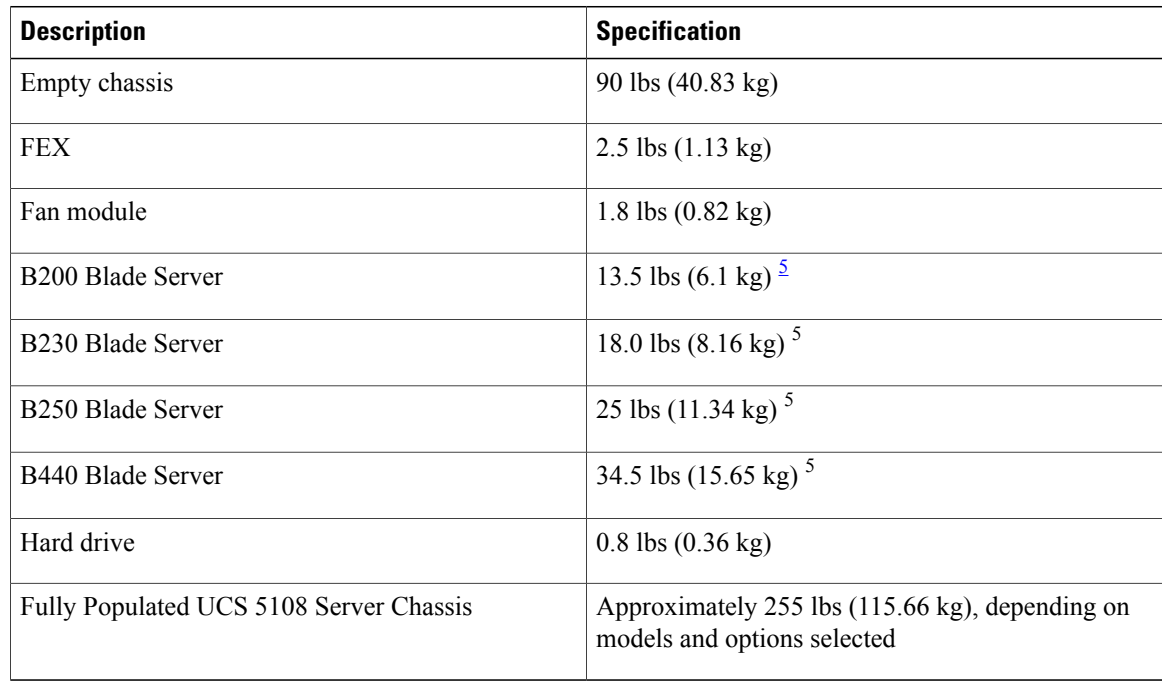

<span id="page-81-1"></span>5 The system weight listed here is an estimate for a fully configured system and will vary depending on the devices installed.

# <span id="page-82-0"></span>**Environmental Specifications**

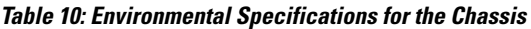

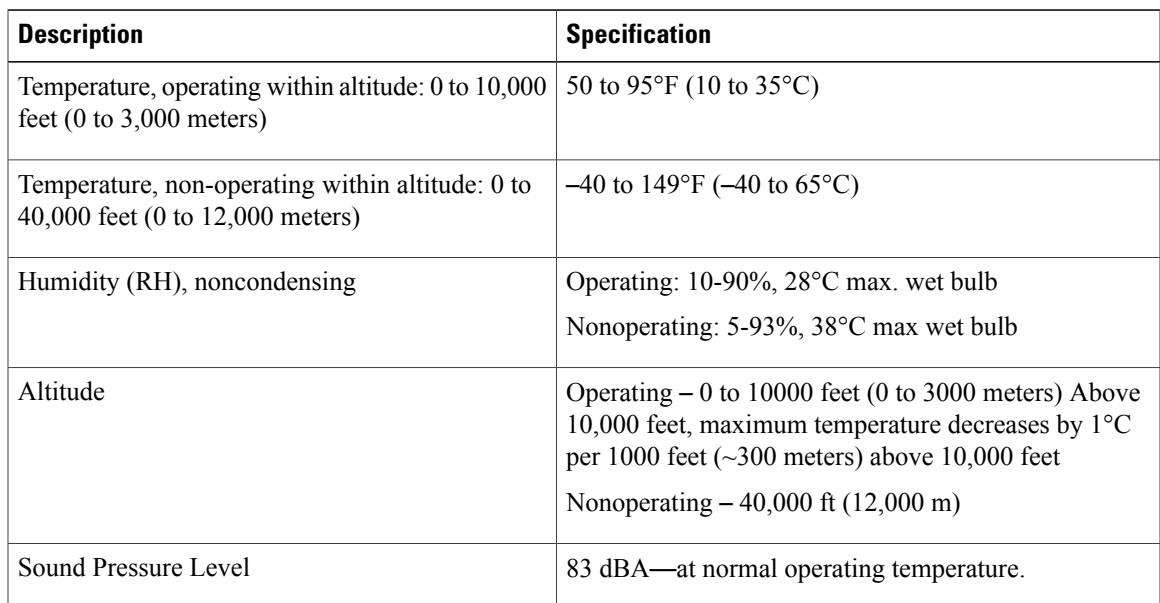

## **Environmental Conditions and Power Requirement Specifications for Twinax SFP+ Transceivers**

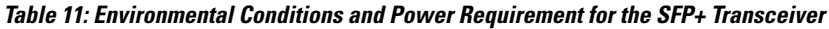

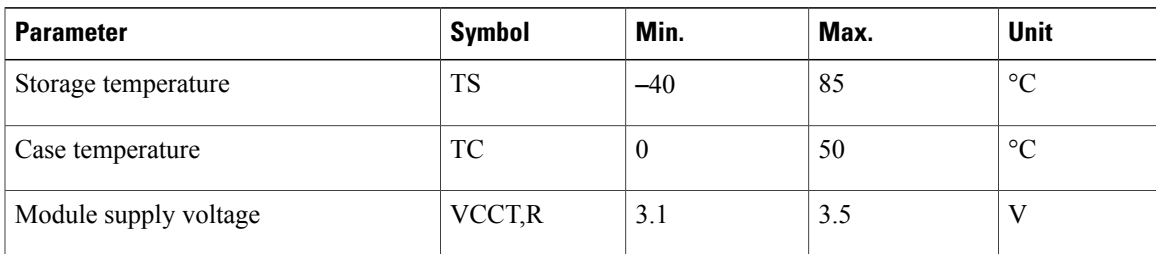

# <span id="page-83-0"></span>**Specifications for the Cisco UCS 5108 Blade Server Chassis Power Supply Units**

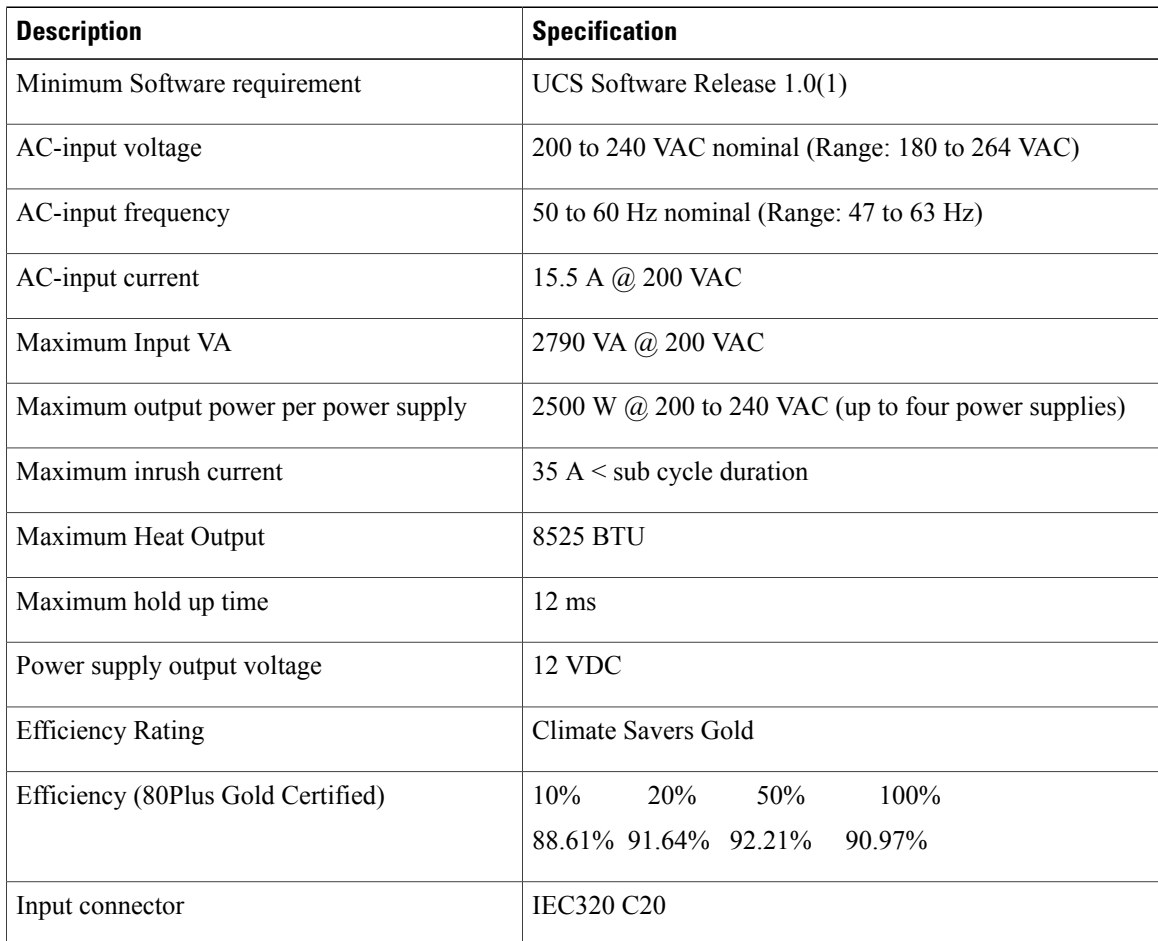

### **Table 12: AC-input Gold Power Supply (N20-PAC5-2500W) Specifications**

#### **Table 13: AC-input Platinum Power Supply (UCSB-PSU-2500ACPL) Specifications**

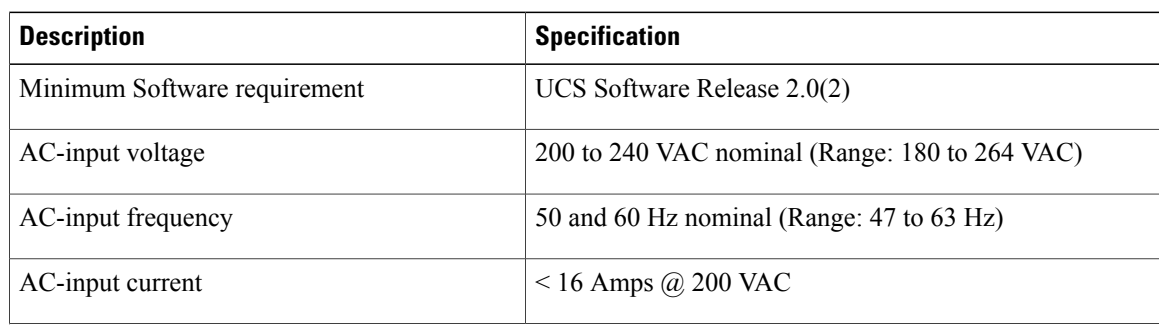

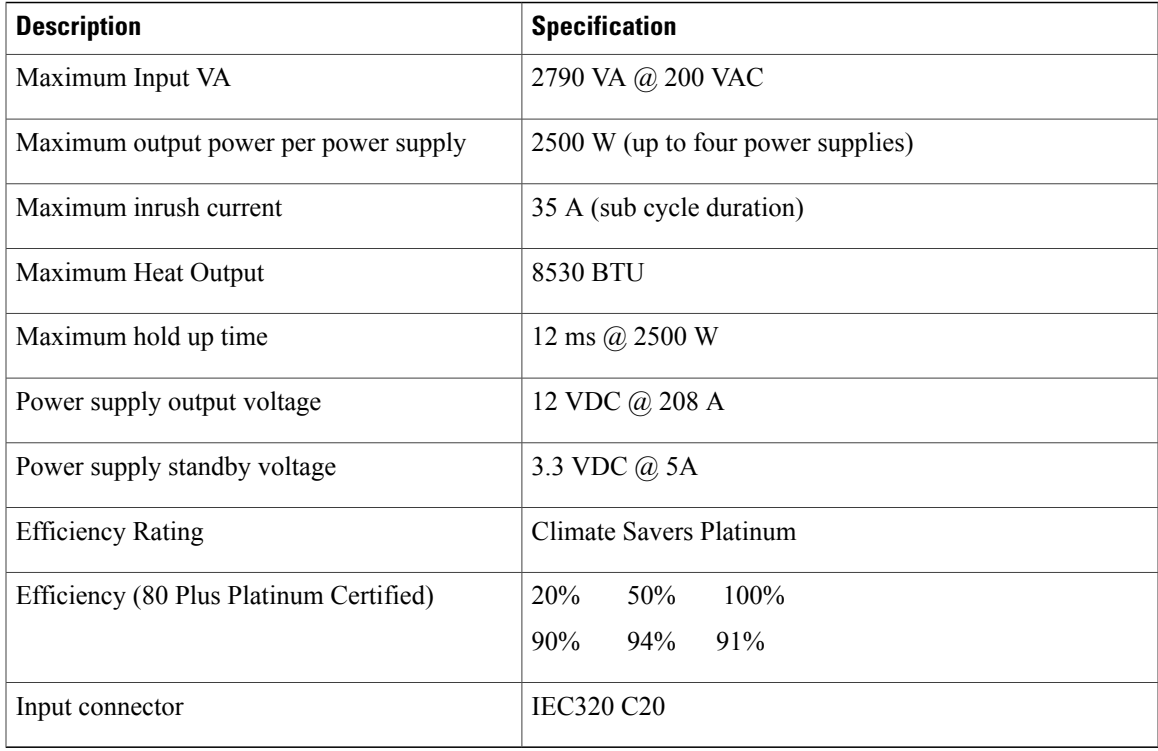

### **Table 14: DC-Input Power Supply (N20-DC-2500) Specifications**

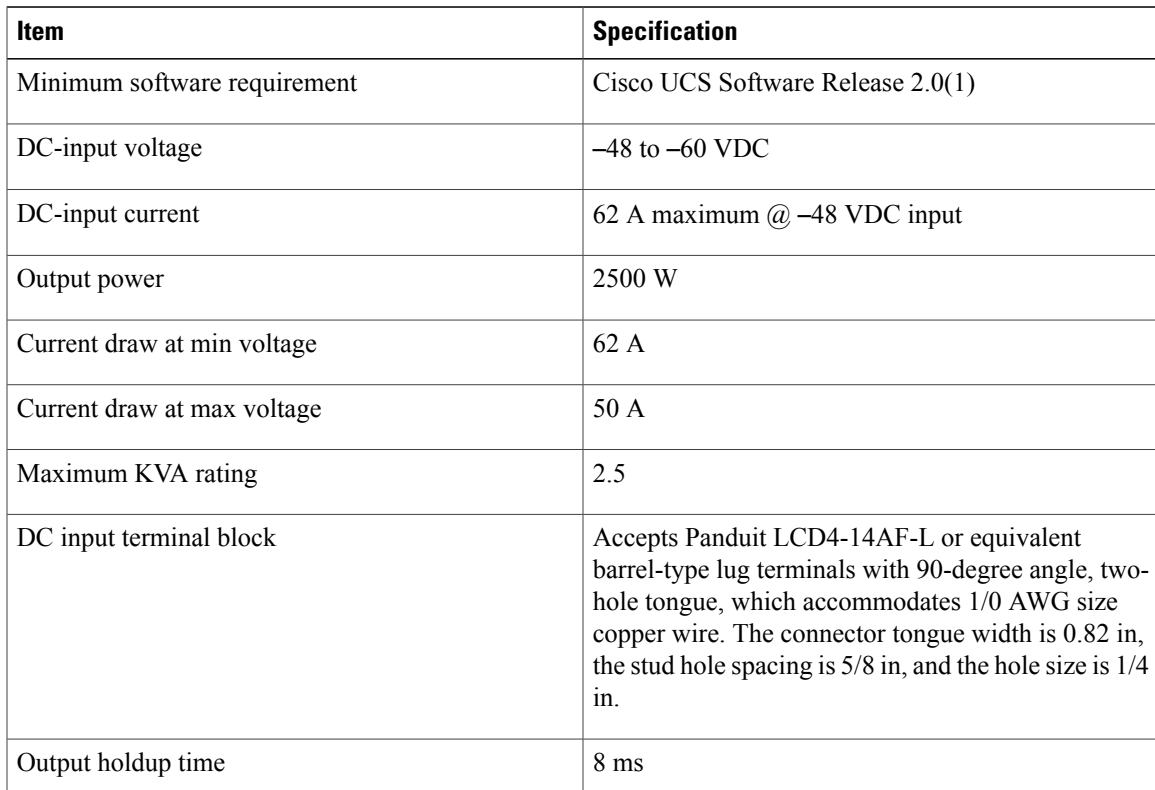

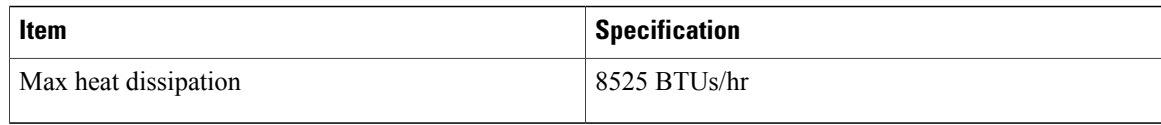

DC wiring must meet your local codes and regulations, we recommend using a licensed local electrician to install the DC wiring needed.

To determine the number of power supply units needed for the blade server, remember that each single slot server is budgeted a max 550 W and each full width server is budgeted a max 1100 W. For a more detailed estimate, contact Cisco Sales.

# <span id="page-85-0"></span>**Supported AC Power Cords and Plugs**

The AC power connectors on the blade server chassis PDU use an IEC 320 C20 socket. Each chassis power supply has a separate power cord. The power cord that you use to connect the blade server power supply units to an AC power source will have an IEC 320 C19 plug on one end and on the other end one that conforms to the AC power outlet specifications for your country. See the following table to determine which cord to order for your blade server chassis power supply units. When you determine which power cord you need to order, you can verify that its plugs conform to the power outlets for your facility by clicking on its reference link.

The jumper power cords, for use in racks, are available as an optional alternative to the standard power cords. The optional jumper power cords have an IEC C19 connector (such as a Cisco RP Series PDU) on the end that plugs into the chassis' PDU and an IEC C20 connector on the end that plugs into an IEC C19 outlet receptacle. For more information, contact your Cisco Systems representative.

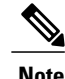

**Note** Only the regular power cords or jumper power cords provided with the chassis are supported.

### **Australia and New Zealand**

Power Cord Part Number—CAB-AC-16A-AUS

Cord Set Rating—16A, 250 VAC

**Figure 43: CAB-AC-16A-AUS Power Cord for the Cisco UCS 5108 Blade Server Chassis**

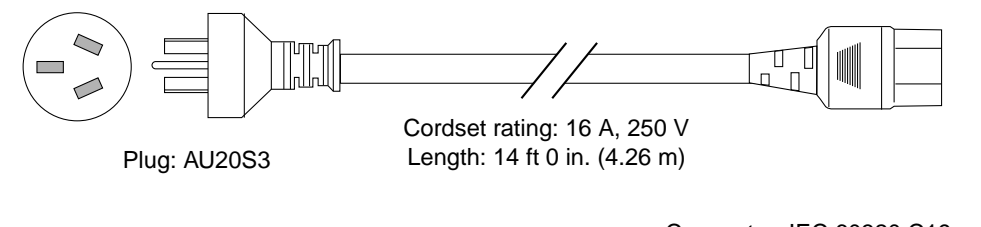

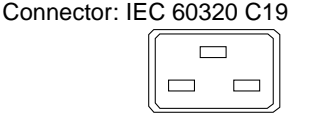

140586

## **Continental Europe**

Power Cord Part Number—CAB-AC-2500W-EU

Cord Set Rating—16A, 250 VAC

### **Figure 44: CAB-AC-2500W-EU Power Cord for the UCS 5108 Blade Server Chassis**

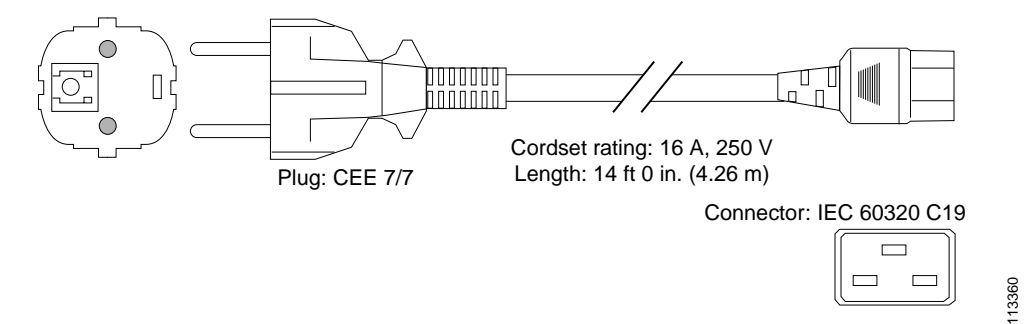

## **International**

Power Cord Part Number—CAB-AC-2500W-INT Cord Set Rating—16A, 250 VAC

### **Figure 45: CAB-AC-2500W-INT Power Cord for the UCS 5108 Blade Server Chassis**

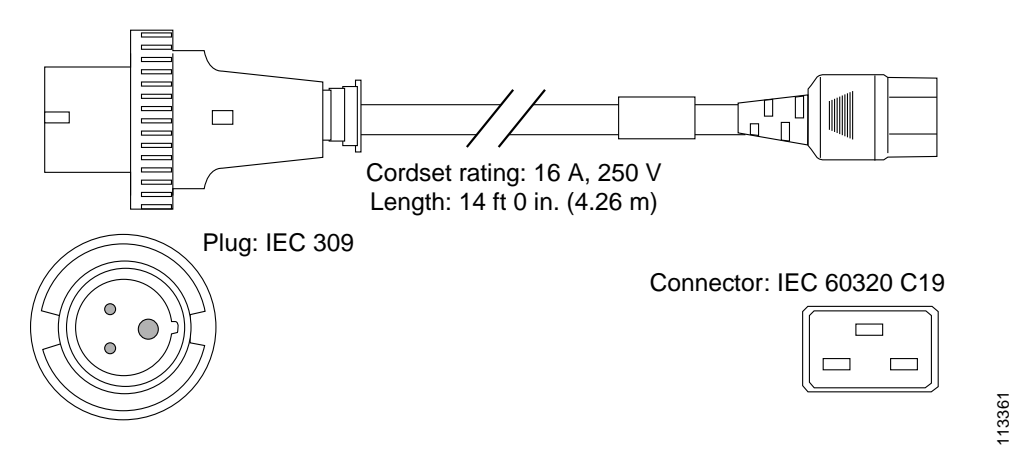

## **Israel**

Power Cord Part Number—CAB-AC-2500W-ISRL

Cord Set Rating—16A, 250 VAC

**Figure 46: CAB-AC-2500W-ISRL Power Cord for the UCS 5108 Blade Server Chassis**

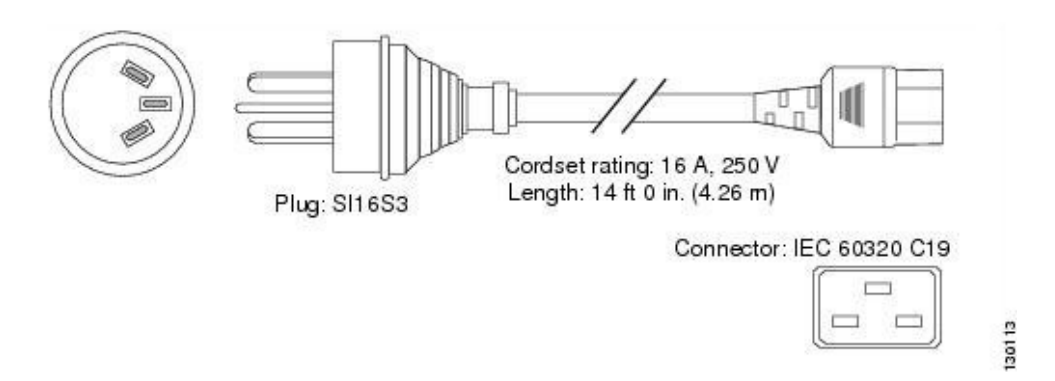

## **Japan and North America**

### **Non-Locking 200 to 240 VAC operation**

Power Cord Part Number—CAB-AC-2500W-US1

Cord Set Rating—16A, 250 VAC

### **Figure 47: CAB-AC-2500W-US1 Power Cord for the UCS 5108 Blade Server Chassis**

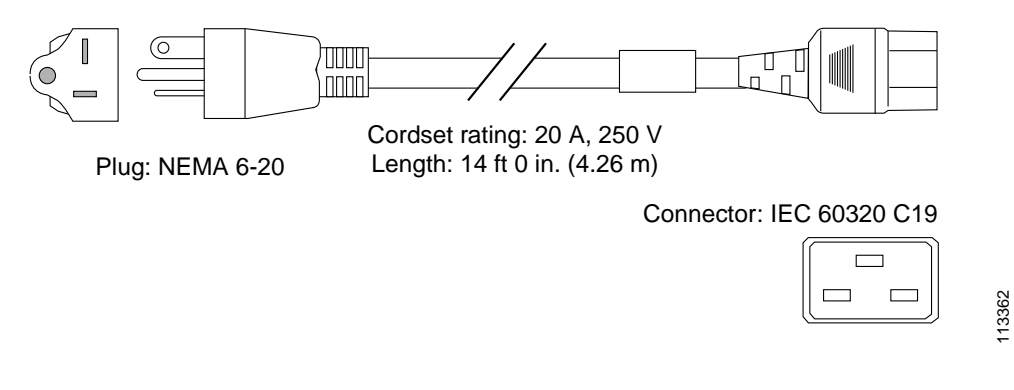

### **Locking 200 to 240 VAC Operation**

Power Cord Part Number—CAB-AC-C6K-TWLK

126792

Cord Set Rating—16A, 250 VAC

**Figure 48: CAB-AC-C6K-TWLK Power Cord for the UCS 5108 Blade Server Chassis**

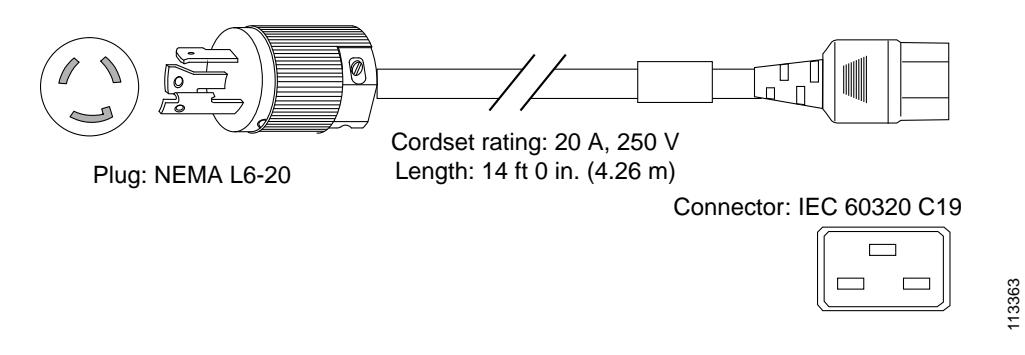

## **Peoples Republic of China**

Power Cord Part Number—CAB-AC-16A-CH

Cord Set Rating—16A, 250 VAC

**Figure 49: CAB-AC-16A-CH Power Cord for the Cisco UCS 5108 Blade Server Chassis**

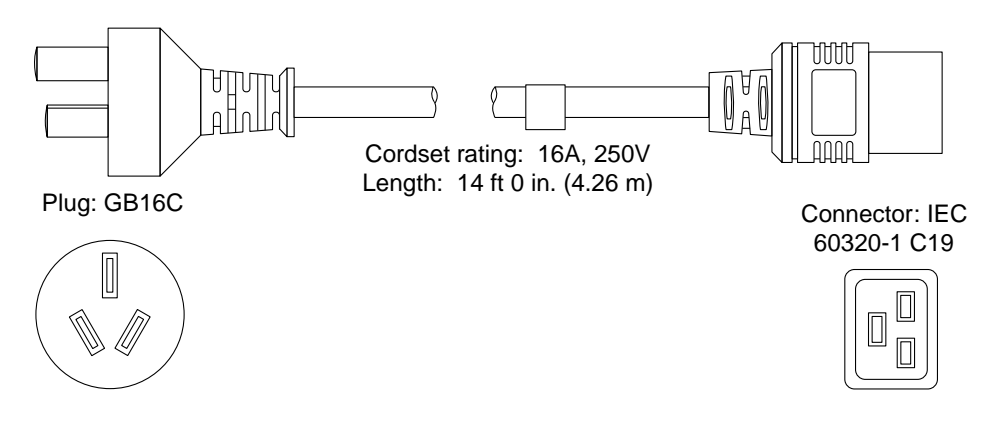

## **Switzerland**

Power Cord Part Number—CAB-ACS-16

Cord Set Rating—16A, 250 VAC

**Figure 50: CAB-ACS-16 Power Cord for the UCS 5108 Blade Server Chassis**

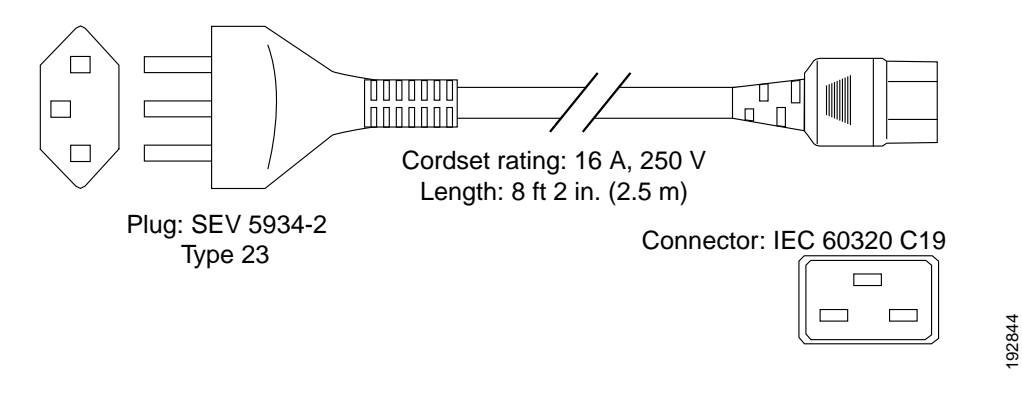

## **Power Distribution Unit (PDU)**

Power Cord Part Number—CAB-C19-CBN

Cord Set Rating—Not applicable

**Figure 51: CAB-C19-CBN Power Cord for the UCS 5108 Blade Server Chassis**

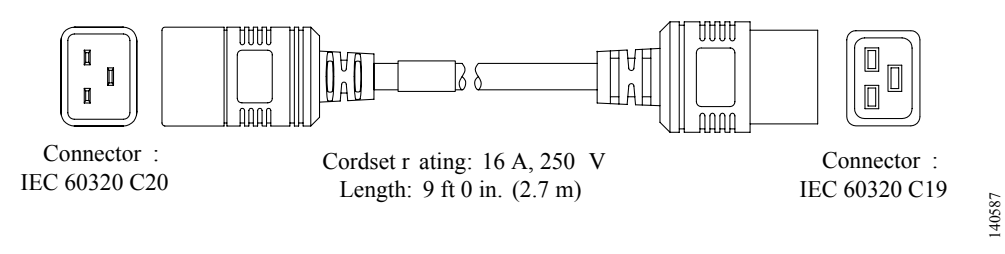

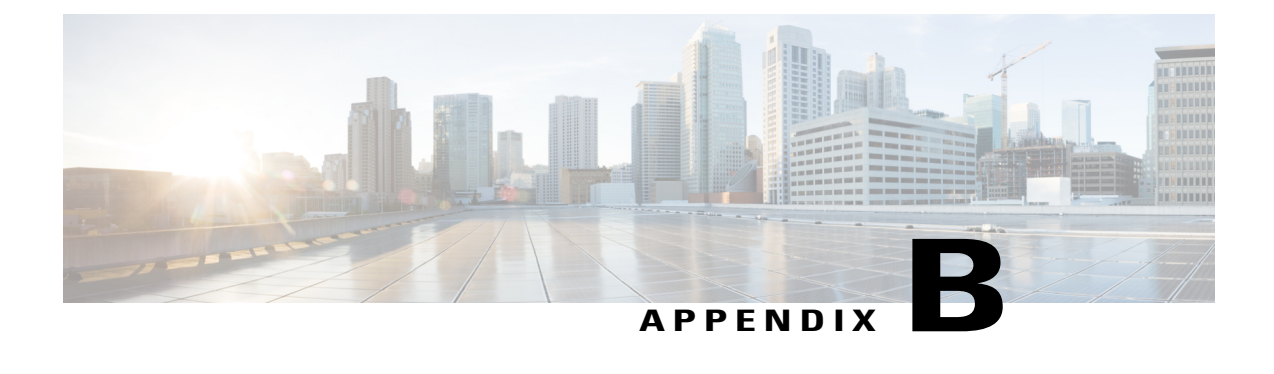

# **Site Planning and Maintenance Records**

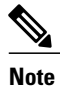

For information about how to query the chassis for configuration information, see the *Cisco UCS Configuration Guide.*

This appendix includes the following records to use when installing the Cisco UCS server chassis:

- Site [Preparation](#page-90-0) Checklist, page 79
- Contact and Site [Information,](#page-92-0) page 81
- Chassis and Module [Information,](#page-92-1) page 81
- FEX Port [Connection](#page-94-0) Record, page 83

## <span id="page-90-0"></span>**Site Preparation Checklist**

Planning the location and layout of your equipment is essential for successful network operation, ventilation, and accessibility. Consider heat dissipation when sizing the air-conditioning requirements for an installation.

**Table 15: Site Planning Checklist**

| Task No. | <b>Planning Activity</b> | <b>Verified By</b> | Time | <b>Date</b> |
|----------|--------------------------|--------------------|------|-------------|
|          | Space evaluation:        |                    |      |             |
|          | • Space and layout       |                    |      |             |
|          | • Floor covering         |                    |      |             |
|          | • Impact and vibration   |                    |      |             |
|          | • Lighting               |                    |      |             |
|          | • Maintenance access     |                    |      |             |
|          |                          |                    |      |             |

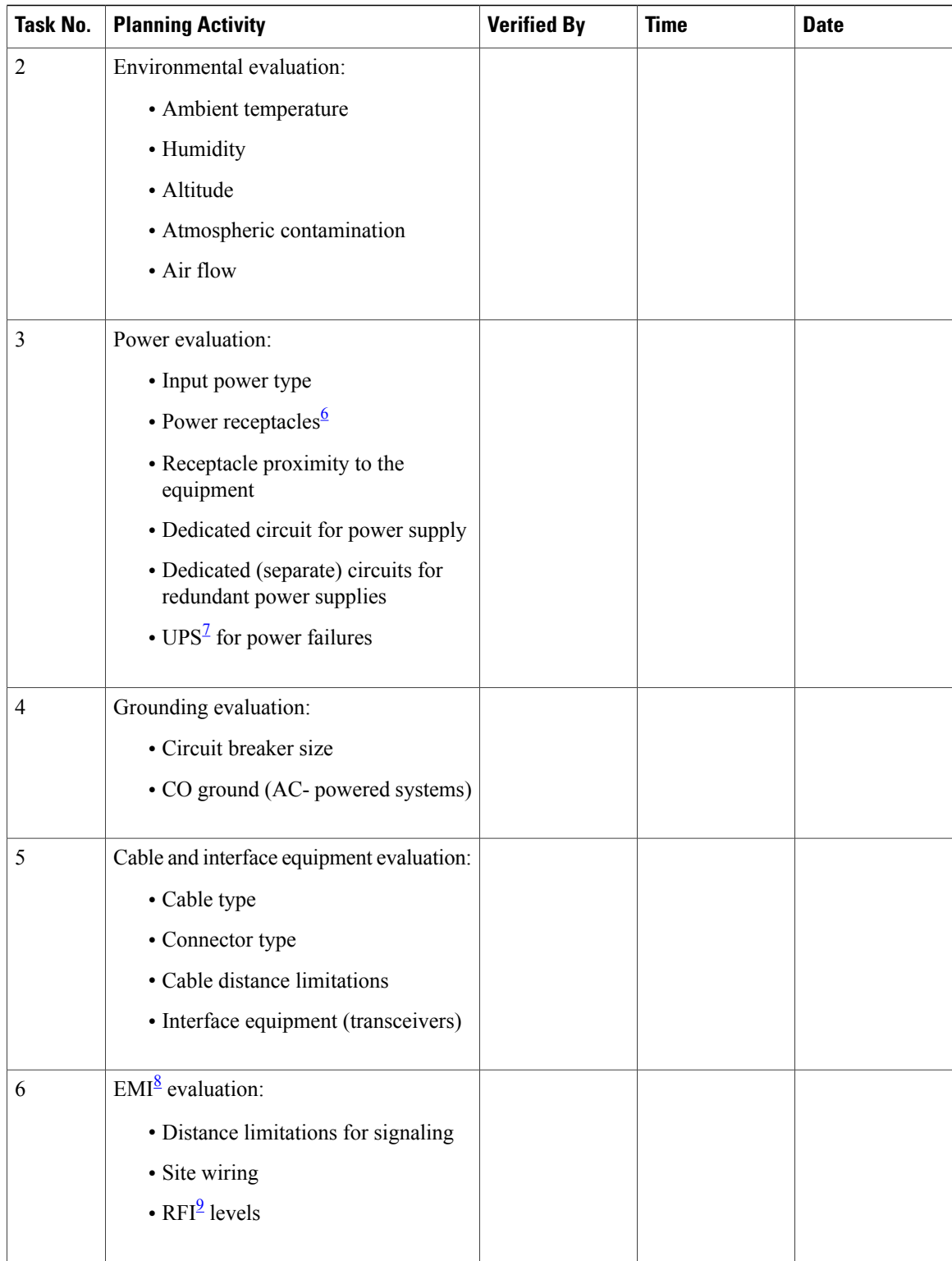

<span id="page-91-1"></span><span id="page-91-0"></span> $6$  Verify that the power supply installed in the chassis has a dedicated AC source circuit.

7 UPS: uninterruptable power supply.

<span id="page-92-3"></span><span id="page-92-2"></span>8 EMI: electromagnetic interference.

9 RFI: radio frequency interference.

# <span id="page-92-0"></span>**Contact and Site Information**

Use the following worksheet to record contact and site information.

#### **Table 16: Contact and Site Information**

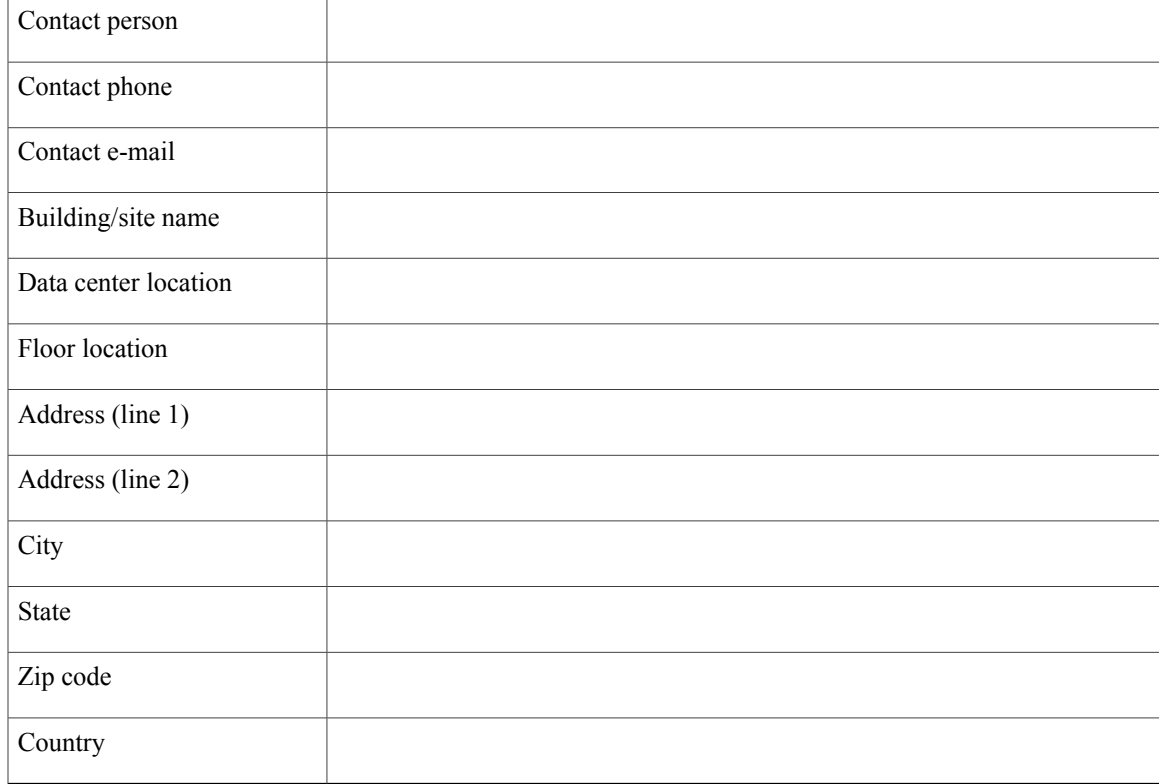

# <span id="page-92-1"></span>**Chassis and Module Information**

Use the following worksheets to record information about the server chassis and the modules it contains.

**Contract Number\_\_\_\_\_\_\_\_\_\_\_\_\_\_\_\_\_\_\_\_\_\_\_\_\_\_\_\_\_\_\_\_\_\_\_\_\_\_\_\_\_\_\_\_\_\_\_**

**Chassis Serial Number\_\_\_\_\_\_\_\_\_\_\_\_\_\_\_\_\_\_\_\_\_\_\_\_\_\_\_\_\_\_\_\_\_\_\_\_\_\_\_\_\_\_\_**

**Product Number\_\_\_\_\_\_\_\_\_\_\_\_\_\_\_\_\_\_\_\_\_\_\_\_\_\_\_\_\_\_\_\_\_\_\_\_\_\_\_\_\_\_\_\_\_\_\_\_**

**Table 17: Device Information**

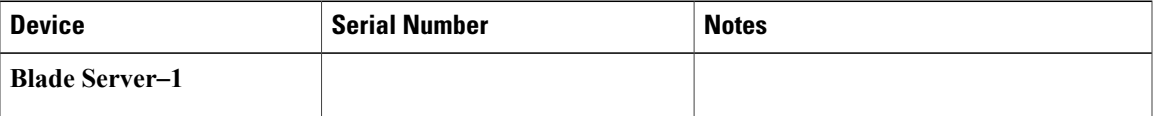

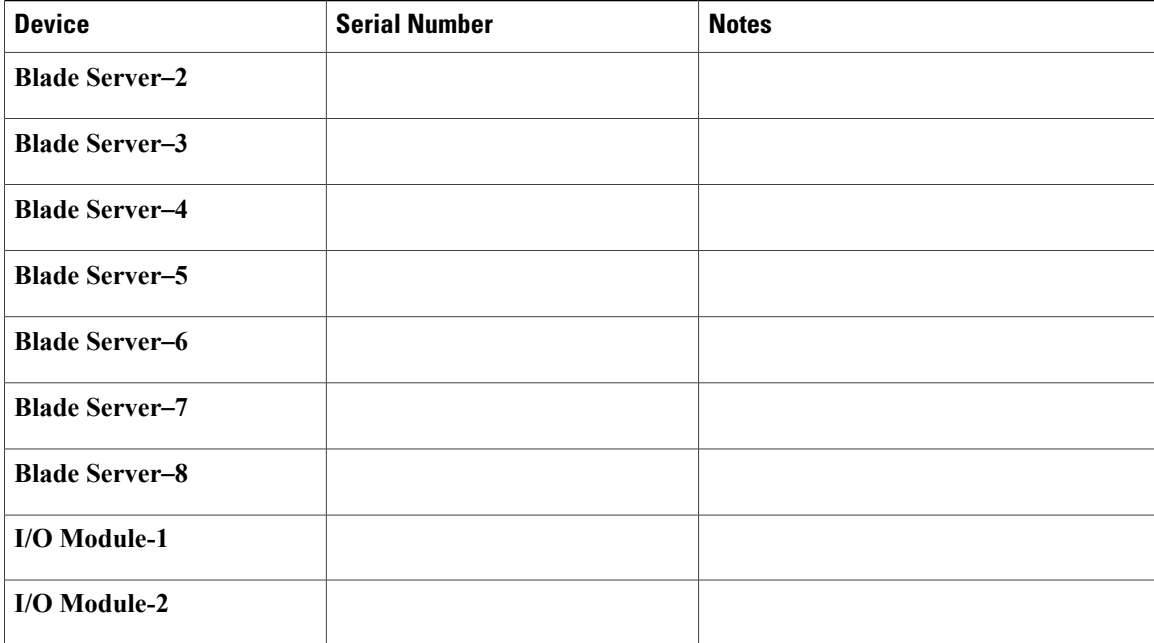

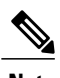

**Note** The serial numbers of all server chassis modules can be obtained using Cisco UCS Manager.

# <span id="page-94-0"></span>**FEX Port Connection Record**

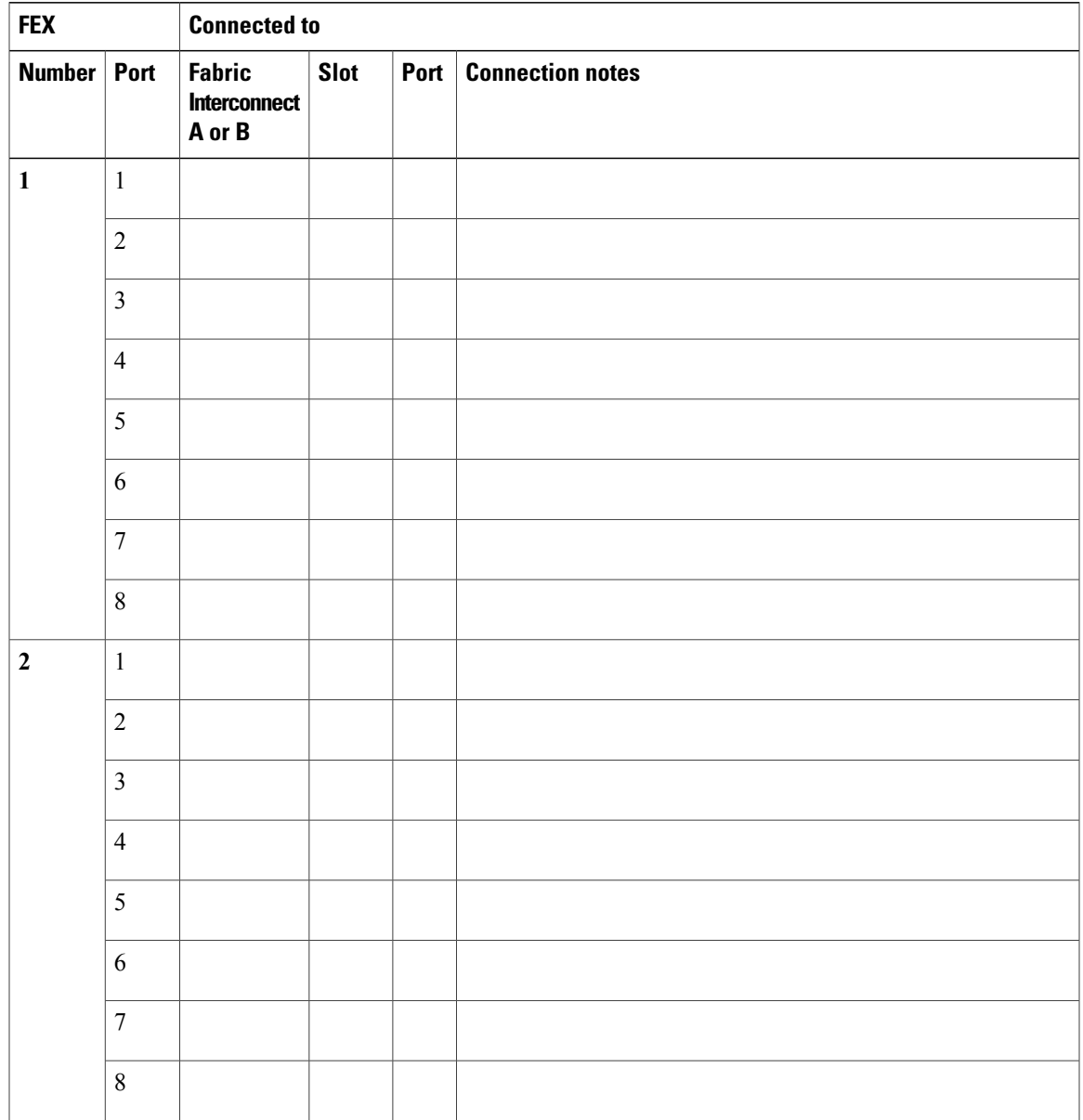

**Table 18: Chassis FEX to Fabric Interconnect Port Connection Record**

 $\mathbf l$